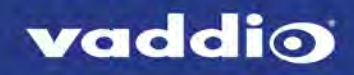

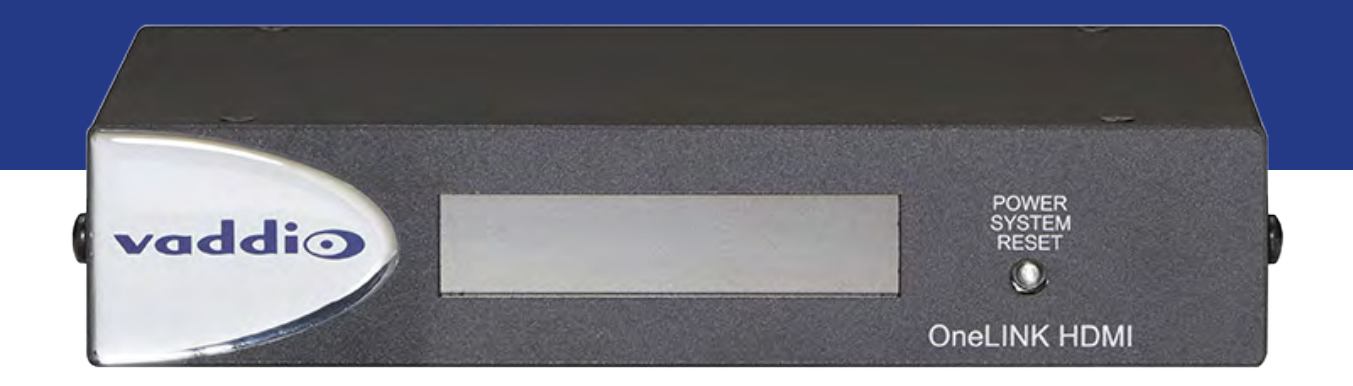

# Integrator's Complete Guide to the

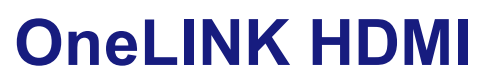

Camera Extension

Document 411-0019-30 Rev. B February 2018

# **Contents**

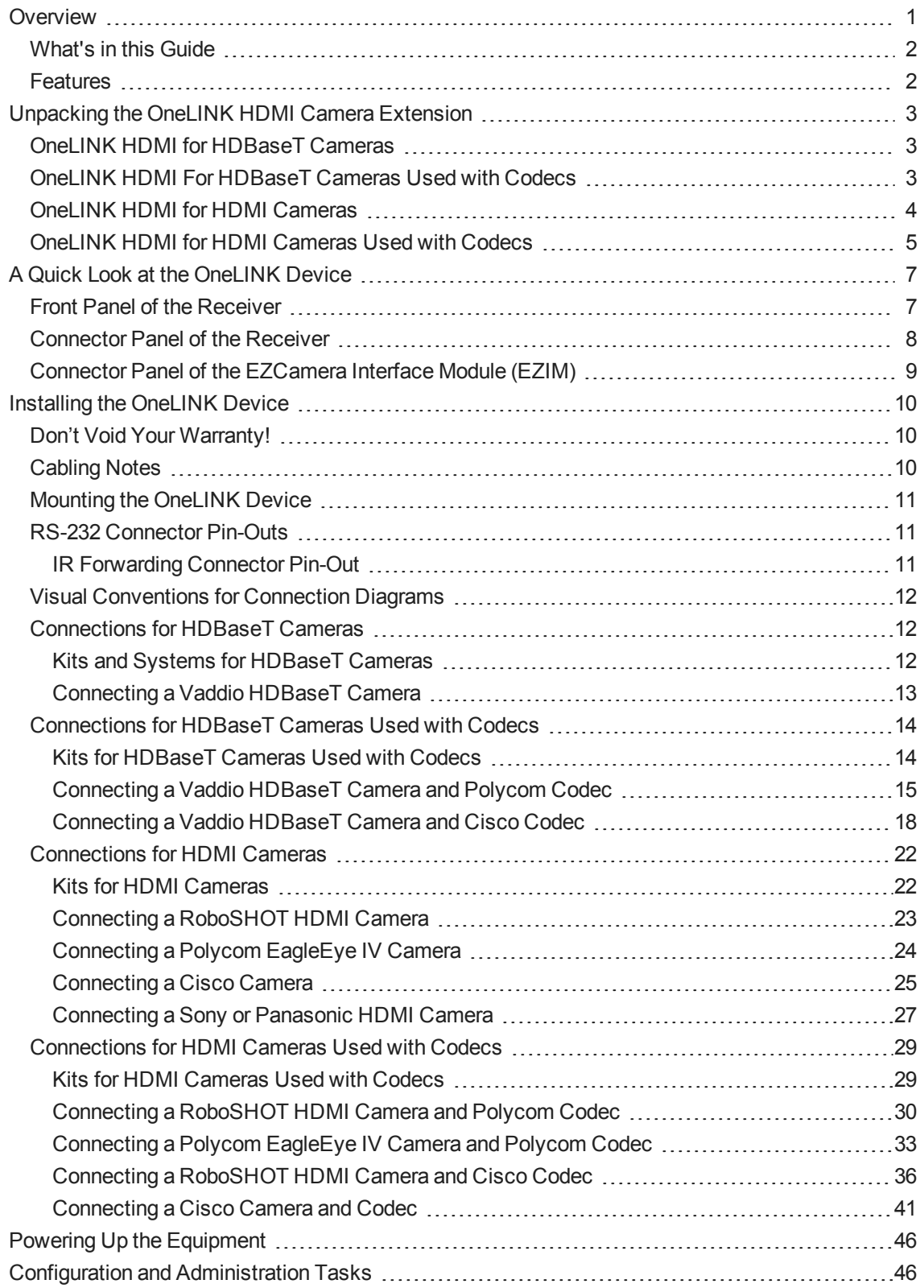

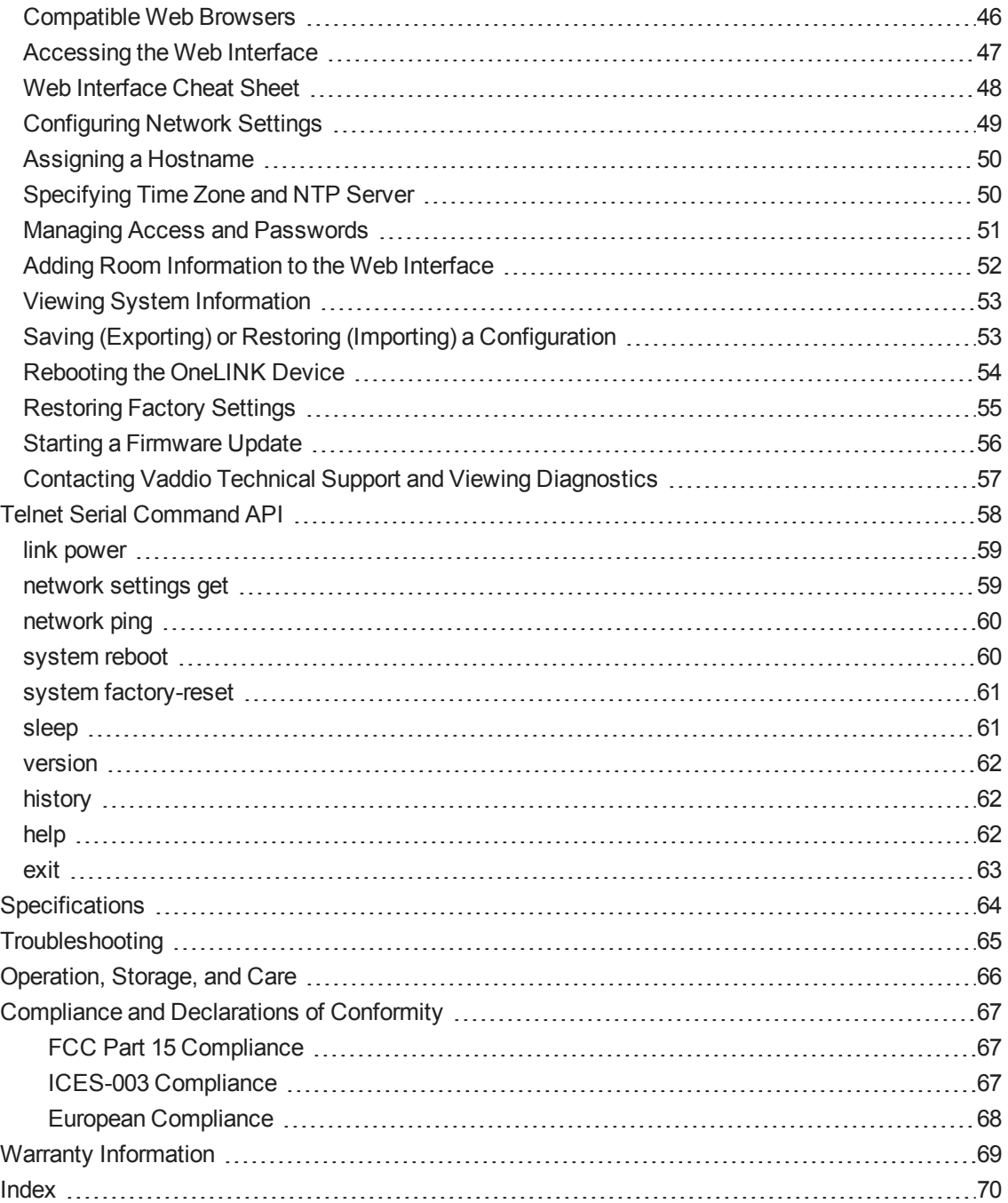

# <span id="page-3-0"></span>**Overview**

This guide covers the OneLINK™ HDMI camera extension, which is available in the following kit configurations for use with Vaddio or third-party cameras, with or without third-party codecs.

- 999-1105-043/143/943, OneLINK HDMI
- 999-9520-000/001/009, OneLINK HDMI camera extension for Polycom EagleEye IV cameras with Polycom codecs
- 999-9530-000/001/009, OneLINK HDMI camera extension for Sony and Panasonic cameras
- 999-9540-000/001/009, OneLINK HDMI camera extension for RoboSHOT HDMI cameras with Polycom codecs
- 999-9545-000/001/009, OneLINK HDMI camera extension for Vaddio HDBaseT cameras with Polycom codecs
- 999-9560-000/001/009, OneLINK HDMI camera extension for Cisco cameras with Cisco codecs
- 999-9570-000/001/009, OneLINK HDMI camera extension for RoboSHOT HDMI cameras with Cisco codecs
- 999-9575-000/001/009, OneLINK HDMI camera extension for Vaddio HDBaseT cameras with Cisco codecs
- 999-9590-000/001, OneLINK HDMI camera extension for RoboSHOT HDMI cameras

The OneLINK HDMI camera extension is also available as a component of several Vaddio camera systems.

Part number suffixes indicate power cord set types. Those ending in -000 include cord sets for use in North America; -001 kits include cord sets for use in Europe and the UK; -009 kits include cord sets for use in Australia and New Zealand.

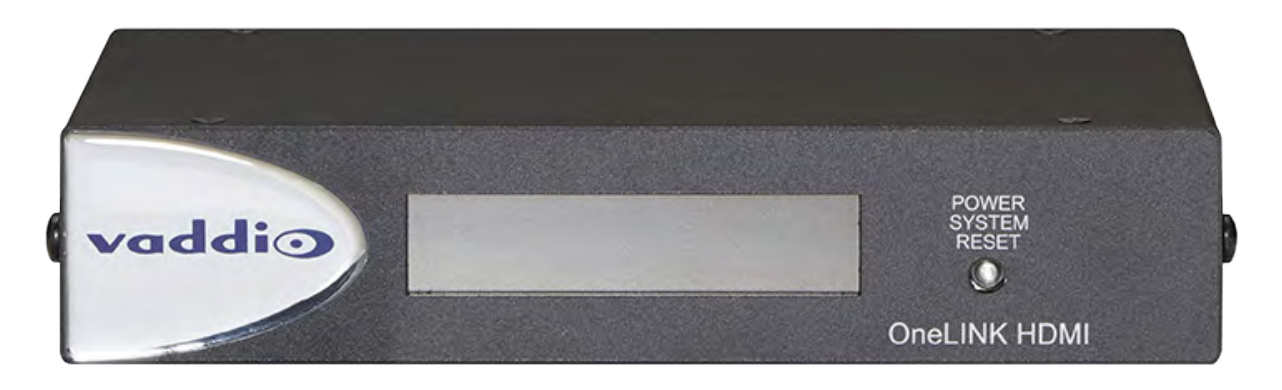

If the camera extension is sold for use with an HDMI camera, it is shipped with a OneLINK EZCamera Interface Module (EZIM).

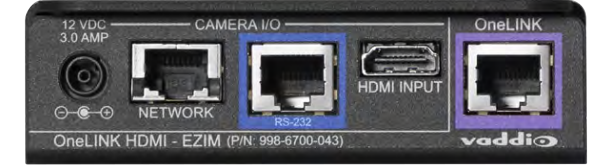

# <span id="page-4-0"></span>What's in this Guide

This guide provides information about:

- **u** Unpacking
- **n** Physical features
- **n** Installation
- **n** Configuration and system administration
- Telnet API for third-party control
- **n** Specifications
- Troubleshooting and maintenance
- **Narranty**

For your convenience, most of this information is also available in smaller, limited-purpose manuals:

- **n Installation Guide for the OneLINK HDMI Camera Extension** Unpacking, physical features, installation, and initial power-on.
- <sup>n</sup> **Configuration and Administration Guide for the OneLINK HDMI Camera Extension** Physical features, web interface for device configuration and system administration, and troubleshooting.

<span id="page-4-1"></span>Download manuals, dimensional drawings, and other information from [support.vaddio.com.](http://support.vaddio.com/)

# Features

- <sup>n</sup> Simple, fast, clutter-free camera installation power, control, video, and network connectivity on a single Cat-5e(or better) cable
- Extends installation distance for HDMI and HDBaseT<sup>™</sup> cameras up to 100 m (328 ft.)
- Passes uncompressed HDMI $^{\circ}$  video up to 2160p/29.97
- Bidirectional control via Ethernet and RS-232
- Compatible with Vaddio HDBaseT cameras no EZCamera Interface Module (EZIM) needed
- Compatible with RoboSHOT HDMI and other HDMI cameras
- Available in system configurations with Vaddio cameras
- Kits available for use with Polycom and Cisco codecs and other HDMI cameras

# <span id="page-5-0"></span>Unpacking the OneLINK HDMI Camera Extension

Make sure you received all the items you expected. Here are the packing lists for the OneLINK HDMI kits.

Every OneLINK device ships with a power supply and at least one AC cord set. The last three digits of the kit part number contain the regional code that specifies which cord set(s). For most OneLINK kits, the part numbers follow this convention:

- <sup>n</sup> Kits with part numbers ending in -000 include one AC cord set for North America.
- <sup>n</sup> Kits with part numbers ending in -001 include two AC cord sets, one for Europe and one for the UK.
- Kits with part numbers ending in -009 include one AC cord set for Australia and New Zealand.

<span id="page-5-1"></span>Exceptions are noted case by case in the following packing lists.

### OneLINK HDMI for HDBaseT Cameras

#### **OneLINK HDMI Camera Extension for Vaddio HDBaseT Cameras, 999-1105-043/143/943**

Camera not included.

- OneLINK HDMI Receiver, 998-1105-043
- Power supply, 48 VDC/1.36 A, with AC cord set(s)
	- <sup>o</sup> Kit 999-1105-043 includes one AC cord set for North America.
	- <sup>o</sup> Kit 999-1105-143 includes two AC cord sets, one for Europe and one for the UK.
	- <sup>o</sup> Kit 999-1105-943 includes one AC cord set for Australia and New Zealand.
- EZCamera RS-232 control adapter (998-1001-232)
- Quick-Start Guide 411-0019-01

# <span id="page-5-2"></span>OneLINK HDMI For HDBaseT Cameras Used with Codecs

#### **OneLINK HDMI for Vaddio HDBaseT Cameras with Polycom Codecs, 999-9545-000/001/009**

Camera and codec not included.

- **n** OneLINK HDMI Receiver
- Power supply,  $48 \text{ VDC}/1.36 \text{ A}$ , with AC cord set(s)
- 3-position Euro-style connector, 5 mm
- Fan-out cable, codec side,  $2 ft. (0.6 m)$
- EZCamera RS-232 control adapter 998-1001-232
- <sup>n</sup> Quick-Start Guide 411-0019-01

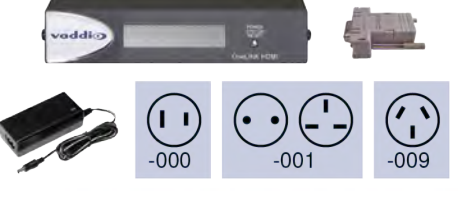

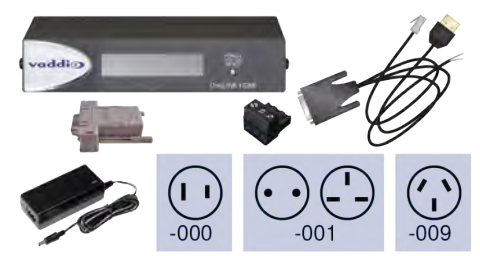

### **OneLINK HDMI for Vaddio HDBaseT Cameras with Cisco Codecs, 999-9575-000/001/009**

#### Camera and codec not included.

#### *Note*

*If connecting to a Cisco SX20 codec, you will need to provide a Cisco split cable, Cisco part number CAB-PHD4XS2- SPLIT.*

- **n** OneLINK HDMI Receiver
- Power supply,  $48 \text{ VDC}/1.36 \text{ A}$ , with AC cord set(s)
- $HDMI$  cable, 3 ft.  $(0.9 \text{ m})$
- Custom-pinout Cat-5e cable for Cisco, 3 ft. (0.9 m)
- EZCamera RS-232 control adapter 998-1002-232
- $\blacksquare$  Cat-5e patch cable, 3 ft. (0.9 m)
- <sup>n</sup> Quick-Start Guide 411-0019-01

## <span id="page-6-0"></span>OneLINK HDMI for HDMI Cameras

#### **OneLINK HDMI for RoboSHOT HDMI Cameras, 999-9590-000/001/009**

Camera not included.

- **n** OneLINK HDMI Receiver
- OneLINK EZCamera Interface Module (EZIM) with mounting screws
- Power supply,  $48 \text{ VDC}/1.36 \text{ A}$ , with AC cord set(s)
- Power cable  $EIAJ-04$  to  $EIAJ-04$ , 1 ft.  $(0.3 \text{ m})$
- Cat-5e patch cable, 1 ft.  $(0.3 \text{ m})$ , gty. 2
- $HDMI$  cable, 1 ft.  $(0.3 \text{ m})$
- EZCamera RS-232 control adapter
- <sup>n</sup> Quick-Start Guide 411-0019-02

### **OneLINK HDMI for Sony and Panasonic Cameras, 999-9530-000/001/009**

Camera not included.

- **n** OneLINK HDMI Receiver
- OneLINK EZCamera Interface Module (EZIM)
- Power supply, 48 VDC/1.36 A, with AC cord set(s)
- Power cable  $EIAJ-04$  to  $EIAJ-04$ , 1 ft.  $(0.3 \text{ m})$
- Power cable  $EIAJ-04$  to  $3x6.3$ mm, 1 ft  $(0.3 \text{ m})$
- Wall mount with mounting hardware for Sony and Panasonic cameras
- $HDMI$  cable, 1 ft.  $(0.3 \text{ m})$
- RJ-45 to 8-pin mini-DIN cable, 1 ft.  $(0.3 \text{ m})$
- Cat-5e patch cable, 1 ft.  $(0.3 \text{ m})$
- <sup>n</sup> Quick-Start Guide 411-0019-02

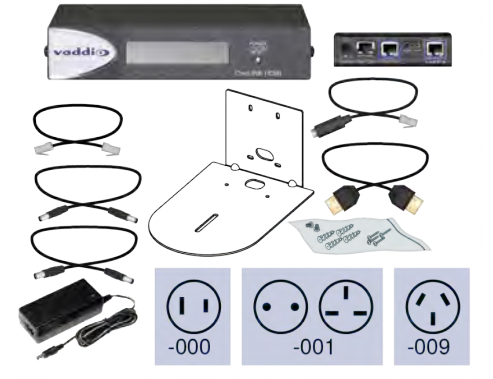

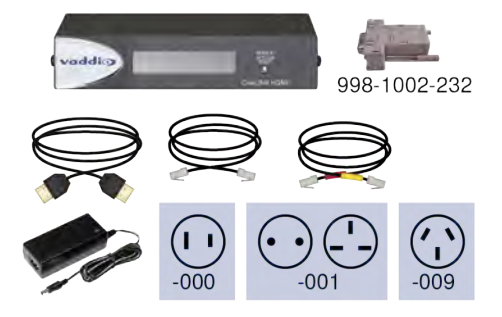

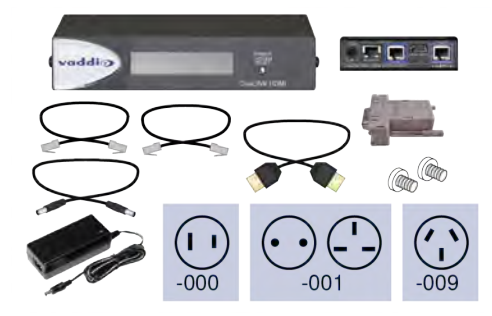

# <span id="page-7-0"></span>OneLINK HDMI for HDMI Cameras Used with Codecs

### **OneLINK HDMI for Polycom Cameras with Polycom Codecs, 999-9520-000/001/009**

Camera and codec not included.

- **n** OneLINK HDMI Receiver
- OneLINK EZCamera Interface Module (EZIM)
- Power supply, 48 VDC/1.36 A, with AC cord set(s)
- Wall mount with mounting hardware for Polycom codec and camera
- Fan-out cable,  $EZIM$  side, 1 ft.  $(0.3 \, \text{m})$
- Fan-out cable, codec side,  $2 \text{ ft.} (0.6 \text{ m})$
- 3-position Euro-style connector, 5 mm
- EZCamera RS-232 control adapter 998-1001-232
- **n** Quick-Start Guide

#### **OneLINK HDMI for RoboSHOT HDMI with Polycom Codecs, 999-9540-000/001/009**

Camera and codec not included.

- **n** OneLINK HDMI Receiver
- OneLINK EZCamera Interface Module (EZIM), with mounting screws
- Power supply,  $48 \text{ VDC}/1.36 \text{ A}$ , with AC cord set(s)
- Fan-out cable, codec side,  $2 ft. (0.6 m)$
- 3-position Euro-style connector, 5 mm
- $HDMI$  cable, 1 ft.  $(0.3 \text{ m})$
- Power cable  $EIAJ-04$  to  $EIAJ-04$ , 1 ft.  $(0.3 \text{ m})$
- Cat-5e patch cable, 1 ft.  $(0.3 \text{ m})$ , qty. 2
- Quick-Start Guide 411-0019-02

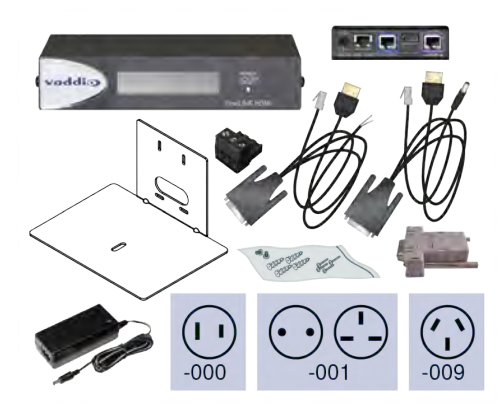

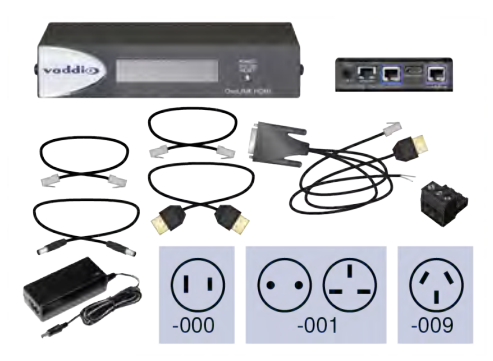

### **OneLINK HDMI for Cisco Cameras with Cisco Codecs, 999-9560-000/001/009**

#### Camera and codec not included.

#### *Note*

*If connecting to a Cisco SX20 codec, you will need to provide a Cisco split cable, Cisco part number CAB-PHD4XS2- SPLIT. This cable is also required when connecting to a Cisco Precision 40 or Precision HD 1080p2.5x camera; you will need two of them if connecting one of these cameras and an SX20 codec.*

- OneLINK HDMI Receiver
- OneLINK EZCamera Interface Module (EZIM)
- Power supply, 48 VDC/1.36 A, with AC cord set(s)
- Power cable EIAJ-04 to  $5.5x2.1$  mm,  $1 ft. (0.3 m)$
- Wall mount with mounting hardware for Cisco codec and camera
- $HDMI$  cable, 3. ft.  $(0.9 \text{ m})$
- $HDMI$  cable, 1 ft.  $(0.3 \text{ m})$
- Custom-pinout Cat-5e cable for Cisco, 3 ft. (0.9 m)
- Custom-pinout Cat-5e cable for Cisco, 1 ft. (0.3 m)
- Cat-5e patch cable,  $1$  ft.  $(0.3 \text{ m})$
- Cat-5e patch cable,  $3$  ft.  $(0.9 \text{ m})$
- EZCamera RS-232 control adapter 998-1002-232
- <sup>n</sup> Quick-Start Guide 411-0019-02

#### **OneLINK HDMI for RoboSHOT HDMI with Cisco Codecs, 999-9570-000**

#### Camera and codec not included.

#### *Note*

*If connecting to a Cisco SX20 codec, you will need to provide a Cisco split cable, Cisco part number CAB-PHD4XS2- SPLIT.*

- **n** OneLINK HDMI Receiver
- OneLINK EZCamera Interface Module (EZIM) with mounting screws
- Power supply, 48 VDC/1.36 A, with AC cord set(s)
- Power cable  $EIAJ-04$  to  $EIAJ-04$ , 1 ft.  $(0.3 \text{ m})$
- $HDMI$  cable, 3 ft.  $(0.9 \text{ m})$
- $HDMI$  cable, 1 ft.  $(0.3 \text{ m})$
- Custom-pinout Cat-5e cable for Cisco,  $3$  ft.  $(0.9 \text{ m})$
- Cat-5e patch cable, 1 ft.  $(0.3 \text{ m})$ , qty. 2
- Cat-5e patch cable,  $3$  ft.  $(0.9 \text{ m})$
- EZCamera RS-232 control adapter 998-1002-232
- Quick-Start Guide 411-0019-02

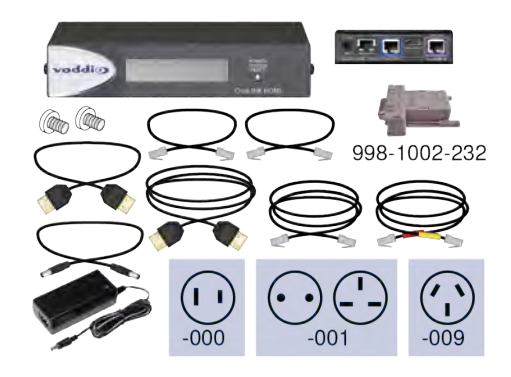

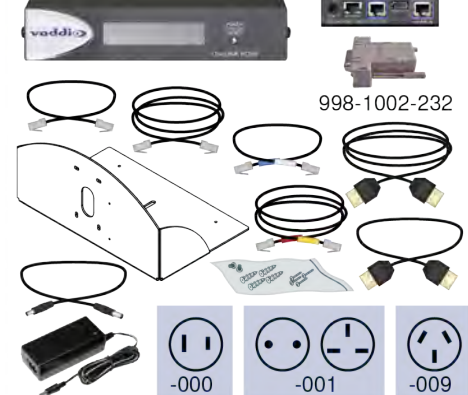

# <span id="page-9-0"></span>A Quick Look at the OneLINK Device

This section covers the physical features of the OneLINK HDMI camera extension.

All OneLINK kits include a receiver, which is typically co-located with other equipment, up to 328 ft (100 m) away from the camera. OneLINK kits for use with HDMI cameras also include an EZCamera Interface Module (EZIM) HDBaseT converter, which is mounted adjacent to the camera.

# <span id="page-9-1"></span>Front Panel of the Receiver

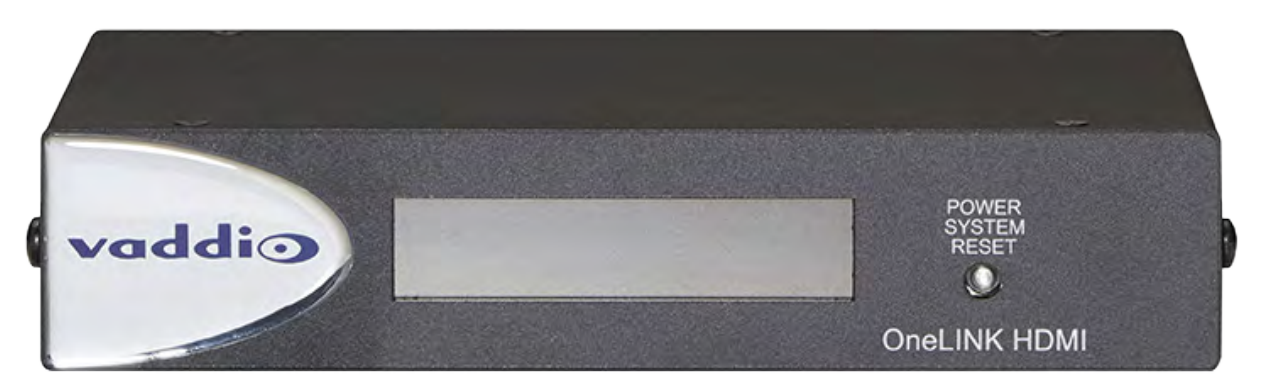

- **Data Display** Shows the IP and MAC addresses for the OneLINK HDMI camera extension (not the camera). Use the IP address to access the OneLINK HDMI web interface.
- **Power System Reset** button (illuminated red) reboots the OneLINK Bridge without affecting the connected camera.

#### *Note*

*The OneLINK device does not control the camera; it passes IP and RS-232 traffic to and from the camera. Use the camera's IP address to access the camera's web interface. The OneLINK device's IP address only provides access to the OneLINK device, not to the connected camera.*

### *Note*

*To discover the attached Vaddio camera's IP address, point the IR Remote Commander at the camera and press the Data Screen button. The camera's IP and MAC addresses are displayed on the connected HDMI video output.*

# <span id="page-10-0"></span>Connector Panel of the Receiver

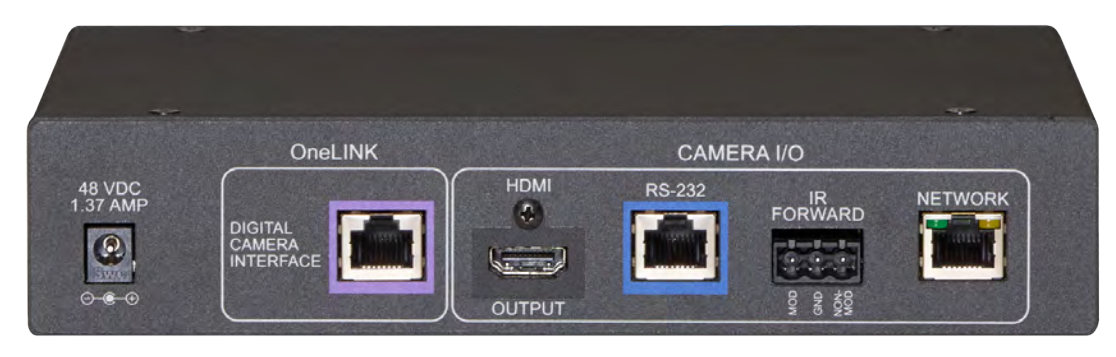

From the left:

- **Power input jack** Use the supplied 48VDC, 1.36A power supply.
- <sup>n</sup> **OneLINK interface port** Connect a Cat-5e (or better) cable to the EZIM, or to the camera if your OneLINK kit or system did not include an EZIM. This bidirectional connection carries video, network connectivity including H.264 IP streaming from the camera (if available), RS-232 control, and 12 VDC power.
- **HDMI output** HDMI output to a connected display.
- **RS-232 port** Connect to a camera controller.
- **R forwarding port** To forward IR signals from the camera, if available. Modulated and nonmodulated outputs provided.
- <sup>n</sup> **Network port** H.264 IP streaming (if available from the camera), web interface access, and thirdparty IP control via Telnet API.

# <span id="page-11-0"></span>Connector Panel of the EZCamera Interface Module (EZIM)

If the OneLINK device is used with an HDMI camera, the EZIM is required.

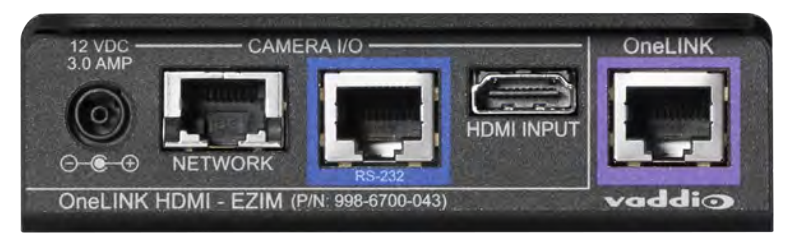

From the left:

- **Power output jack** Supplies power to the camera. The kit you purchased includes the appropriate cable to connect your camera's power input to this jack.
- **Network port** Provides network connectivity to the camera for H.264 IP streaming (if available from the camera), web interface access, and third-party control via Telnet API. Connect to the camera's network port.
- **RS-232 port** Provides RS-232 connectivity to the camera, for third-party control. The kit you purchased may include a cable and/or an RS-232 adapter to connect to the camera's RS-232 port.
- **HDMI input** Receives HDMI video from the camera. Connect to the camera's HDMI output.
- **n OneLINK port** Single-cable connection to the OneLINK receiver. This bidirectional connection carries all video, power, and control.

### *Note*

*Cat-6 or Cat-7 cabling may provide better performance in noisier RF or EMF environments. When in doubt, use shielded Cat-6 cable. Cable distance between the EZIM and the OneLINK device is a maximum of 328 feet (100 m).*

# <span id="page-12-0"></span>Installing the OneLINK Device

This section covers:

- $\blacksquare$  Things to know before you start the installation
- Basic connection examples

<span id="page-12-1"></span>Rack mounting brackets are available for the OneLINK receiver.

# Don't Void Your Warranty!

#### *Caution*

*Use only the power supply included with this product. Using a different one will void the warranty, and could create unsafe operating conditions or damage the product.*

*Do not connect the OneLINK power supply to a camera. It does not provide the correct voltage for Vaddio cameras, and will damage the camera and void the camera's warranty.*

*This product is for indoor use only. Do not install it outdoors or in a humid environment. Do not allow it to come into contact with any liquid.*

*Do not install or operate this product if it has been dropped, damaged, or exposed to liquids. If any of these things happen, return it to Vaddio for safety and functional testing.*

All information about this product is available for download at [www.vaddio.com/support](http://www.vaddio.com/support) – no cost, no registration required.

### <span id="page-12-2"></span>Cabling Notes

Cat-6 or Cat-7 cabling may provide better performance in noisier RF or EMF environments. When in doubt, use shielded Cat-6 cable. Cable distance between the EZIM and the OneLINK device is a maximum of 328 feet (100 m).

#### *Note*

*Use standard RJ-45 connectors and a good crimping tool. Do not use pass-through RJ-45 connectors. Poorly crimped connectors can damage the connectors on the product, cause intermittent connections, and degrade signal quality. Test cable pin-outs and continuity before connecting them.*

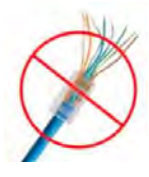

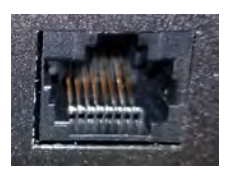

**Intact** – Contact fingers will make reliable contact with the cable connector

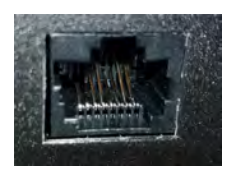

**Damaged** – Some contact fingers are bent and will NOT make reliable contact with the cable connector

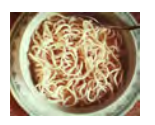

*Pro Tip To prevent tragic mishaps, label both ends of every cable.*

# <span id="page-13-0"></span>Mounting the OneLINK Device

If you are installing the OneLINK device with a OneLINK EZIM, mount the EZIM with or near the camera. Most Vaddio Thin Profile Wall Mounts include two mounting holes to attach the EZIM to the underside of the mount using two 6-32 screws. Connect all required cables during camera installation.

Rack and under-table mounting kits are available for the receiver. Follow the mounting instructions supplied with the kit.

# <span id="page-13-1"></span>RS-232 Connector Pin-Outs

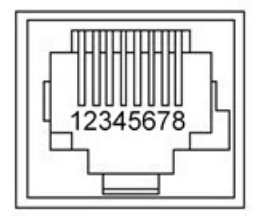

### **OneLINK Receiver - RS-232 Control Port**

- 1. Unused
- 2. Unused
- 3. Unused
- 4. Unused
- 5. Unused
- 6. GND green
- 7. RX (from TX of controller) brown/white
- 8. TX (to RX of controller) brown

#### **OneLINK EZIM - RS-232 Control Port**

- 1. Unused
- 2. Unused
- 3. Unused
- 4. IR GND
- 5. IR (non-mod)
- 6. GND green
- 7. TX (to RX of camera) brown/white
- 8. RX (from TX of camera) brown

#### *Note*

<span id="page-13-2"></span>*Vaddio recommends adhering to the 568B cabling standard for Cat-5 cabling.*

### IR Forwarding Connector Pin-Out

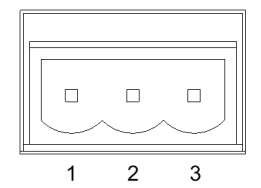

- 1. Modulated IR
- 2. Common Ground
- 3. Non-modulated IR

# <span id="page-14-0"></span>Visual Conventions for Connection Diagrams

The following sections provide representative connection diagrams for the various OneLINK kit and system configurations available. All diagrams in this guide use these visual conventions for connection type.

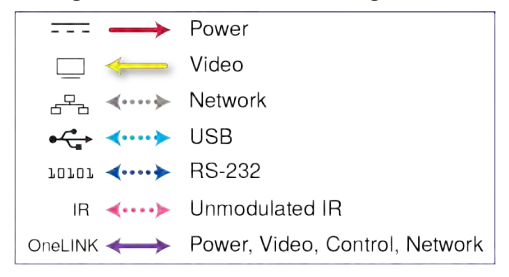

# <span id="page-14-1"></span>Connections for HDBaseT Cameras

In this configuration, the OneLINK HDMI extends network connectivity, power, and control to an HDBaseT camera, and brings HDMI video from the camera to a display. The camera can optionally be controlled by a camera controller on an RS-232 serial connection to the OneLINK HDMI or over the network, depending on the controller.

If an IP stream is available from the camera, the OneLINK device passes it to the network. IP streaming resolutions up to 2160p/30 are supported. HDMI output resolution and streaming parameters (including resolution) are configured on the camera, not the OneLINK device.

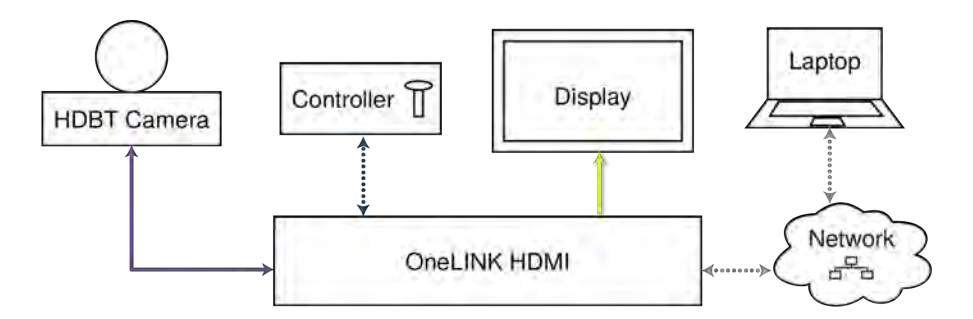

### <span id="page-14-2"></span>Kits and Systems for HDBaseT Cameras

This block diagram applies to:

- OneLINK HDMI for HDBaseT Cameras, 999-1105-043/143/943 compatible with all Vaddio HDBaseT cameras.
- <sup>n</sup> RoboSHOT 12 HDBT OneLINK HDMI System, 999-9960-100/101
- <sup>n</sup> RoboSHOT 30 HDBT OneLINK HDMI System, 999-9963-100/100W/101/101W
- <sup>n</sup> RoboSHOT 20 UHD OneLINK HDMI System, 999-9950-100/101/109
- <sup>n</sup> DocCAM 20 HDBT OneLINK HDMI System, 999-9968-200/201/209
- Future systems consisting of a Vaddio HDBaseT camera and a OneLINK HDMI receiver

# <span id="page-15-0"></span>Connecting a Vaddio HDBaseT Camera

### **999-1105-043/143/943**

This diagram is also valid for the following systems:

- <sup>n</sup> RoboSHOT 12 HDBT OneLINK HDMI System, 999-9960-100/101
- <sup>n</sup> RoboSHOT 30 HDBT OneLINK HDMI System, 999-9963-100/100W/101/101W
- <sup>n</sup> DocCAM 20 HDBT OneLINK HDMI System, 999-9968-200/201/209

In this diagram, the OneLINK HDMI extends network connectivity, power, and control to a RoboSHOT HDBT camera, and brings camera video to the connected HDMI display. The OneLINK HDMI passes the camera's IP stream (if available) to the network.

Items in this diagram:

- **n** OneLINK HDMI receiver
- RoboSHOT 12 HDBT camera (not included in kit 999-1105-043/143/943)
- HDMI display and HDMI cable (not included)
- Laptop receiving the camera's IP stream (not included)
- Cat-5e cables for OneLINK and network connections (not included)

### RoboSHOT HDBT Camera

Other Vaddio HDBaseT cameras connect in the same way.

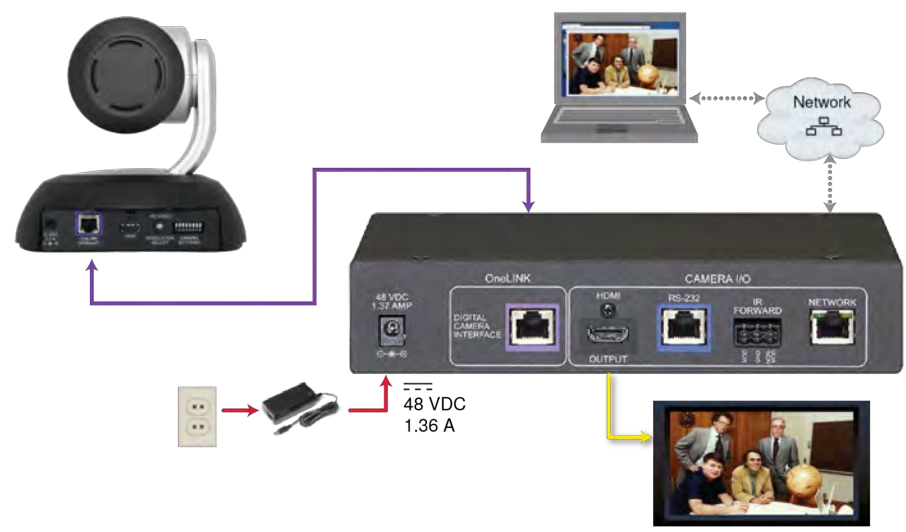

### Camera Configuration

Keep in mind that the OneLINK HDMI displays its own IP address, not the camera's IP address.

You can configure the following settings on your Vaddio HDBaseT camera:

- <sup>n</sup> HDMI output resolution: Depending on the camera, set this using the rotary switch on the back of the camera or the virtual rotary switch on DIP Switches tab of the System page.
- **n** IP streaming: Streaming page. Settings include Enable/disable, streaming quality, and streaming resolution.

Point the remote at the camera and press the Data Screen button to see the camera's IP address on the connected display.

No additional configuration is required.

## <span id="page-16-0"></span>Connections for HDBaseT Cameras Used with Codecs

In this configuration, the OneLINK HDMI extends network connectivity, power, and control to an HDBaseT camera, and brings HDMI video from the camera to the codec. The codec may be connected to the OneLINK device directly via RS-232, or they may communicate over the IP network, depending on the codec.

If an IP stream is available from the camera, the OneLINK device passes it to the network. IP streaming resolutions up to 2160p/30 are supported. HDMI output resolution and streaming parameters (including resolution) are configured on the camera, not the OneLINK device.

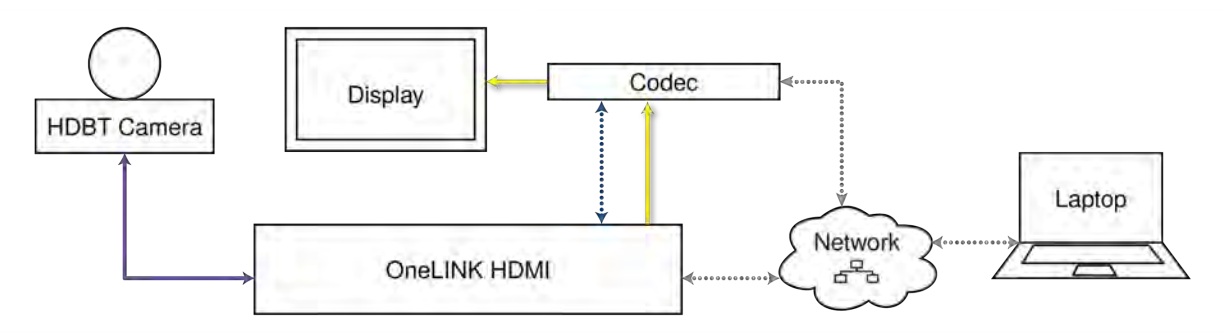

### <span id="page-16-1"></span>Kits for HDBaseT Cameras Used with Codecs

This block diagram applies to:

- OneLINK HDMI for Vaddio HDBaseT Cameras with Polycom Codecs, 999-9545-000/001/009 compatible with all Vaddio HDBT cameras and with Polycom RealPresence Group Series codecs.
- OneLINK HDMI for Vaddio HDBaseT Cameras with Cisco Codecs, 999-9575-000/001/009 compatible with all Vaddio HDBT cameras and with Cisco C20, C40, C60, SX20, and SX80 codecs.

# <span id="page-17-0"></span>Connecting a Vaddio HDBaseT Camera and Polycom Codec

#### **999-9545-000/001/009**

In these diagrams, the OneLINK device extends network connectivity, power, and control to a RoboSHOT HDBT camera, and connects it to a Polycom RealPresence Group Series codec. The OneLINKdevice passes the camera's IP stream (if available) to the network. The codec provides HDMI video to the connected display.

Other Vaddio HDBaseT cameras would be connected in exactly the same way.

Items in these diagrams:

- OneLINK HDMI receiver
- $\blacksquare$  Power supply with AC cord set
- <sup>n</sup> Codec-side fan-out cable, bare wires terminated with 3-position, 5mm Euro-style connector
- RoboSHOT 12 HDBT camera (not included)
- Polycom RealPresence Group Series codec (not included)
- HDMI display and HDMI cable (not included)
- Laptop receiving the camera's IP stream (not included)
- Cat-5e cables for OneLINK and network connections (not included)

### RoboSHOT HDBT Camera and Polycom RealPresence Group 310 Codec

The Group 500 codec looks very similar and connects in the same way.

Other Vaddio HDBaseT cameras connect in the same way.

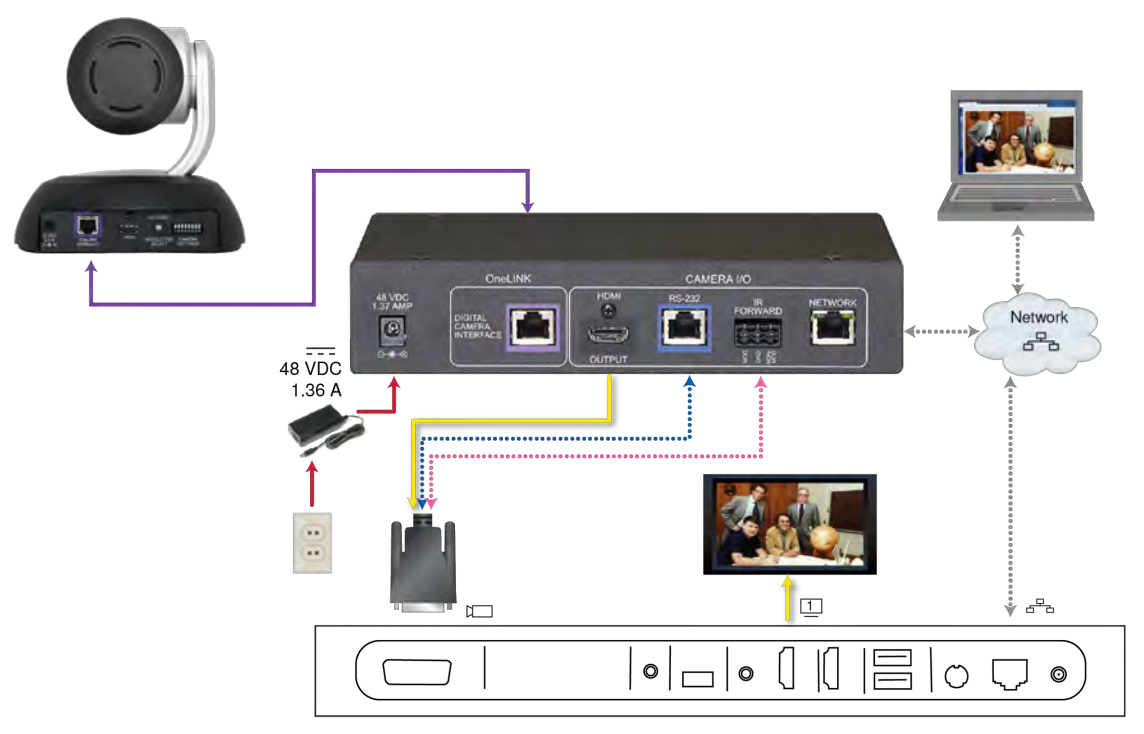

## RoboSHOT HDBT Camera and Polycom RealPresence Group 700 Codec

Other Vaddio HDBaseT cameras connect in the same way.

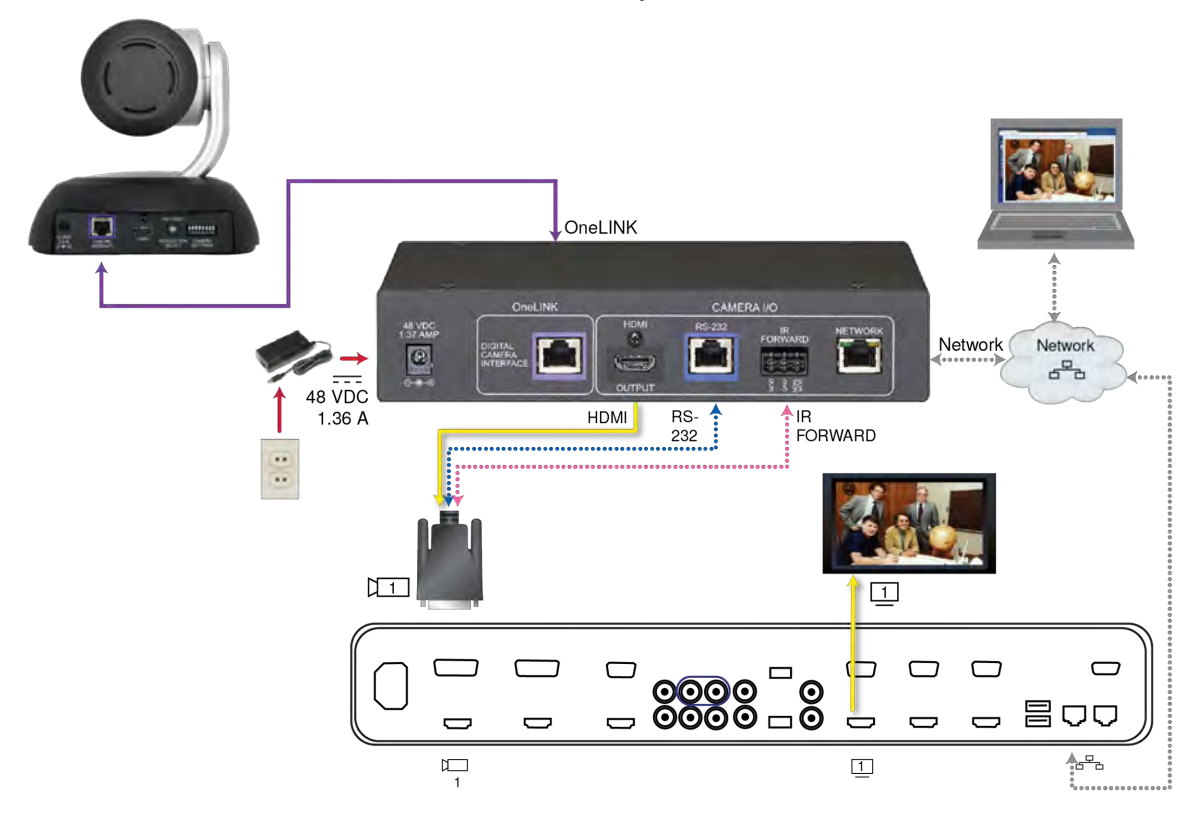

### Hardware Note: IR Forwarding

Use the supplied 3-position Euro-style connector to terminate the two unterminated wires of the codec-side fan-out cable as follows:

- Black wire: Center position (pin 2)
- Red wire: Right position (pin 3)

Connect this part of the fan-out cable to the IR FORWARD connector on the OneLINK HDMI receiver.

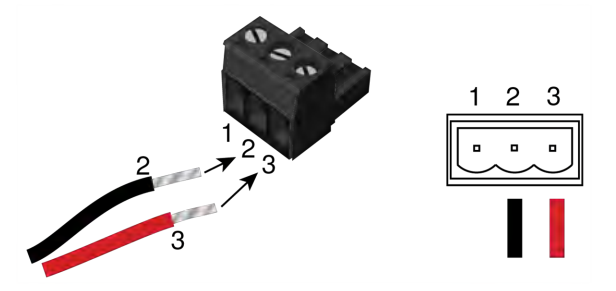

#### *Note*

*Some fan-out cables have a black/white wire instead of a red one. Wiring is the same – black to pin 2, black/white to pin 3.*

*Some older fan-out cables have the wires reversed. This will not damage the equipment. If IR forwarding does not work when you terminate the cable per these instructions, remove power from the OneLINK device, disconnect the fan-out cable, and re-terminate the wires with red (or black/white) to pin 2 and black to pin 3. Then reconnect the cable and power up the OneLINK device again.*

### Hardware Note: Connection and Configuration Changes

After connecting or configuring the equipment, reboot the OneLINK device, camera, and codec. Note that rebooting the OneLINK device does not affect the camera and codec; they must be rebooted separately.

### Camera Configuration

Keep in mind that the OneLINK HDMI displays its own IP address, not the camera's IP address.

Point the remote at the camera and press the Data Screen button to see the camera's IP address on the connected display.

You can configure the following settings on your Vaddio HDBaseT camera:

- <sup>n</sup> HDMI output resolution: Depending on the camera, set this using the rotary switch on the back of the camera or the virtual rotary switch on DIP Switches tab of the System page.
- <sup>n</sup> IP streaming: Streaming page. Settings include Enable/disable, streaming quality, and streaming resolution.
- Codec Control Mode: Soft DIP on the DIP Switches tab of the System page.
- **n** IR: ON (default). DIP switch 3 on the back of RoboSHOT 20 UHD or RoboSHOT HDBT cameras, soft DIP 3 on the DIP Switches tab of the System page for DocCAM 20 HDBT.

#### *Note*

*Codec Control Mode was added to Vaddio cameras in early 2018. Your camera may require a firmware update to add this capability.*

# <span id="page-20-0"></span>Connecting a Vaddio HDBaseT Camera and Cisco Codec

### **999-9575-000/001/009**

In these diagrams, the OneLINK device extends network connectivity, power, and control to a RoboSHOT 12 HDBT camera, and connects it to a Cisco codec. The OneLINKdevice passes the camera's IP stream (if available) to the network. The codec provides HDMI video to the connected display.

Other Vaddio HDBaseT cameras would be connected in exactly the same way.

Items in these diagrams:

- **n** OneLINK HDMI receiver
- Power supply and AC cord set
- <sup>n</sup> RS-232 adapter 998-1002-232 (used with standard Cat-5 cable on C20, C60. and SX80 codecs)
- Cisco split cable CAB-PHD4XS2-SPLIT(not included; required for SX20 codec)
- Codec-side null modem cable (used with split cable on SX20 codec)
- RoboSHOT 12 HDBT camera (not included)
- Cisco codec (not included)
- HDMI display and HDMI cable (not included)
- Laptop receiving the camera's IP video stream (not included)
- Cat-5e cables for OneLINK and network connections (not included)

### RoboSHOT HDBT Camera and Cisco C20 Codec

Other Vaddio HDBaseT cameras connect in the same way.

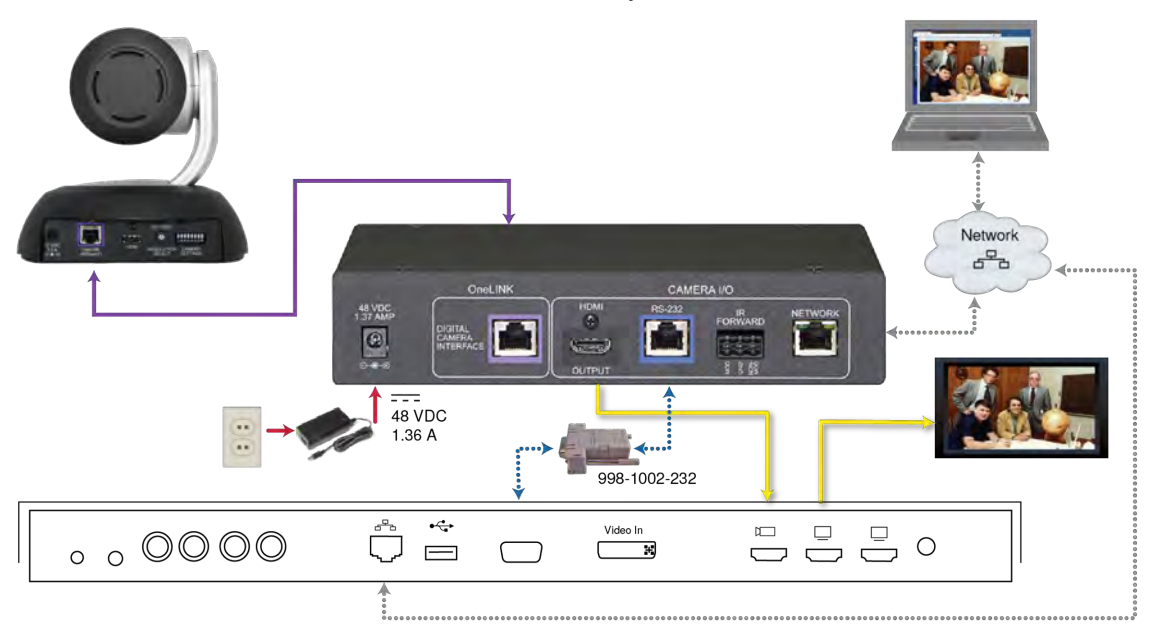

# RoboSHOT HDBT Camera and Cisco C60 Codec

The C40 codec looks very similar and connects in the same way. Other Vaddio HDBaseT cameras connect in the same way.

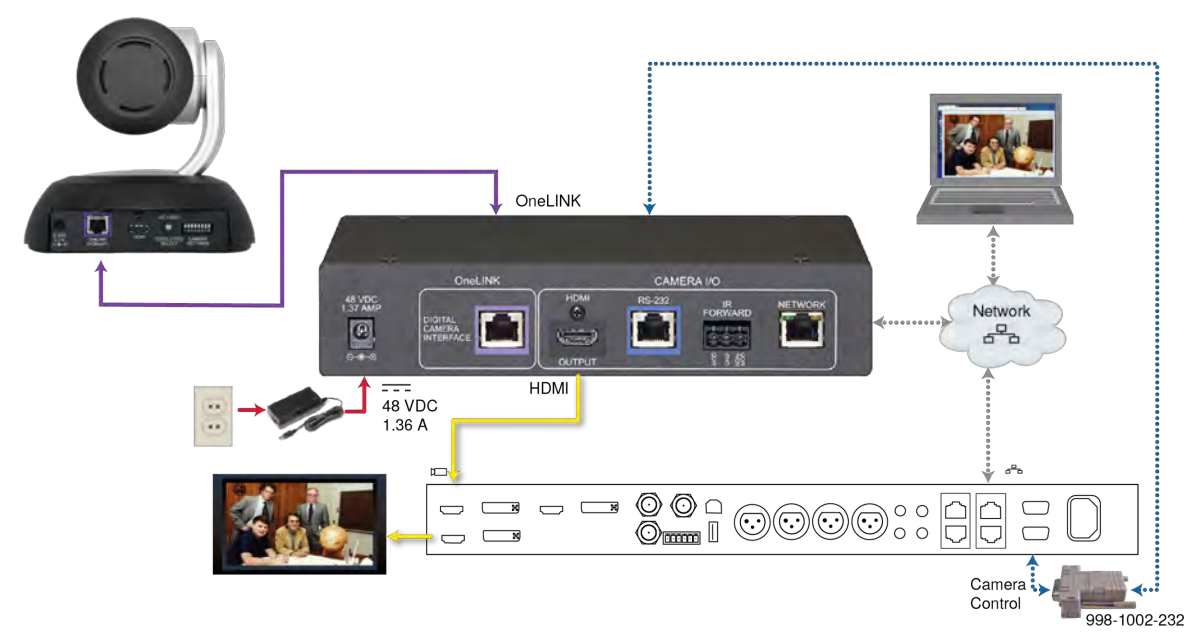

### RoboSHOT HDBT Camera and Cisco SX20 Codec

Other Vaddio HDBaseT cameras connect in the same way.

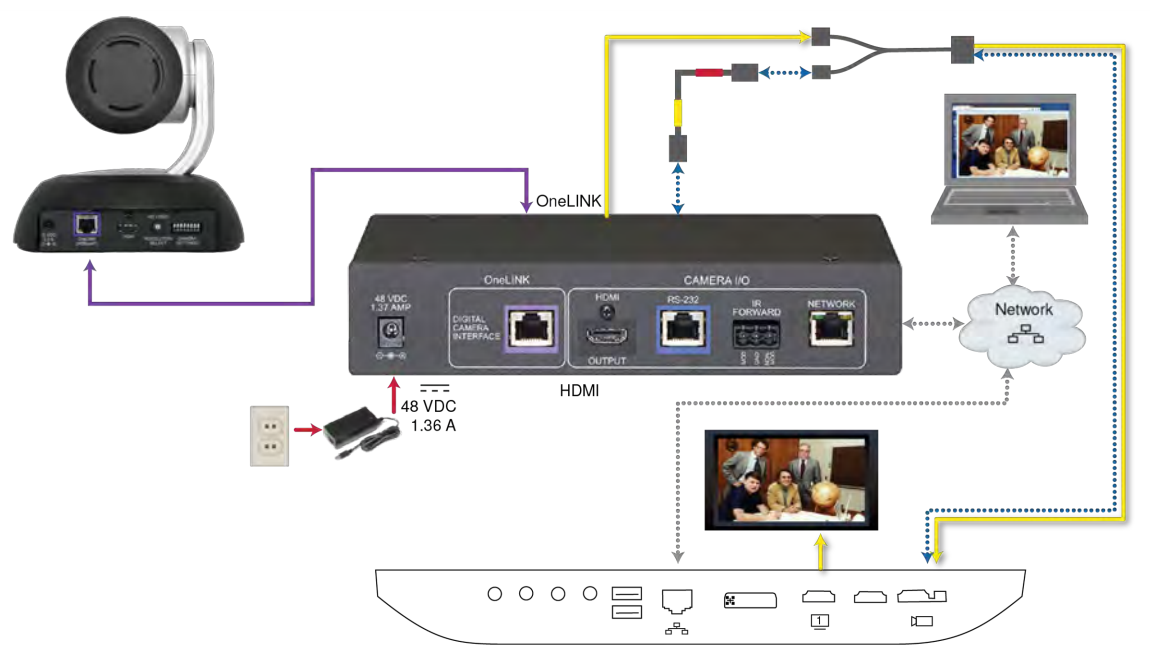

#### *Note*

*If connecting to a Cisco SX20 codec, you will need to provide a Cisco split cable, Cisco part number CAB-PHD4XS2-SPLIT.*

### RoboSHOT HDBT Camera and Cisco SX80 Codec

Other Vaddio HDBaseT cameras connect in the same way.

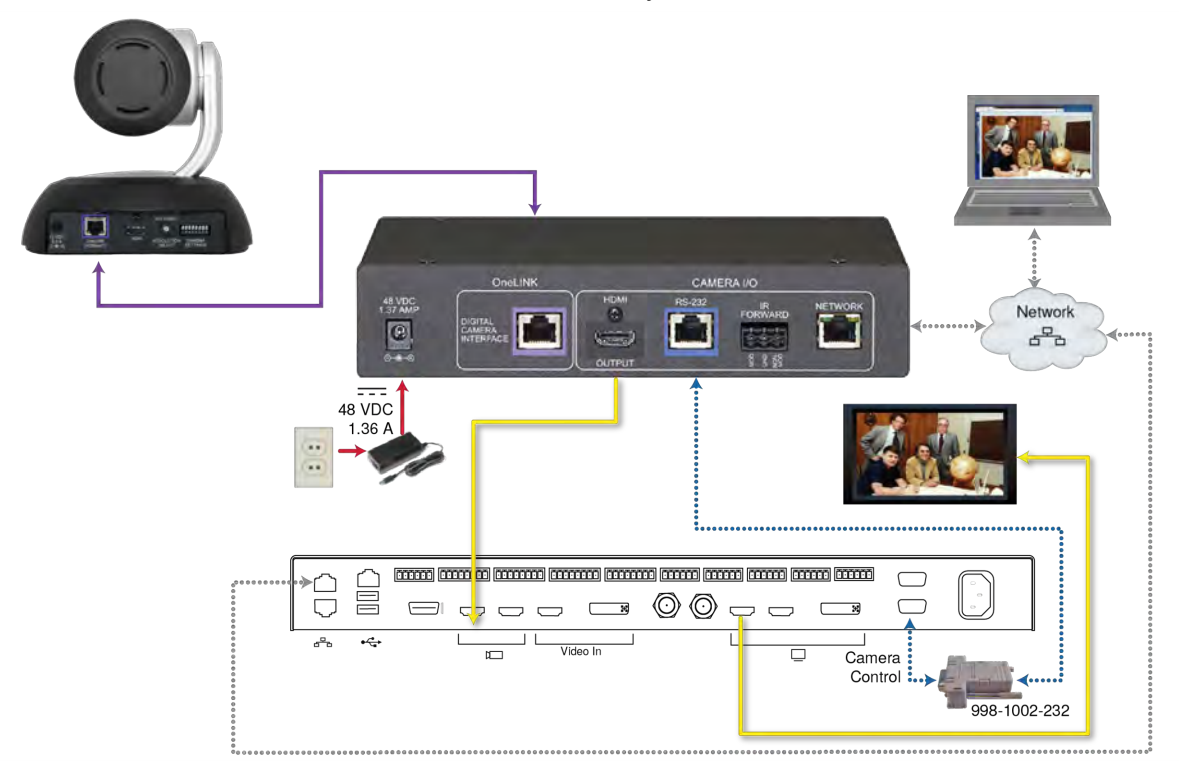

### Hardware Note: RS-232 Connections

For RS-232 connections to Cisco gear using DE-9 connectors, use the 998-1002-232 RJ-45 to DE-9 adapter. Its wiring differs from the 998-1001-232 adapter shipped with many Vaddio products. For RS-232 connections to Cisco gear using the Cisco split cable, use the appropriate null-modem cable to

the RJ-45 side of the split cable. Connect the null-modem cable as indicated on the cable labels.

### Hardware Note: Connection and Configuration Changes

After connecting or configuring the equipment, reboot the OneLINK device, camera, and codec. Note that rebooting the OneLINK device does not affect the camera and codec; they must be rebooted separately.

## Camera Configuration

Keep in mind that the OneLINK HDMI displays its own IP address, not the camera's IP address.

Point the remote at the camera and press the Data Screen button to see the camera's IP address on the connected display.

You can configure the following settings on your Vaddio HDBaseT camera:

- <sup>n</sup> HDMI output resolution: Depending on the camera, set this using the rotary switch on the back of the camera or the virtual rotary switch on DIP Switches tab of the System page.
- <sup>n</sup> IP streaming: Streaming page. Settings include Enable/disable, streaming quality, and streaming resolution.
- Codec Control Mode: Soft DIP on the DIP Switches tab of the System page.
- <sup>n</sup> IR: ON (default). DIP switch 3 on the back of RoboSHOT 20 UHD or RoboSHOT HDBT cameras, soft DIP 3 on the DIP Switches tab of the System page for DocCAM 20 HDBT.

#### *Note*

*Codec Control Mode was added to Vaddio cameras in early 2018. Your camera may require a firmware update to add this capability.*

# <span id="page-24-0"></span>Connections for HDMI Cameras

In this configuration, the OneLINK HDMI extends network connectivity, power, and control to an HDMI camera, and brings HDMI video from the camera to a display. The camera can optionally be controlled by a camera controller on an RS-232 serial connection to the OneLINK HDMI or over the network, depending on the controller.

If an IP stream is available from the camera, the OneLINK device passes it to the network. IP streaming resolutions up to 2160p/30 are supported. HDMI output resolution and streaming parameters (including resolution) are configured on the camera, not the OneLINK device.

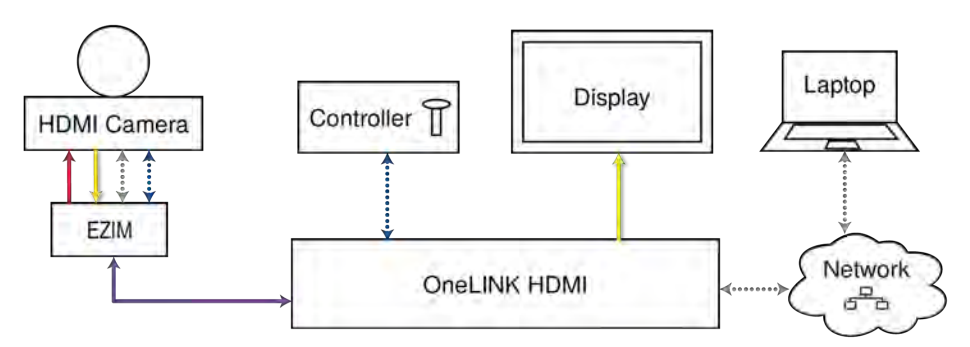

### <span id="page-24-1"></span>Kits for HDMI Cameras

This block diagram applies to:

- <sup>n</sup> OneLINK HDMI camera extension for Polycom cameras with Polycom Codecs, 999-9520- 000/001/009, when used without a codec – compatible with Polycom EagleEye IV camera.
- OneLINK HDMI camera extension for Sony and Panasonic Cameras, 999-9530-000/001/009 compatible with Panasonic HE-series, Sony EVI-D series, and Sony BRC-H series cameras.
- n OneLINK HDMI camera extension for Cisco Cameras with Cisco Codecs, 999-9660-000/001/009, when used without a codec – compatible with Cisco Precision series cameras.
- OneLINK HDMI camera extension for RoboSHOT HDMICameras, 999-9590-000/001/009

# <span id="page-25-0"></span>Connecting a RoboSHOT HDMI Camera

### **999-9590-000/001/009**

In this diagram, the OneLINK device extends network connectivity, power, and control to a RoboSHOT HDMI camera, and brings camera video to the connected HDMI display.

Items in this diagram:

- OneLINK HDMI receiver and OneLINK EZIM
- OneLINK power supply and AC cord set
- RoboSHOT 12 HDMI camera (not included)
- <sup>n</sup> Power cable, HDMI cable, and Cat-5e cables from the OneLINK EZIM to the camera
- HDMI display and HDMI cable (not included)
- Laptop providing access to the camera's web interface (not included)
- Cat-5e cables for OneLINK and network connections (not included)

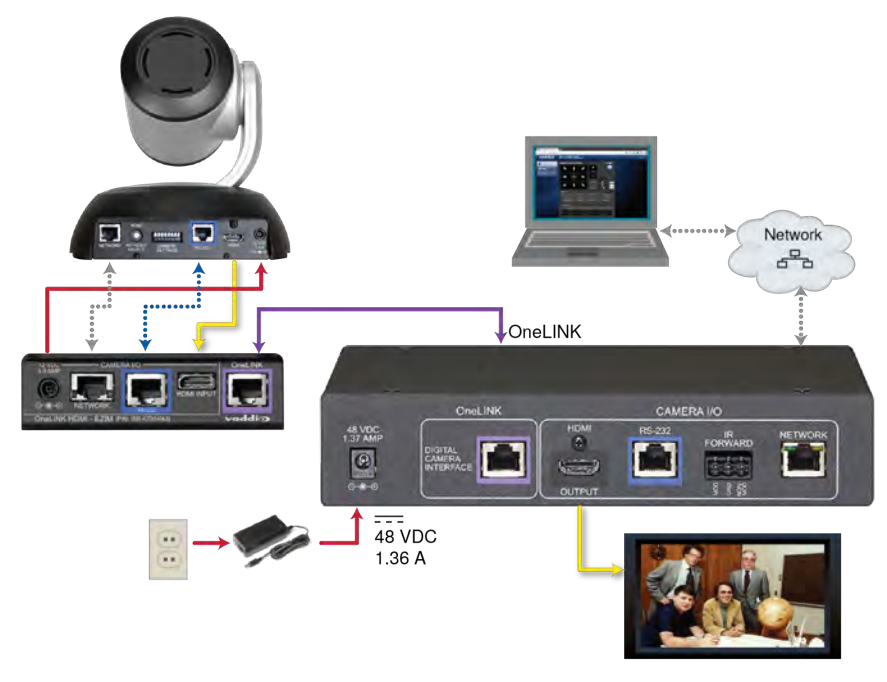

### Camera Configuration

Set HDMI output resolution using the rotary switch on the back of the camera. No additional configuration is required; if desired, additional configuration is available via the camera's web interface. Point the remote at the camera and press the Data Screen button to see the camera's IP address on the connected HDMI display.

Keep in mind that the OneLINK HDMI receiver displays its own IP address, not the camera's IP address.

# <span id="page-26-0"></span>Connecting a Polycom EagleEye IV Camera

### **999-9520-000/001/009**

In this diagram, the OneLINK device extends network connectivity, power, and control to a Polycom EagleEye IV camera. The OneLINK device provides HDMI video to the connected display.

Items in this diagram:

- OneLINK HDMI receiver and OneLINK EZIM
- Power supply and AC cord set
- Camera-side fan-out cable
- Polycom EagleEye IV camera (not included)
- **n** HDMI display and cable (not included)
- Cat-5e cables for OneLINK and network connections (not included)

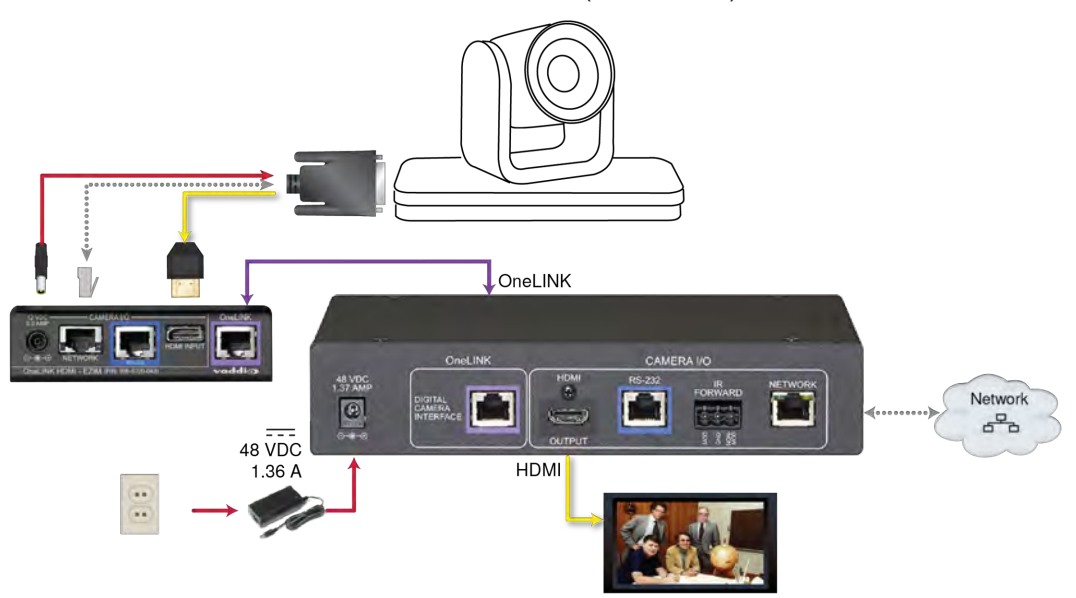

## <span id="page-27-0"></span>Connecting a Cisco Camera

#### **999-9560-000/001/009**

In these diagrams, the OneLINK device extends power and control to a Cisco camera, and brings camera video to the connected HDMI display.

Items in these diagrams:

- OneLINK HDMI receiver and OneLINK EZIM
- Camera-side fan-out cable (not included; used with Precision 40 and Precision HD 1080p2.5x)
- Cisco camera (not included)
- HDMI display and HDMI cable (not included)
- Cat-5e cables for OneLINK and network connections (not included)

### Cisco Precision 40 or Precision HD Series Camera

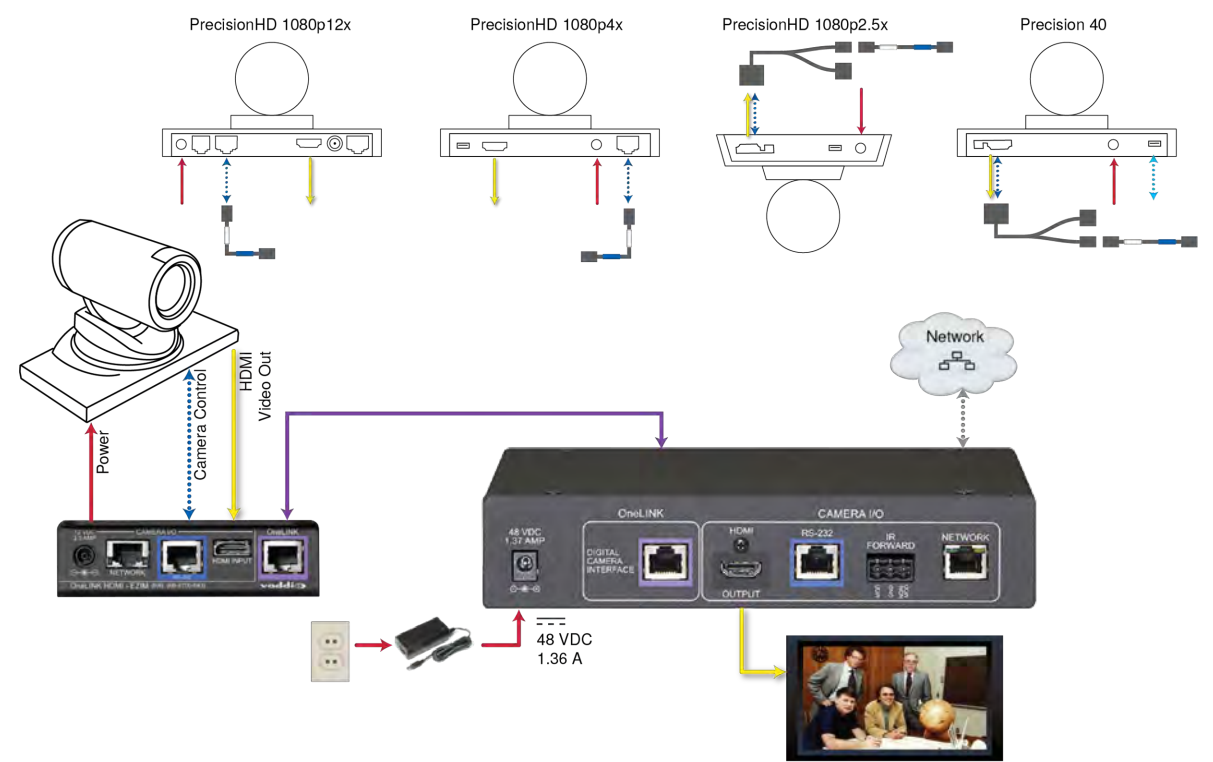

#### *Note*

*If connecting to a Cisco Precision 40 or Precision HD 1080p2.5x camera, you will need to provide a Cisco split cable, Cisco part number CAB-PHD4XS2-SPLIT.*

### Cisco Precision 60 Camera

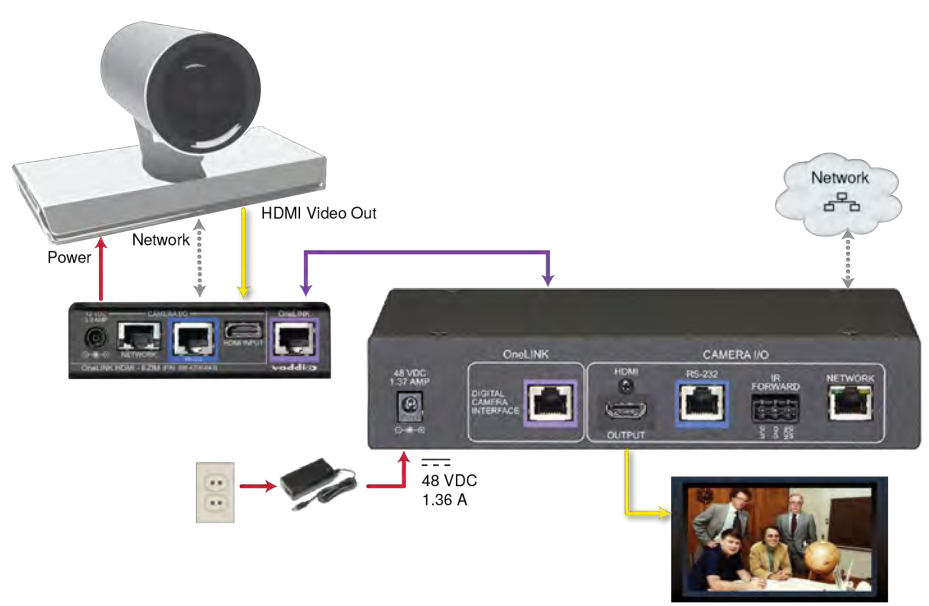

### Hardware Note: RS-232 Connections

For RS-232 connections to Cisco cameras, use the appropriate null-modem cable. Connect it as indicated on the cable labels. This cable is used with the Cisco split cable CAB-PHD4XS2-SPLIT for some cameras.

## <span id="page-29-0"></span>Connecting a Sony or Panasonic HDMI Camera

#### **999-9530-000/001/009**

In these diagrams, the OneLINK device extends power and control to a Sony or Panasonic HDMI camera. The OneLINK device provides HDMI video to the connected display.

Items in this diagram:

- OneLINK HDMI receiver and OneLINK EZIM
- Power supply and AC cord set
- Camera with cables (not included)
- **HDMI display and cable (not included)**

### Panasonic AW-HE130 Camera

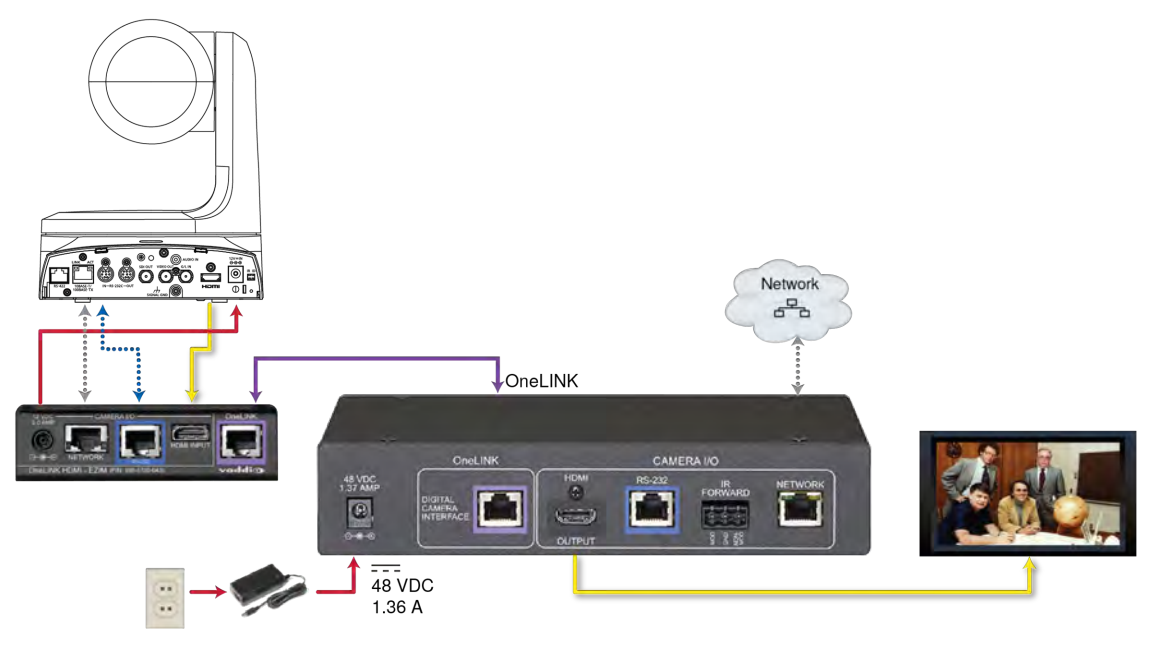

# Sony SRG300 Camera

The SRG120 camera's connector panel looks very similar, and connects in the same way.

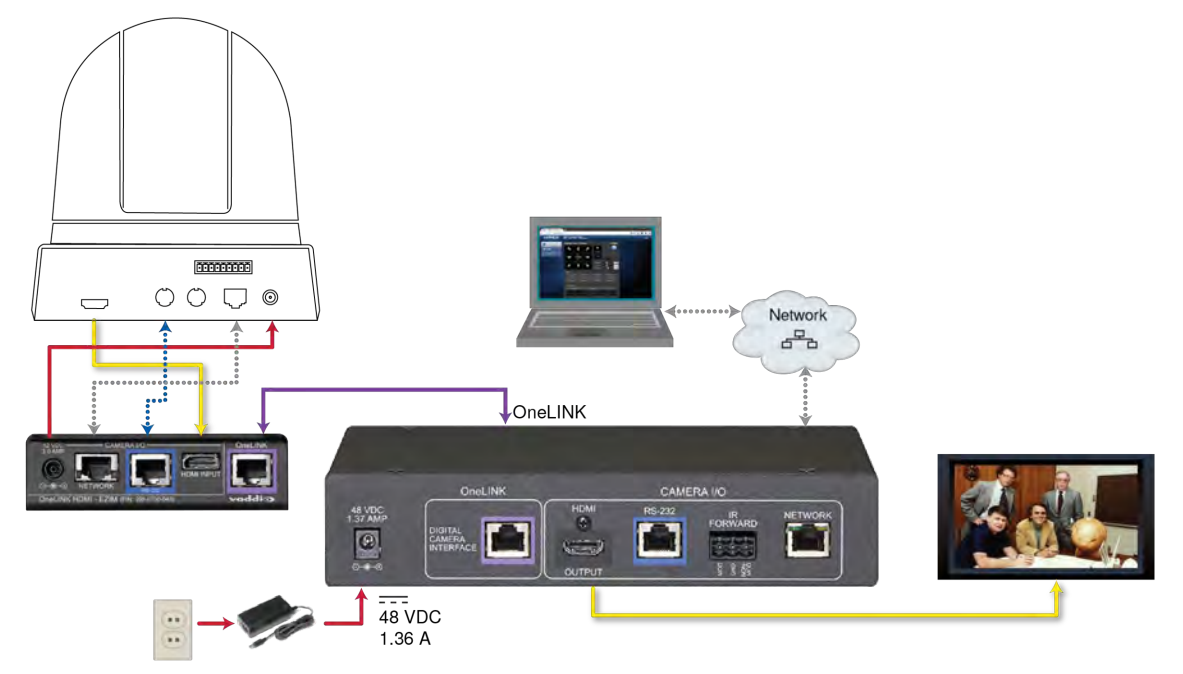

# <span id="page-31-0"></span>Connections for HDMI Cameras Used with Codecs

In this configuration, the OneLINK HDMI extends network connectivity, power, and control to an HDMI camera, and brings HDMI video from the camera to the codec. The codec may be connected to the OneLINK device directly via RS-232, or they may communicate over the IP network, depending on the codec.

If an IP stream is available from the camera, the OneLINK device passes it to the network. IP streaming resolutions up to 2160p/30 are supported. HDMI output resolution and streaming parameters (including resolution) are configured on the camera, not the OneLINK device.

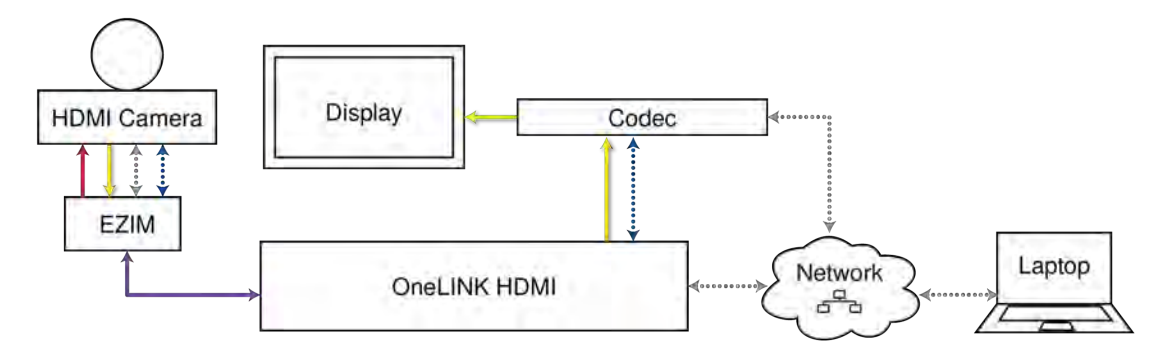

### <span id="page-31-1"></span>Kits for HDMI Cameras Used with Codecs

This block diagram applies to:

- n OneLINK HDMI for Polycom Cameras with Polycom Codecs, 999-9520-000/001/009 compatible with Polycom EagleEye IV camera and Polycom RealPresence Group Series codecs.
- OneLINK HDMI for RoboSHOT HDMI Cameras with Polycom Codecs, 999-9540-000/001/009 compatible with RoboSHOT HDMI cameras and Polycom RealPresence Group Series codecs.
- OneLINK HDMI for Cisco Cameras with Cisco Codecs, 999-9660-000/001/009 compatible with Cisco Precision series cameras and Cisco C20, C40, C60, SX20, and SX80 codecs.
- OneLINK HDMI for RoboSHOT HDMI Cameras with Cisco Codecs, 999-9570-000/001/009 Compatible with RoboSHOT HDMI cameras and Cisco C20, C40, C60, SX20, and SX80 codecs.

# <span id="page-32-0"></span>Connecting a RoboSHOT HDMI Camera and Polycom Codec

#### **999-9540-000/001/009**

In these diagrams, the OneLINK device extends network connectivity, power, and control to a RoboSHOT HDMI camera, and connects it to a Polycom RealPresence Group Series codec. The codec provides HDMI video to the connected display.

Items in these diagrams:

- OneLINK HDMI receiver and OneLINK EZIM
- $\blacksquare$  Power supply with AC cord set
- RoboSHOT 12 HDMI camera (not included)
- <sup>n</sup> Polycom RealPresence Group Series codec (not included)
- **n** Codec-side fan-out cable, bare wires terminated with 3-position, 5mm Euro-style connector
- HDMI display and HDMI cable (not included)
- Laptop providing access to the camera's web interface (not included)
- Cat-5e cables for OneLINK and network connections (not included)

### RoboSHOT HDMI Camera and Polycom RealPresence Group 310 Codec

The Group 500 codec looks very similar and connects in the same way.

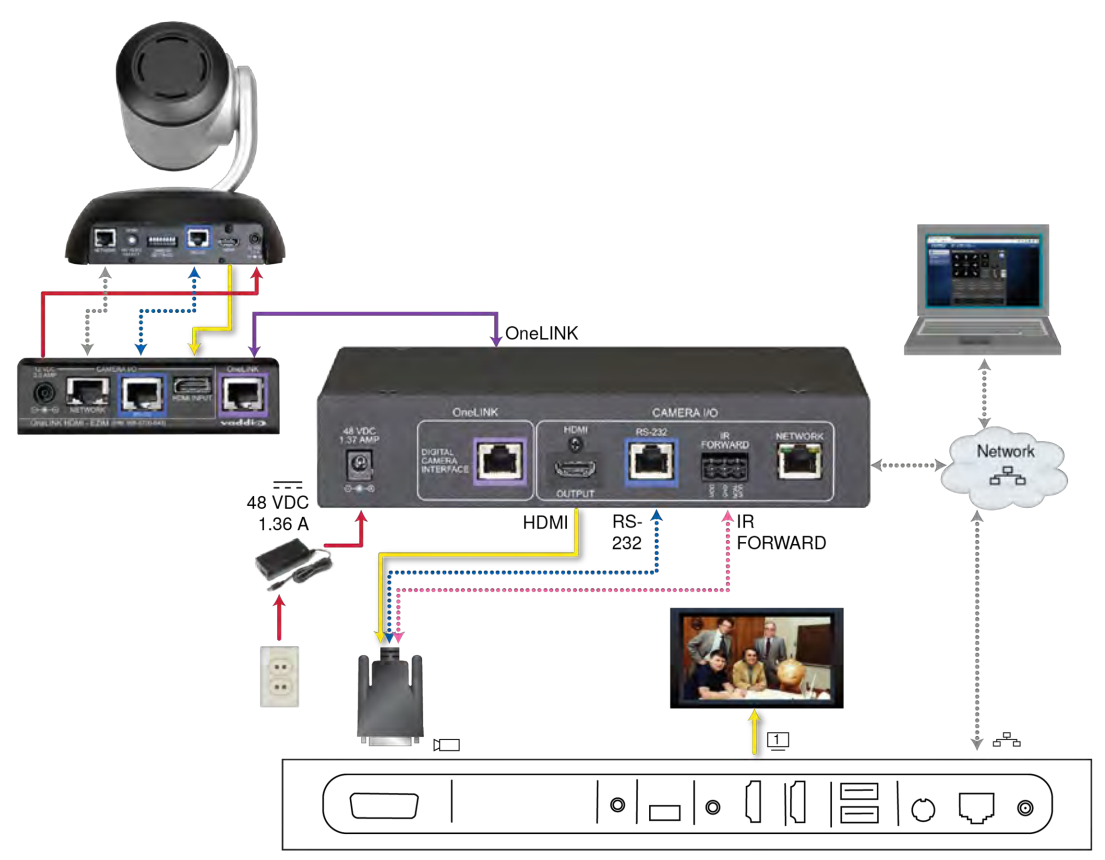

# RoboSHOT HDMI Camera and Polycom RealPresence Group 700 Codec

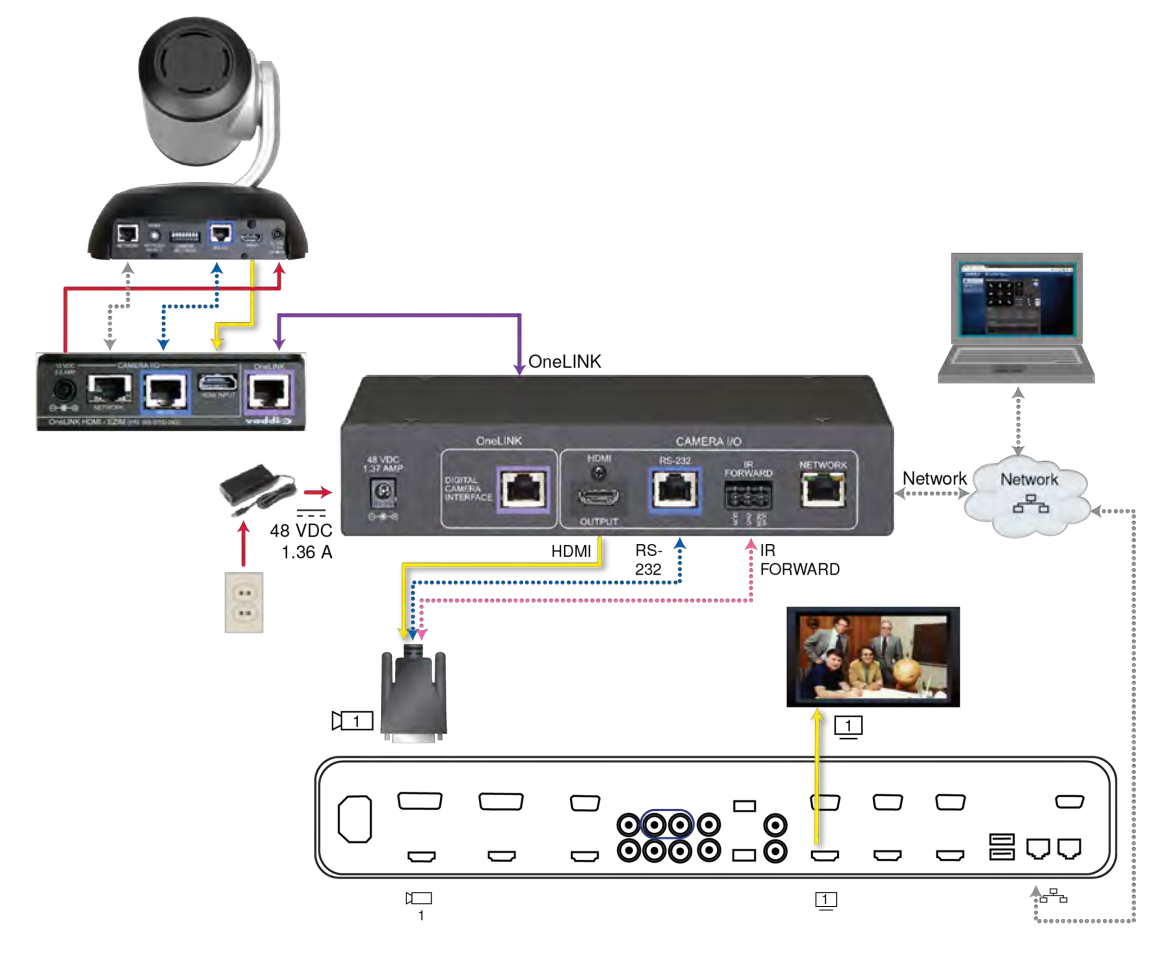

### Hardware Note: IR Forwarding

Use the supplied 3-position Euro-style connector to terminate the two unterminated wires of the codec-side fan-out cable as follows:

- Black wire: Center position (pin 2)
- Red wire: Right position (pin 3)

Connect this part of the fan-out cable to the IR FORWARD connector on the OneLINK HDMI receiver.

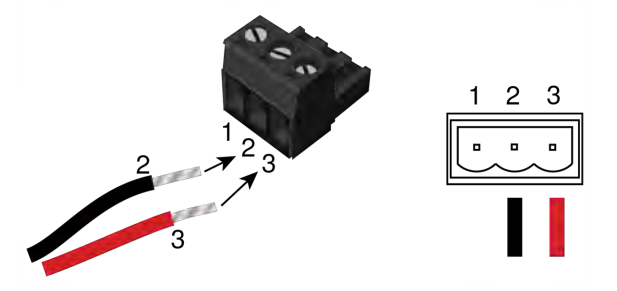

#### *Note*

*Some fan-out cables have a black/white wire instead of a red one. Wiring is the same – black to pin 2, black/white to pin 3.*

*Some older fan-out cables have the wires reversed. This will not damage the equipment. If IR forwarding does not work when you terminate the cable per these instructions, remove power from the OneLINK device, disconnect the fan-out cable, and re-terminate the wires with red (or black/white) to pin 2 and black to pin 3. Then reconnect the cable and power up the OneLINK device again.*

### Hardware Note: Connection and Configuration Changes

After connecting or configuring the equipment, reboot the OneLINK device, camera, and codec. Note that rebooting the OneLINK device does not affect the camera and codec; they must be rebooted separately.

### Camera Configuration

Set HDMI resolution and IR forwarding using the switches on the back of the camera:

- $\blacksquare$  Set HDMI output resolution using the rotary switch.
- Set DIP switch 3 DOWN to enable IR forwarding.

Codec Control Mode and other configuration settings are available from the camera's web interface. Point the remote at the camera and press the Data Screen button to see the camera's IP address on the connected HDMI display.

Enable Codec Control Mode on the DIP Switches tab of the System page.

Keep in mind that the OneLINK HDMI receiver displays its own IP address, not the camera's IP address. *Note*

*Codec Control Mode was added to Vaddio cameras in early 2018. Your camera may require a firmware update to add this capability.*

# <span id="page-35-0"></span>Connecting a Polycom EagleEye IV Camera and Polycom Codec

#### **999-9520-000/001/009**

In these diagrams, the OneLINK device extends network connectivity, power, and control to a Polycom EagleEye IV camera, and connects it to a Polycom codec. The codec provides HDMI video to the connected display.

Items in these diagrams:

- OneLINK HDMI receiver and OneLINK EZIM
- $\blacksquare$  Power supply with AC cord set
- Polycom EagleEye IV camera (not included)
- Polycom RealPresence Group Series codec (not included)
- Codec-side fan-out cable, bare wires terminated with 3-position, 5mm Euro-style connector
- HDMI display and HDMI cable (not included)
- Cat-5e cables for OneLINK and network connections (not included)

### Polycom EagleEye IV Camera and Polycom RealPresence Group 310 Codec

The Group 500 codec looks very similar and connects in the same way.

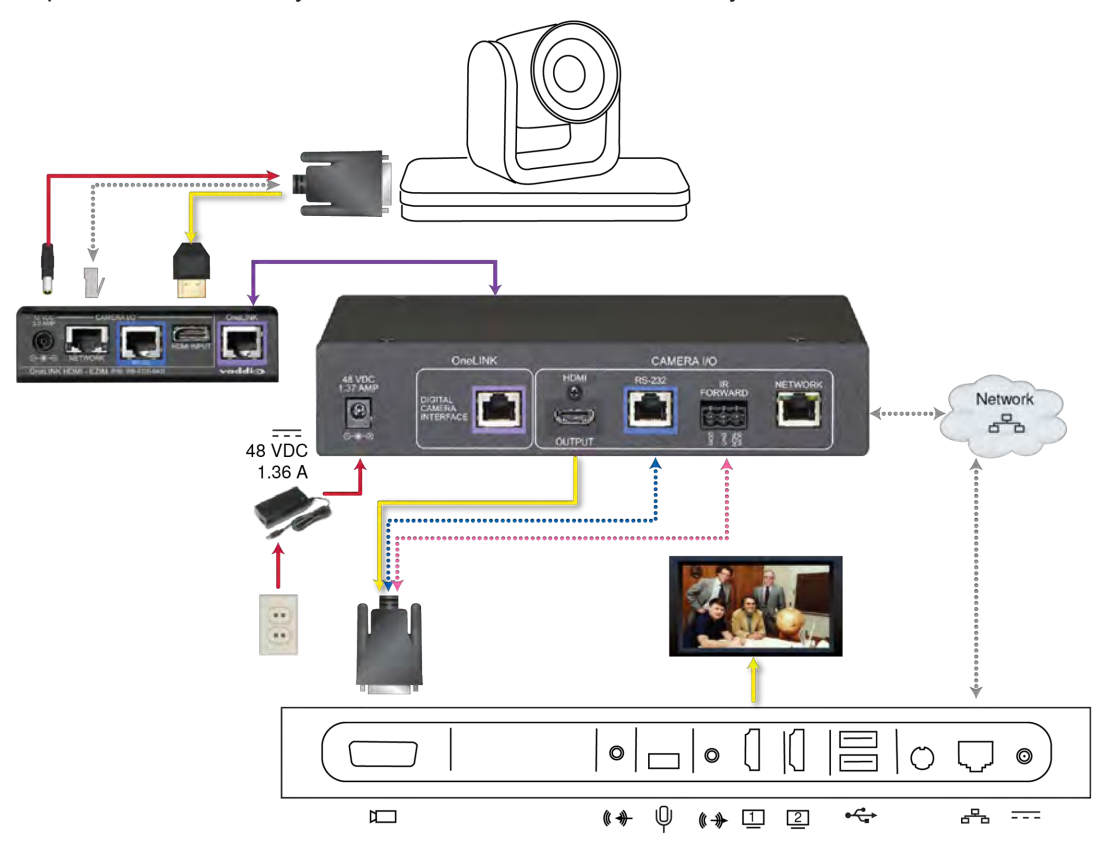
# Polycom EagleEye IV Camera and Polycom RealPresence Group 700 Codec

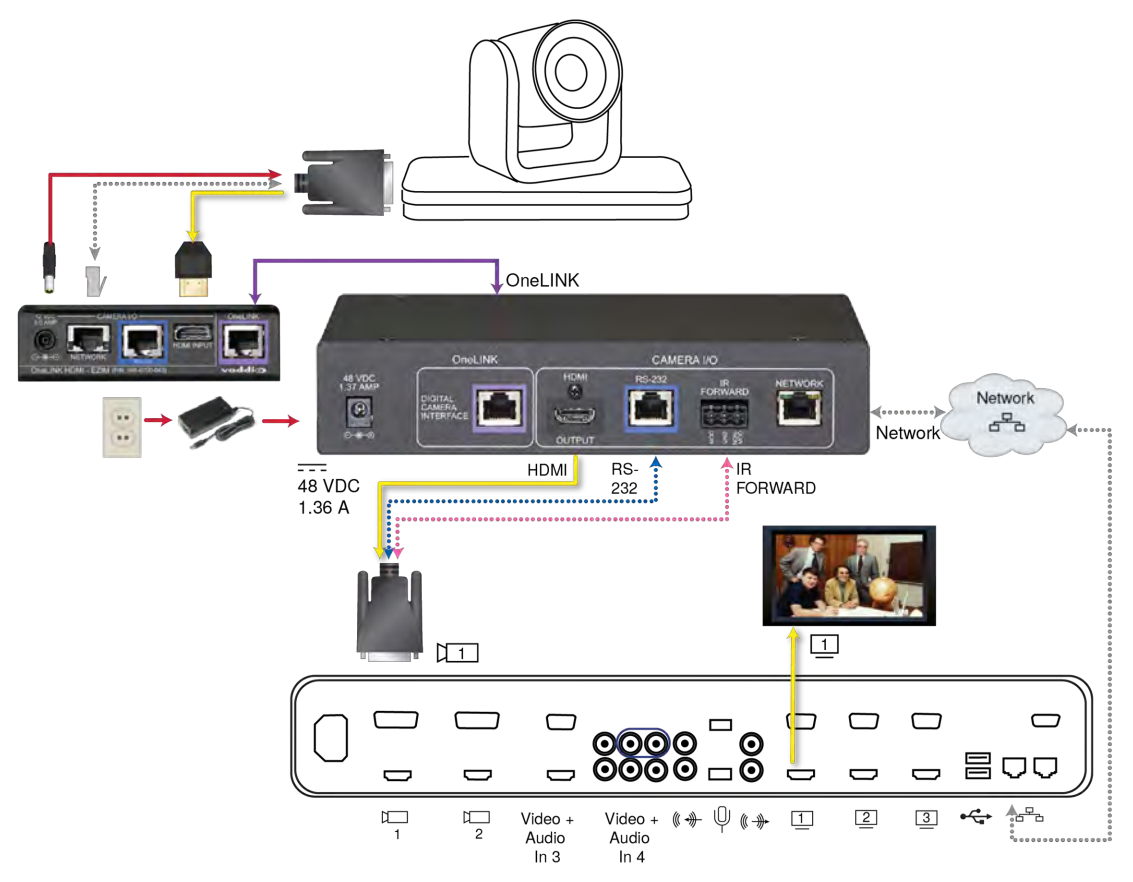

### Hardware Note: IR Forwarding

Use the supplied 3-position Euro-style connector to terminate the two unterminated wires of the codec-side fan-out cable as follows:

- Black wire: Center position (pin 2)
- Red wire: Right position (pin 3)

Connect this part of the fan-out cable to the IR FORWARD connector on the OneLINK HDMI receiver.

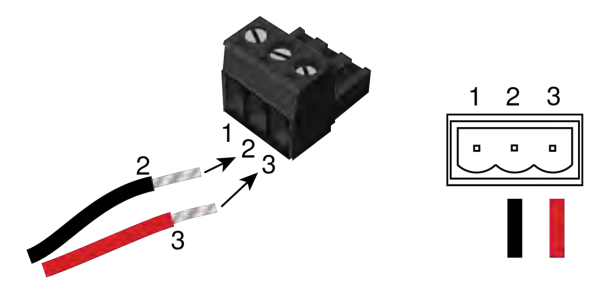

#### *Note*

*Some fan-out cables have a black/white wire instead of a red one. Wiring is the same – black to pin 2, black/white to pin 3.*

*Some older fan-out cables have the wires reversed. This will not damage the equipment. If IR forwarding does not work when you terminate the cable per these instructions, remove power from the OneLINK device, disconnect the fan-out cable, and re-terminate the wires with red (or black/white) to pin 2 and black to pin 3. Then reconnect the cable and power up the OneLINK device again.*

### Hardware Note: Connection and Configuration Changes

After connecting or configuring the equipment, reboot the OneLINK device, camera, and codec. Note that rebooting the OneLINK device does not affect the camera and codec; they must be rebooted separately.

# Connecting a RoboSHOT HDMI Camera and Cisco Codec

### **999-9570-000/001/009**

In these diagrams, the OneLINK device extends network connectivity, power, and control to a RoboSHOT HDMI camera, and connects it to a Cisco codec. The codec provides HDMI video to the connected display.

Items in these diagrams:

- OneLINK HDMI receiver and OneLINK EZIM
- Power supply and AC cord set
- <sup>n</sup> RS-232 adapter 998-1002-232 (used with standard Cat-5 cable on C20, C60. and SX80 codecs)
- Cisco split cable CAB-PHD4XS2-SPLIT (not included; required for SX20 codec)
- Codec-side null modem cable (used with split cable on SX20 codec)
- RoboSHOT 12 HDMI camera (not included)
- Cisco codec (not included)
- HDMI display and HDMI cable (not included)
- Laptop providing access to the camera's web interface (not included)
- Cat-5e cables for OneLINK and network connections (not included)

### RoboSHOT HDMI Camera and Cisco C20 Codec

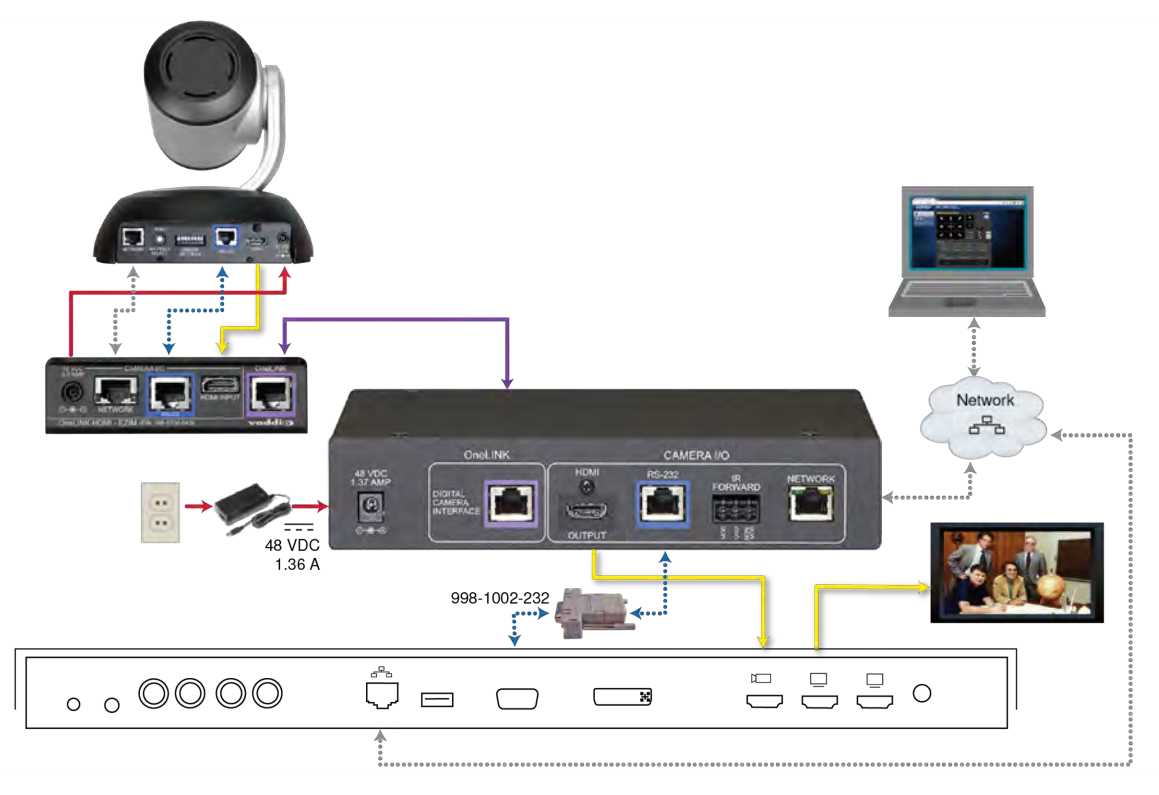

# RoboSHOT HDMI Camera and Cisco C60 Codec

The C40 codec looks very similar and connects in the same way.

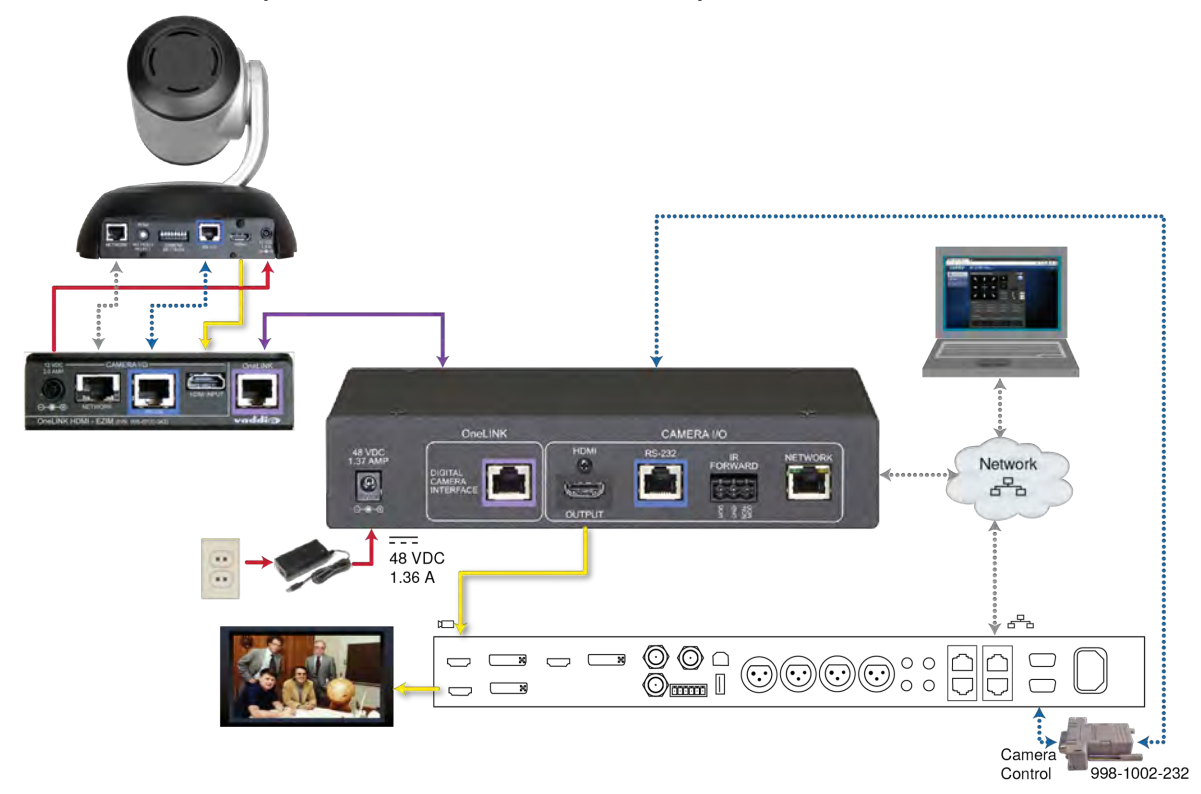

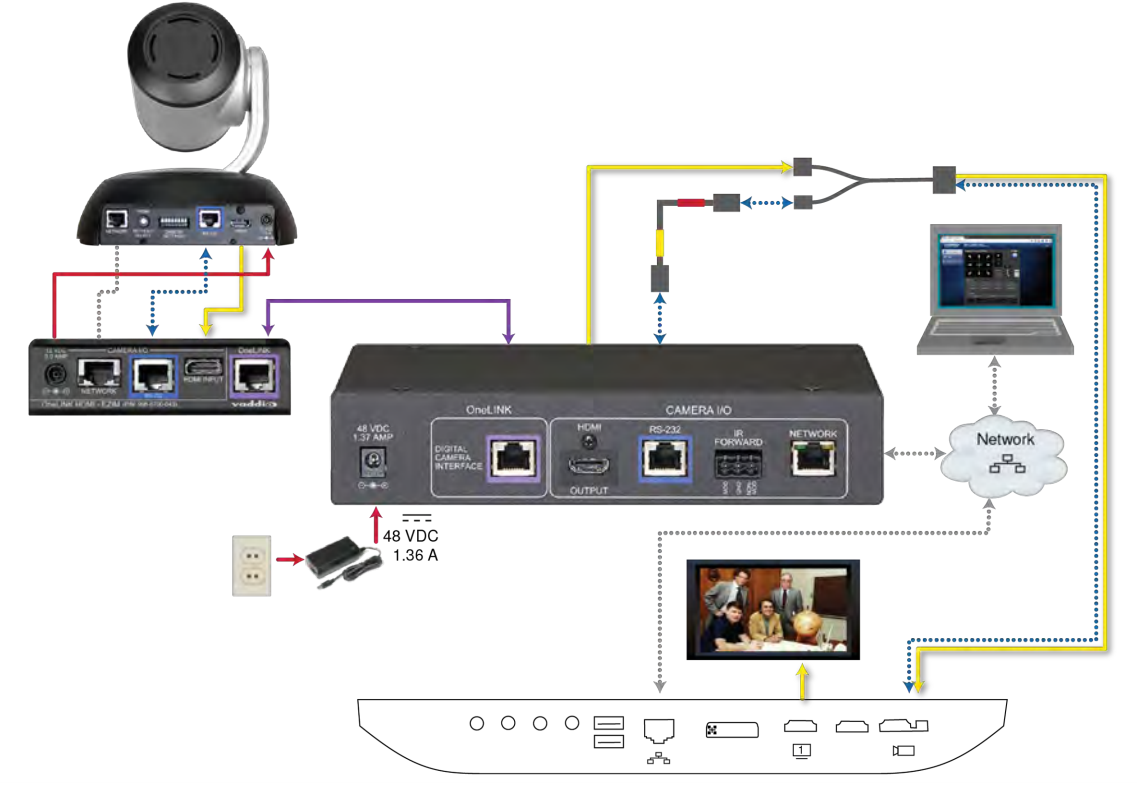

# RoboSHOT HDMI Camera and Cisco SX20 Codec

#### *Note*

*If connecting to a Cisco SX20 codec, you will need to provide a Cisco split cable, Cisco part number CAB-PHD4XS2-SPLIT.*

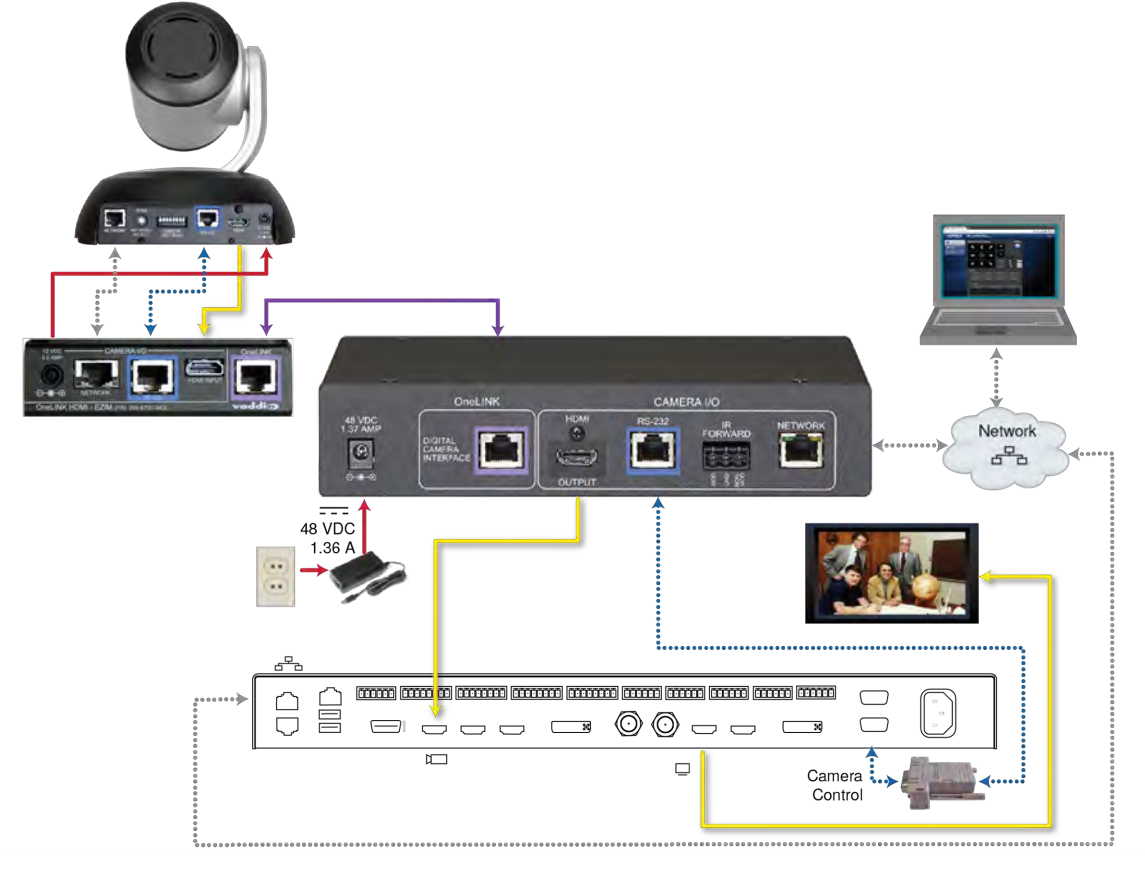

# RoboSHOT HDMI Camera and Cisco SX80 Codec

# Hardware Note: RS-232 Connections

For RS-232 connections to Cisco gear using DE-9 connectors, use the 998-1002-232 RJ-45 to DE-9 adapter. Its wiring differs from the 998-1001-232 adapter shipped with many Vaddio products.

For RS-232 connections to Cisco gear using the Cisco split cable, use the appropriate null-modem cable to the RJ-45 side of the split cable. Connect the null-modem cable as indicated on the cable labels.

# Hardware Note: Connection and Configuration Changes

After connecting or configuring the equipment, reboot the OneLINK device, camera, and codec. Note that rebooting the OneLINK device does not affect the camera and codec; they must be rebooted separately.

# Camera Configuration

Set HDMI resolution and IR forwarding using the switches on the back of the camera:

- Set HDMI output resolution using the rotary switch.
- Set DIP switch 3 DOWN to enable IR forwarding.

Codec Control Mode and other configuration settings are available from the camera's web interface. Point the remote at the camera and press the Data Screen button to see the camera's IP address on the connected HDMI display.

Enable Codec Control Mode on the DIP Switches tab of the System page.

Keep in mind that the OneLINK HDMI receiver displays its own IP address, not the camera's IP address.

### *Note*

*Codec Control Mode was added to Vaddio cameras in early 2018. Your camera may require a firmware update to add this capability.*

# Connecting a Cisco Camera and Codec

### **999-9560-000/001/009**

In these diagrams, the OneLINK device extends power and control to a Cisco camera, and connects it to a Cisco codec. The codec provides HDMI video to the connected display.

Items in these diagrams:

- OneLINK HDMI receiver and OneLINK EZIM
- Cisco split cable CAB-PHD4XS2-SPLIT (not included; required for SX20 codec and for Precision 40 and Precision HD 1080p2.5x cameras)
- Camera-side null modem cable (used on all supported Cisco cameras)
- Codec-side null modem cable (used with Cisco split cable on SX20 codec)
- **RS-232 adapter 998-1002-232 (used with standard Cat-5 cable on C20, C60. and SX80 codecs)**
- Cisco camera (not included)
- Cisco codec (not included)
- HDMI display and HDMI cable (not included)
- Cat-5e cables for OneLINK and network connections (not included)

#### *Note*

*If connecting to a Cisco SX20 codec, you will need to provide a Cisco split cable, Cisco part number CAB-PHD4XS2-SPLIT. This cable is also required when connecting to a Cisco Precision 40 or Precision HD 1080p2.5x camera; you will need two of them if connecting one of these cameras and an SX20 codec.*

### Cisco Precision 40 or Precision HD Series Camera and Cisco C20 Codec

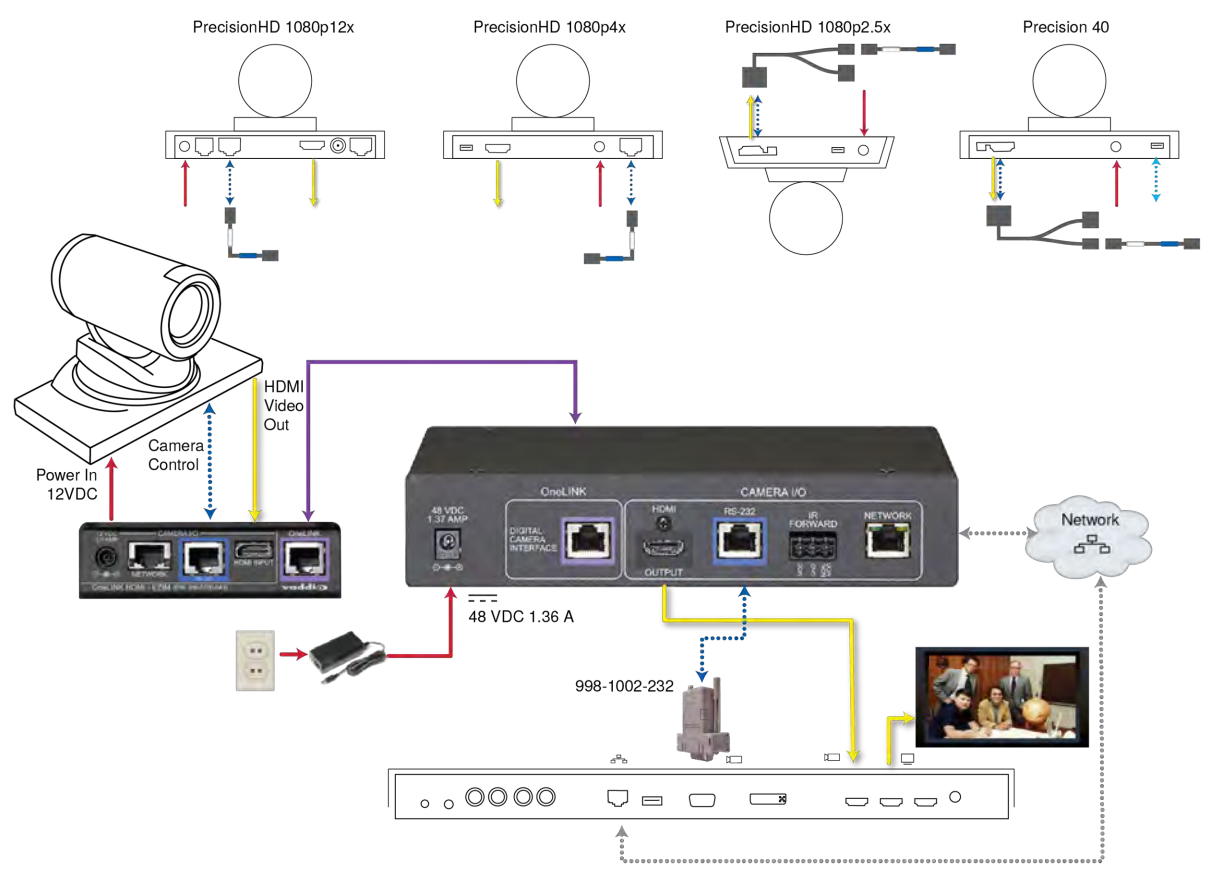

## Cisco Precision 40 or Precision HD Series Camera and Cisco C60 Codec

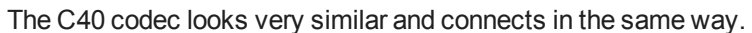

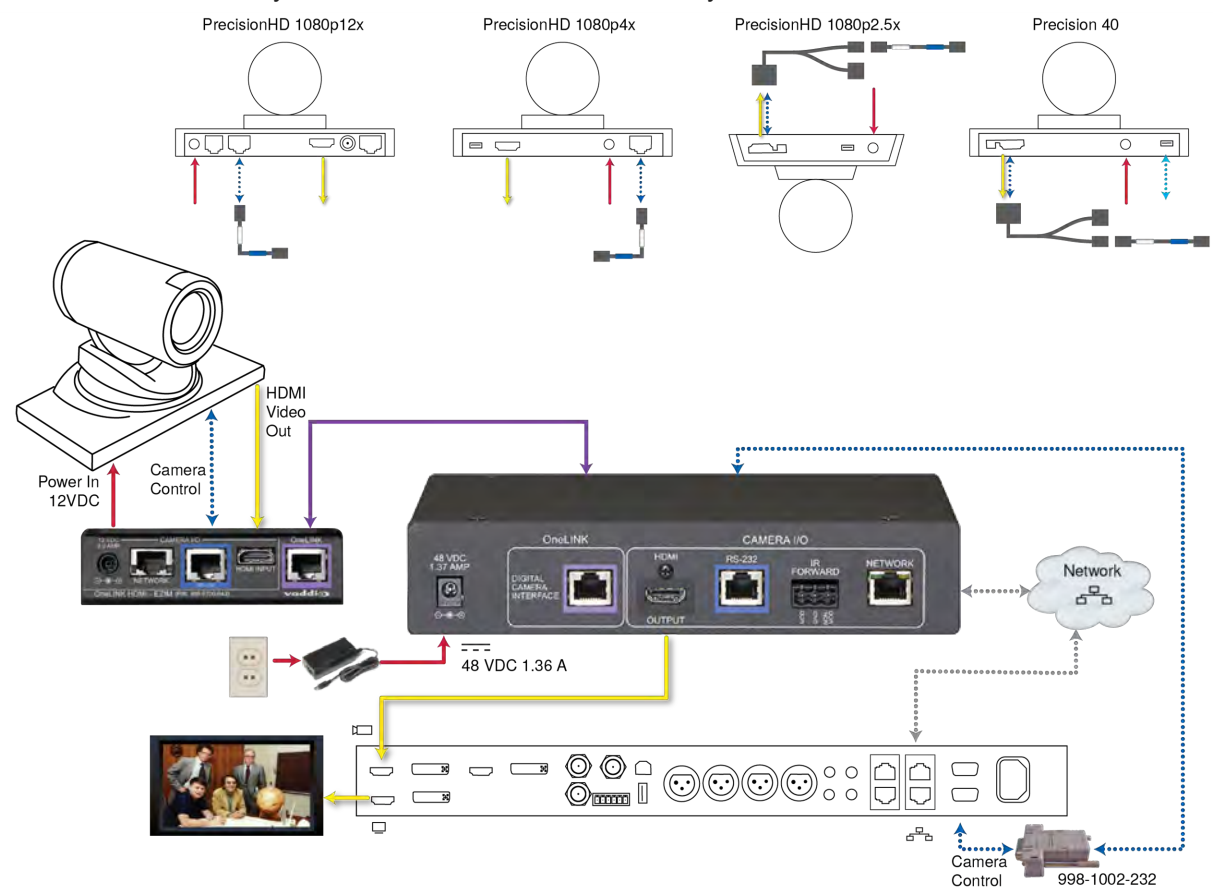

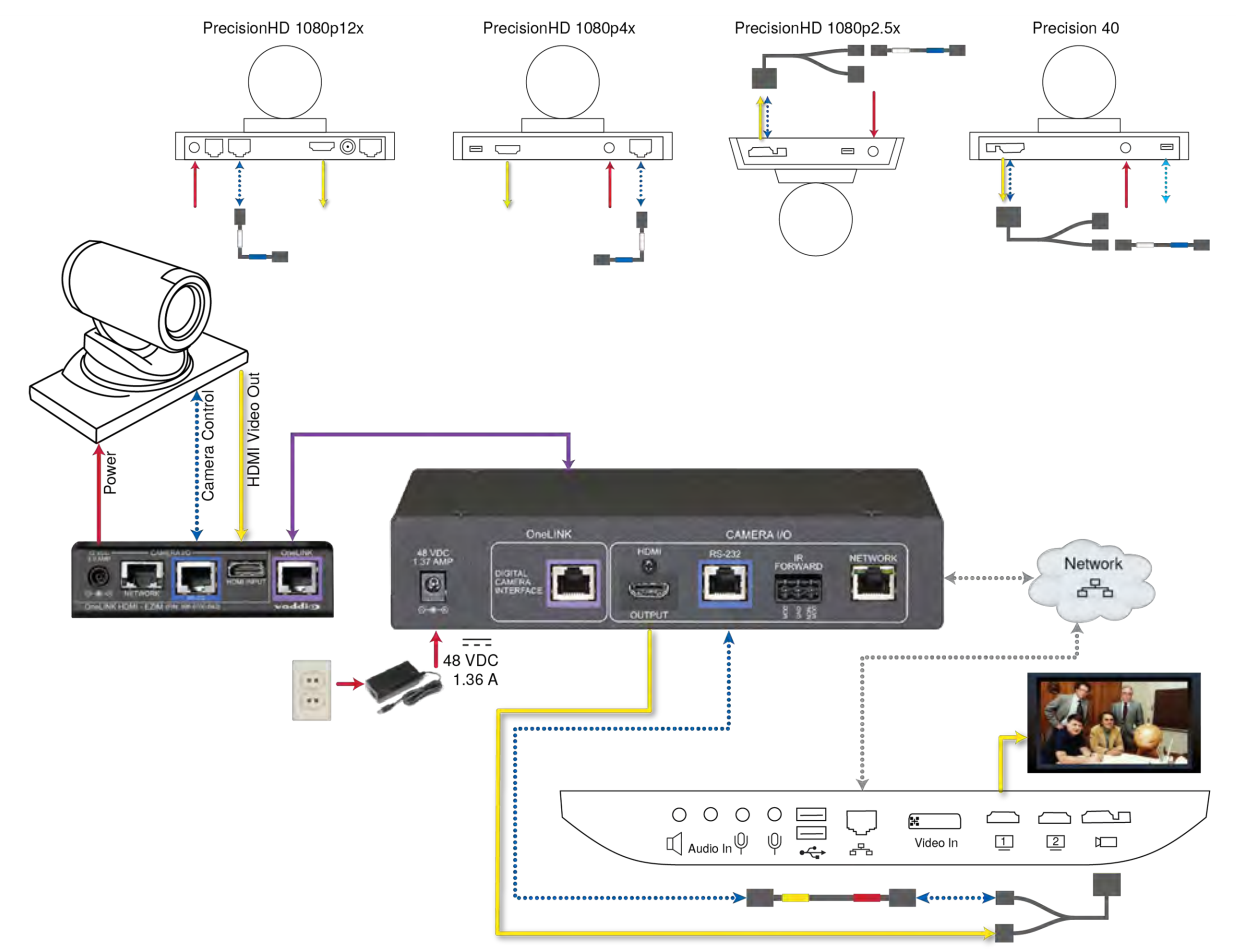

### Cisco Precision 40 or Precision HD Series Camera and Cisco SX20 Codec

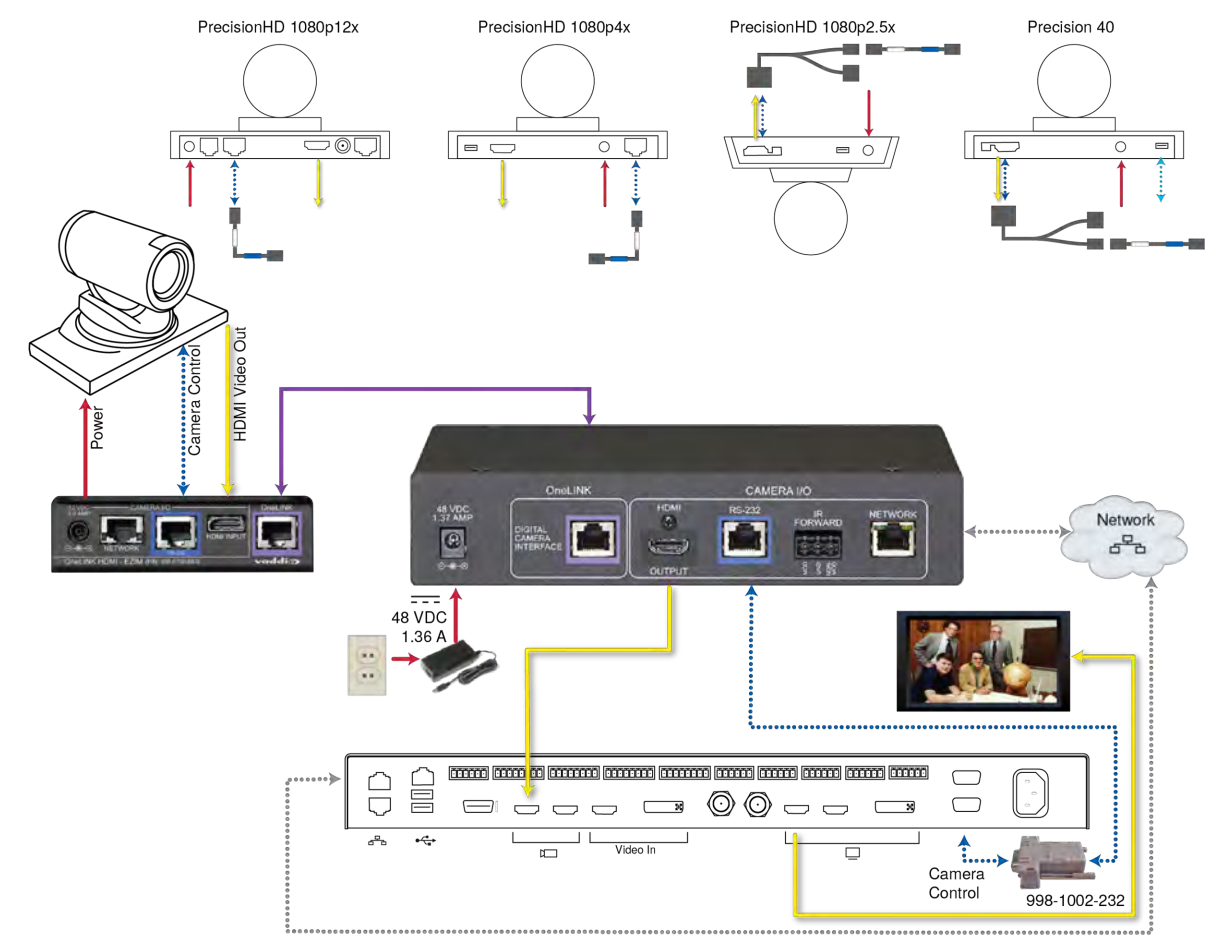

### Cisco Precision 40 or Precision HD Series Camera and Cisco SX80 Codec

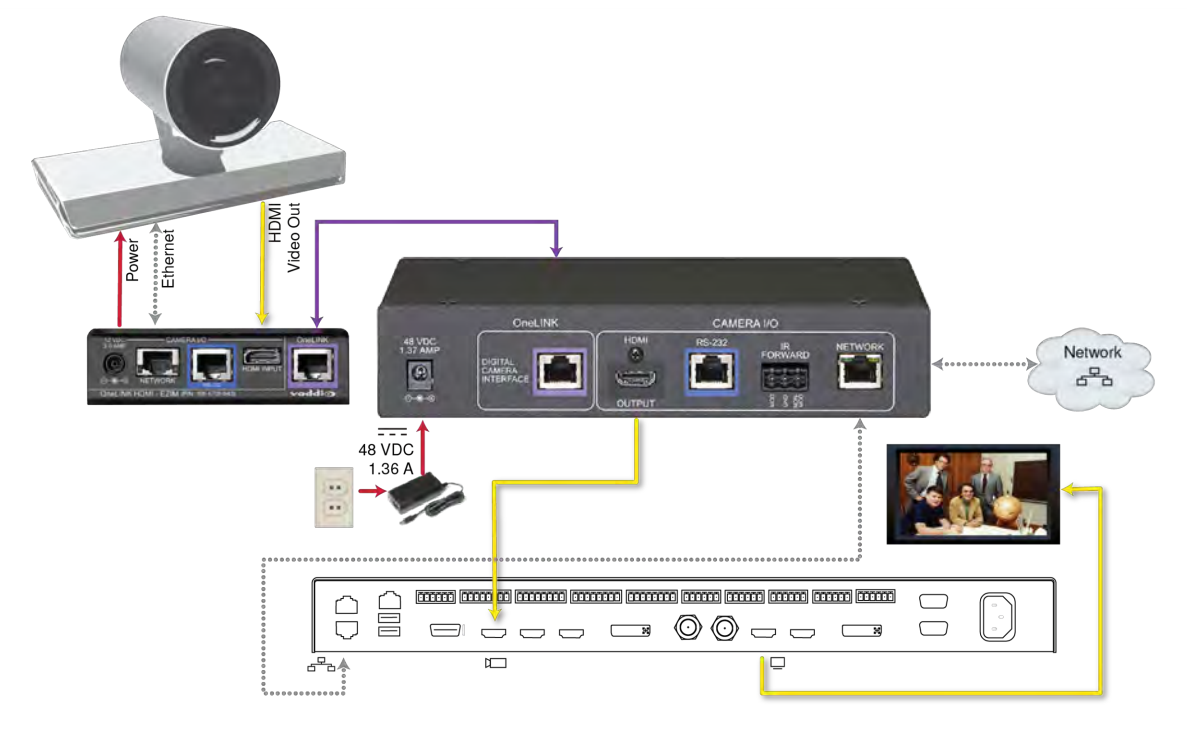

### Cisco Precision 60 Camera and Cisco SX80 Codec

### Hardware Note: RS-232 Connections

For RS-232 connections to Cisco gear using DE-9 connectors, use the 998-1002-232 RJ-45 to DE-9 adapter. Its wiring differs from the 998-1001-232 adapter shipped with many Vaddio products.

For RS-232 connections to Cisco gear using the Cisco split cable, use the appropriate null-modem cable to the RJ-45 side of the split cable. Connect the null-modem cable as indicated on the cable labels.

### Hardware Note: Connection and Configuration Changes

After connecting or configuring the equipment, reboot the OneLINK device, camera, and codec. Note that rebooting the OneLINK device does not affect the camera and codec; they must be rebooted separately.

### Camera Configuration

To use IR forwarding on Cisco cameras with Cisco C-series codecs, go to the camera's admin settings and set IR to Auto.

To use IR forwarding on Cisco cameras with Cisco SX20 and SX80 codecs, go to the camera's admin settings and set IR to On.

# Powering Up the Equipment

Power up the connected equipment that is not powered by the OneLINK device (such as displays and thirdparty control devices), then connect power to the OneLINK device. The connected camera and the OneLINK device power up together.

# Configuration and Administration Tasks

The OneLINK HDMI camera extension provides a web interface to allow configuration and administration using a browser.

The web interface allows password-protected access to tasks such as setting passwords, changing the IP address, viewing diagnostics, and installing firmware updates.

### *Note*

*The OneLINK device is not a camera control device. To configure or operate the camera, use the camera's web interface. Refer to the camera's documentation for details.*

### *Note*

*The connected camera is configured separately from the OneLINK device. Changes to the OneLINK device's configuration do not affect the configuration of the camera or other connected equipment. If you need to change the way the camera is configured, log in to the camera's web interface.*

# Compatible Web Browsers

We have tested this product with these web browsers:

- Chrome®
- Firefox®
- Microsoft® Internet Explorer®
- Safari®

We test using the browser version available from the vendor at that time. Older versions of these browsers are likely to work, and other browsers may also work.

# Accessing the Web Interface

### **To get the IP address:**

Ensure that the OneLINK device is connected to the network, or directly to a PC, and read the IP address from the display on the front.

The OneLINK device will use the default address of 169.254.10.1 if no DHCP server is available. In this situation, you will need to connect a computer to the OneLINK device's network port and configure network settings. Depending on the computer, you may need a crossover cable.

### **To access the web interface:**

Enter the IP address or hostname in your browser's address bar. If you use the hostname, you may need to enter  $http://as a prefix to keep the browser from treating it as a search query.$ 

Either a login dialog or the Help page opens. The username **admin** and the default password is **password**.

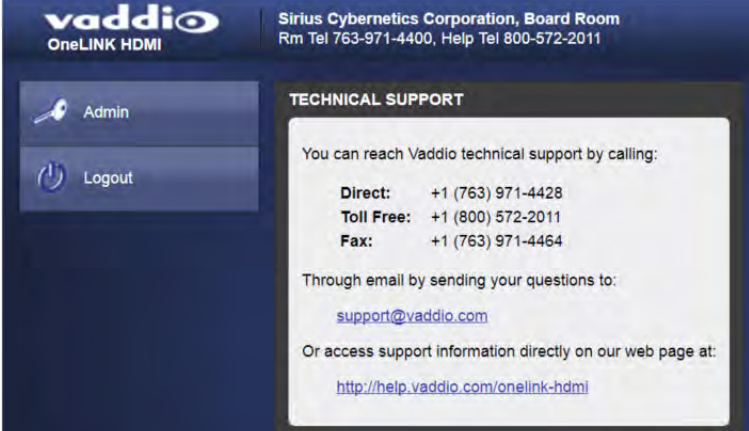

After you log in, the System page opens.

### *Note*

*For best security, Vaddio strongly recommends changing the default password. Using default passwords leaves the product vulnerable to tampering. See Managing Access and [Passwords.](#page-53-0)*

# Web Interface Cheat Sheet

### You must log in as Admin to access the pages for all system administration tasks.

### *Note*

*The OneLINK device's web interface does not provide access to the connected camera. To configure the camera, use the camera's web interface, which is at a separate IP address.*

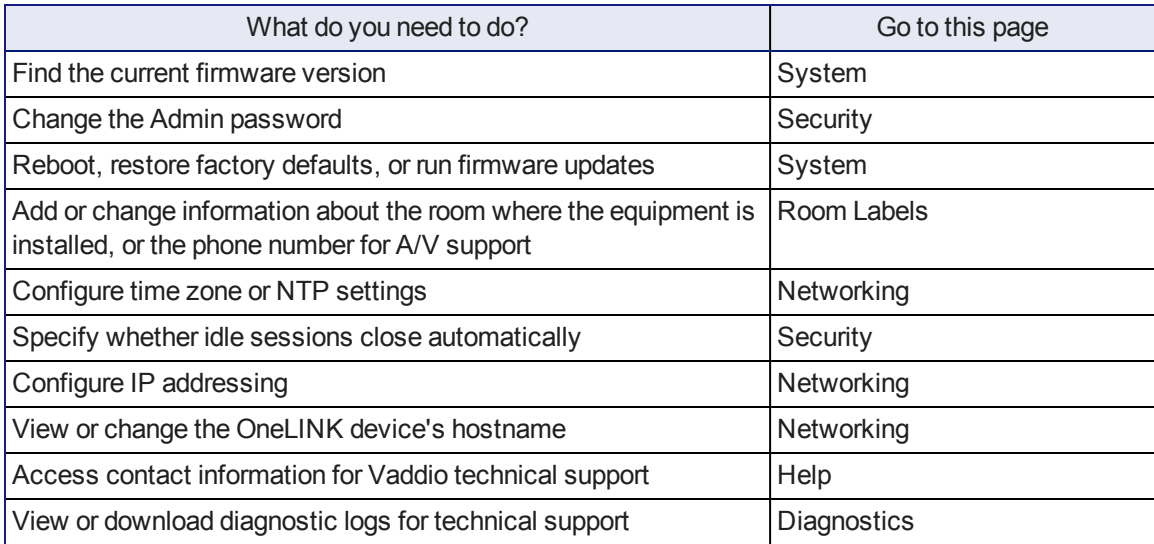

For your convenience, the navigation panel also provides an elegant Logout button for ending your session gracefully – and leaving the web interface in a password-protected state.

# Configuring Network Settings

### NETWORKING PAGE

These settings are for the OneLINK device only. The camera is configured separately.

DHCP addressing is the default setting. In a DHCP environment, you will not need to change the network configuration.

The OneLINK device will use the default address of 169.254.10.1 if no DHCP server is available. In this situation, you will need to connect a computer to the OneLINK device's network port and configure network settings. Depending on the computer, you may need a crossover cable.

### *Caution*

*Consult your IT department before changing network settings. Errors in network configuration can make the OneLINK device and connected equipment inaccessible from the network. Do not change DHCP/Static addressing, IP address, subnet mask, or gateway unless you are very familiar with the characteristics and configuration of the network where you install the equipment.*

### **To assign a static IP address:**

- 1. Select static IP addressing.
- 2. Specify the IP address, subnet mask, and gateway address.
- 3. Save your changes.

#### *Pro Tip*

*Make sure you have a way to remember the IP address. There is no hardware factory reset.*

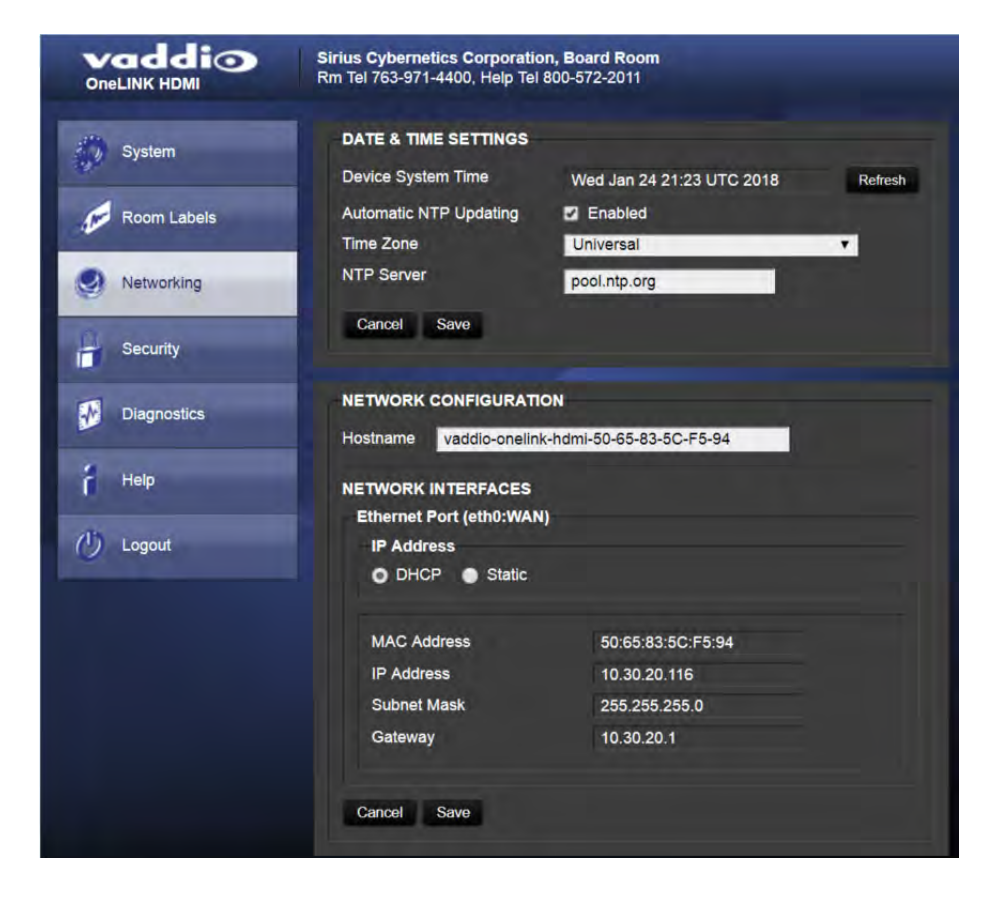

# Assigning a Hostname

### NETWORKING PAGE

The default hostname for the OneLINK HDMI camera extension is the string vaddio-onelink-hdmifollowed by the device's MAC address. You can change this in the Hostname field.

If your network supports hostname resolution, you can browse to the OneLINK device by hostname even if you cannot readily determine its IP address. In this situation, you may wish to assign a hostname according to your IT department's naming guidelines.

### **To edit the hostname:**

Enter the desired hostname in the Hostname text box, and save your changes.

# Specifying Time Zone and NTP Server

### NETWORKING PAGE

To ensure that data exports receive accurate time stamps, and to display the correct date and time on the Networking page, NTP updating must be enabled.

- 1. Enable Automatic NTP Updating.
- 2. Select the desired time zone from the list.
- 3. If desired, specify the NTP server to use. Otherwise, use the default.
- 4. Select Refresh to update the displayed date and time.

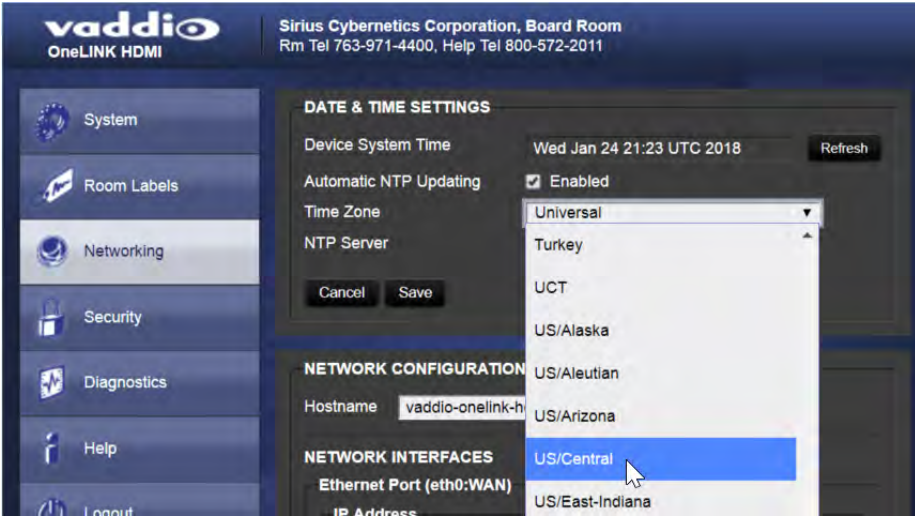

# <span id="page-53-0"></span>Managing Access and Passwords

### SECURITY PAGE

Things you can do on this screen:

- <sup>n</sup> Allow people to view the Help screen without logging on (Allow Guest Access)
- Set whether inactive sessions log off automatically or not
- $\blacksquare$  Change the password for the admin account (default is  $\text{password}$ )
- $\blacksquare$  Change the password for the user account (default is  $\texttt{password}$ )

#### *Note*

*For best security, Vaddio strongly recommends changing passwords from the default. Using default passwords leaves the product vulnerable to tampering.*

### *Pro Tip*

*Make sure you have a way to remember the admin password. There is no hardware factory reset.*

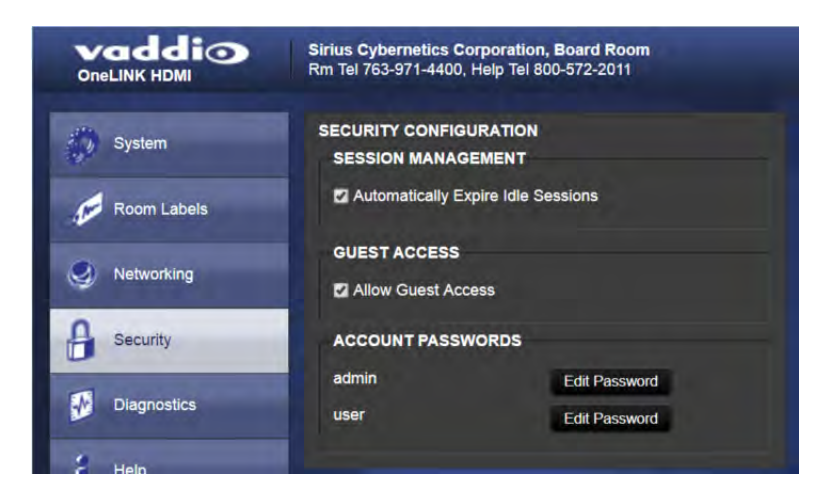

# Adding Room Information to the Web Interface

### ROOM LABELS PAGE

On this page, you can provide information about the OneLINK HDMI camera extension's location:

- Name of the organization
- Name of the room where the equipment is installed
- $\blacksquare$  Phone number of the room where the equipment is installed
- Phone number for the AV or IT support team

This information appears on every page of the OneLINK web interface.

#### *Note*

*This does not affect the room information (if any) presented on the web interface for the attached camera.*

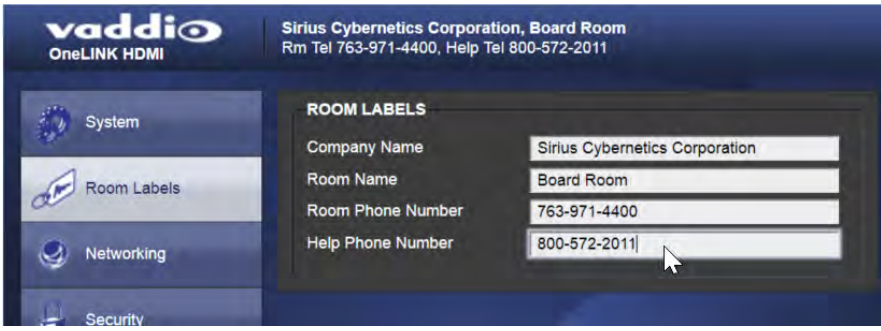

# Viewing System Information

### SYSTEM PAGE

The information on the System page includes the version – so you don't need to guess about whether the latest update has already been installed.

The System page also provides controls to:

- Reboot the OneLINK device
- Back up or restore configuration data
- Restore factory presets
- **D** Update the firmware

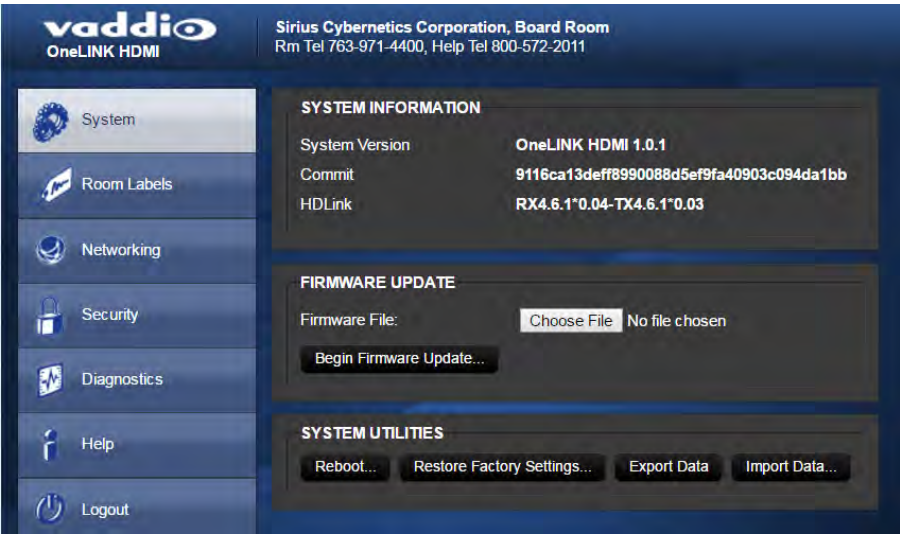

# Saving (Exporting) or Restoring (Importing) a Configuration

### SYSTEM PAGE

You can save a known good configuration by exporting it. This allows you to quickly configure several OneLINK devices the same way, by importing the configuration to all of them. It also gives you a quick way to go back to a known good configuration if you are concerned about planned changes on a specific unit. The configuration file can only be imported to a OneLINK device using the same version of firmware from which the file was exported. You cannot export a configuration, update the firmware, and import the configuration – but you won't need to. Firmware updates do not change the device configuration.

### **To export the current configuration:**

Select Export Data. The configuration file downloads to your computer's default download location as a .dat file. The filename is the device's hostname.

#### *Note*

*You can import a configuration file from another OneLINK device; however, the configuration file can only be imported to a device that is using the same version of firmware from which the file was exported. The OneLINK device cannot import a configuration file that was exported from a different version of firmware.*

### **To import a configuration file:**

- 1. Select Import Data. The Import Data dialog opens.
- 2. Select Choose File, and select the configuration file. The filename is the OneLINK device's hostname, with the file extension . dat. The OneLINK device loads the configuration and reboots.

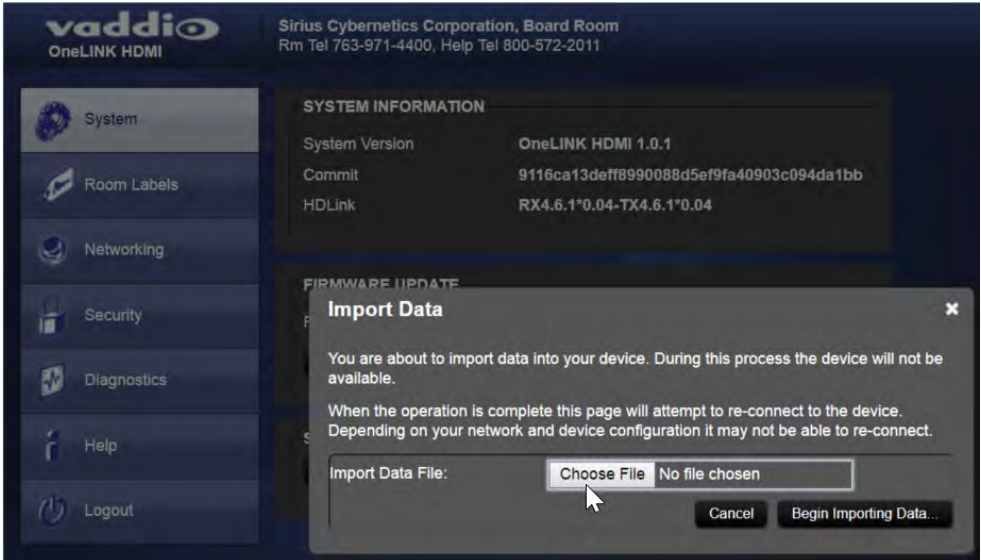

# Rebooting the OneLINK Device

### SYSTEM PAGE

This may help if the OneLINK device stops responding as you expect. In the System Utilities section of the System page, select Reboot.

# Restoring Factory Settings

### SYSTEM PAGE

Select Restore Factory Settings to return to the default configuration. Read the confirmation message before you select Continue or Cancel.

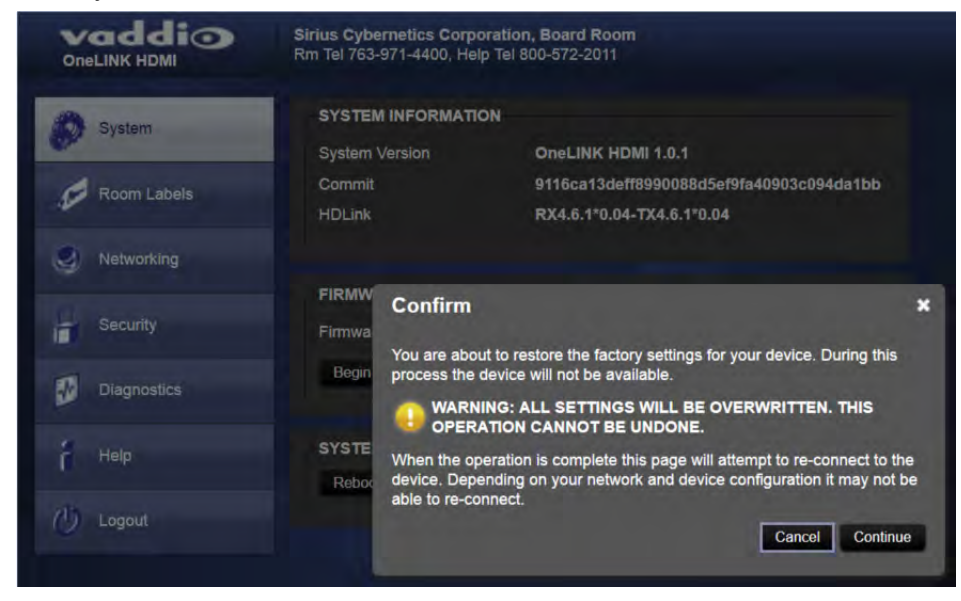

# Starting a Firmware Update

#### SYSTEM PAGE

#### *Caution*

*Do not remove power or disconnect the OneLINK device while a firmware update in progress. Interrupting a firmware update can make the OneLINK device unusable.*

- 1. Be sure you have downloaded the appropriate update file to your computer.
- 2. Select Choose File, browse to the firmware update file that you downloaded, and select it. The filename ends with . p7m. The System page then displays the filename beside the Choose File button.

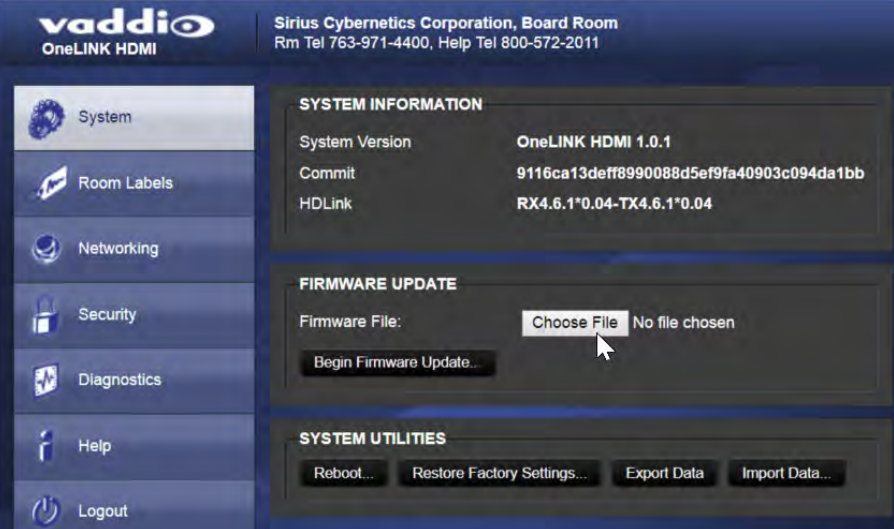

- 3. OPTIONAL: Select Export Data to save a copy of the OneLINK device's current configuration. You probably won't need it, but it could save time if you need to roll back the update.
- 4. Select Begin Firmware Update.
- 5. READ the information in the Confirm dialog box and be sure you understand it. It's boring, but it could save you a lot of time and aggravation.

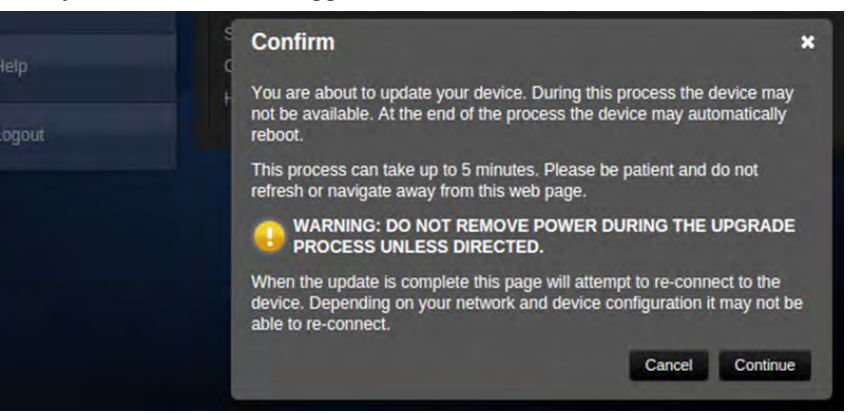

- 6. When you are ready to start the update, select Continue.
- 7. If the update process presents warnings or error messages, read them carefully.
- 8. Contact Vaddio technical support if you encounter any problems with the update.

# Contacting Vaddio Technical Support and Viewing Diagnostics

### HELP PAGE, DIAGNOSTICS PAGE

If you encounter an issue that you can't resolve using your superior troubleshooting skills (and perhaps the [Troubleshooting](#page-67-0) section of this guide), go to the Help page. This page provides Vaddio Technical Support contact information.

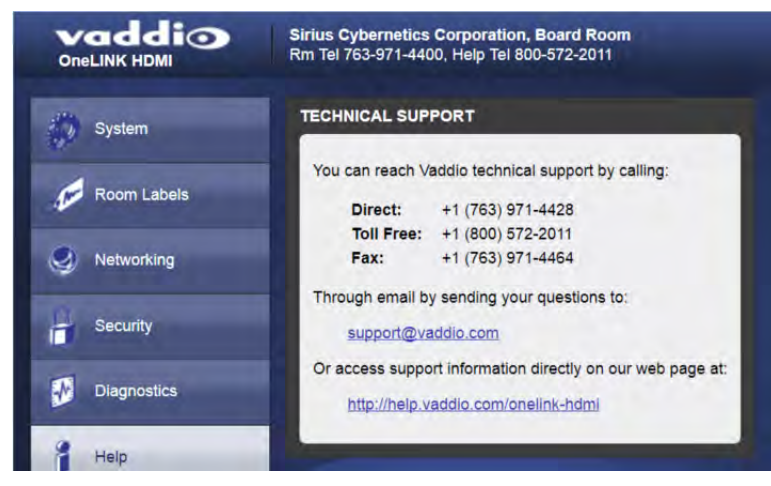

Your Vaddio technical support representative may ask you to download and email the log file available from the Diagnostics page.

The information on this page does not necessarily indicate errors or problems. Most of it is a log of code execution that can be helpful later if technical support or engineering staff need to research an issue.

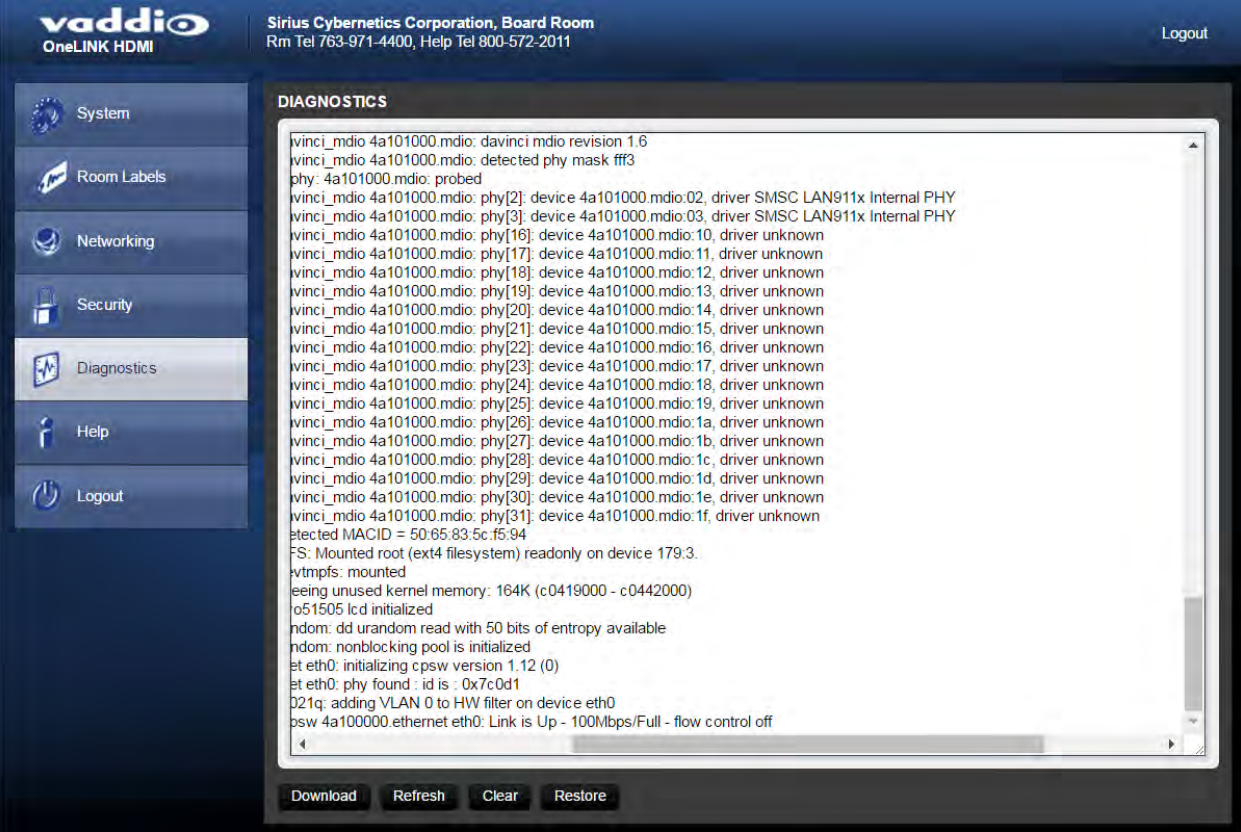

# Telnet Serial Command API

The Vaddio Telnet serial command API is a high-level, text-based command line interface to allow an external device such as AMX or Crestron to control the OneLINK device. Use a Telnet client to access the API via the network. The default Telnet port is 23. Telnet sessions require the admin account login.

Using a question mark as a command parameter will bring up a list of available commands for the menu you are in.

Things to know about control via Telnet session:

- Command lines are terminated with a carriage return.
- All ASCII characters (including carriage returns) are echoed to the terminal program and appended with the VT100 string ESC[J (hex 1B 5B 4A), which most terminal programs automatically strip.
- CTRL-5 Clears the current serial buffer on the device.

Typographical conventions:

- $\bullet \{ x \mid y \mid z\}$  Choose x, y, or z.
- $\blacksquare$  <variable> Substitute the desired value here.
- $\bullet$  < x y > Valid range of values is from x through y.
- $\blacksquare$  [parameter] Parameter is not required.

#### *Note*

*The commands in this guide refer to the OneLINK device. To control the camera itself, open a Telnet session to the camera's IP address and use the camera's Telnet commands.*

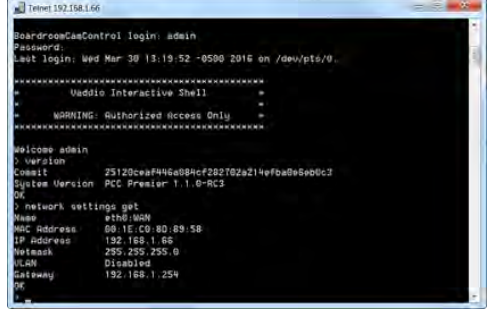

# link power

### Sets the camera connection on or off.

### *Note*

*The OneLINK device does not provide camera control. To set the camera to standby instead of powering it off, use the camera's remote or other camera control interface to issue a standby command directly to the camera.*

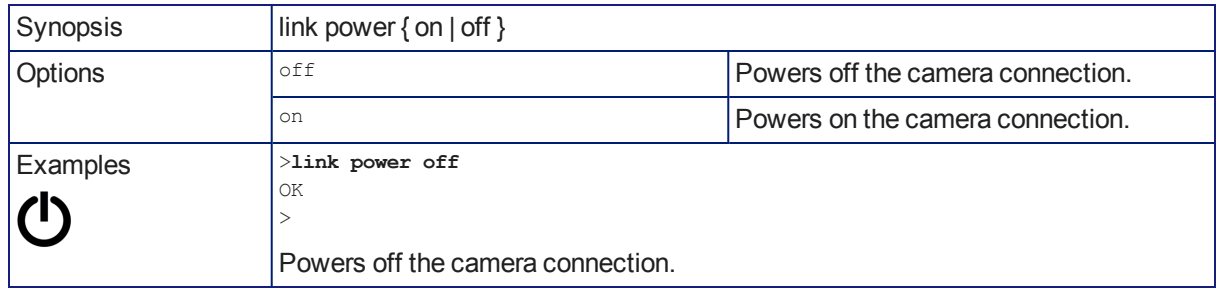

## network settings get

Returns the current network settings for MAC address, IP address, subnet mask, and gateway.

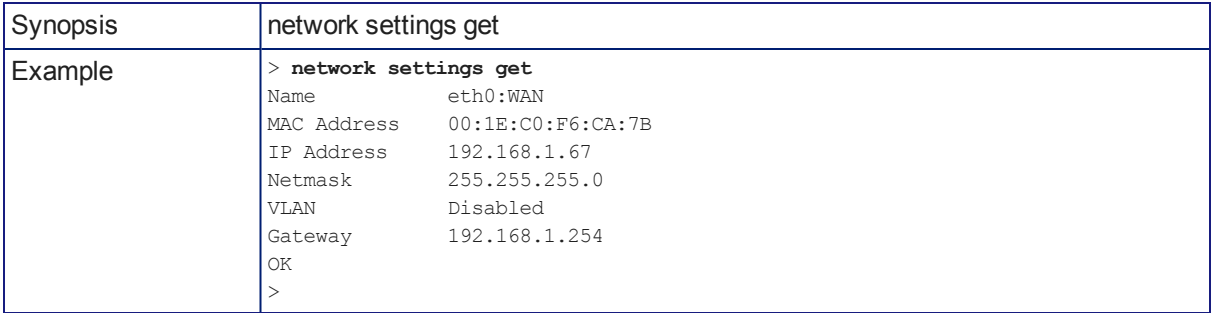

# network ping

Sends an ICMP ECHO\_REQUEST to the specified IP address or hostname.

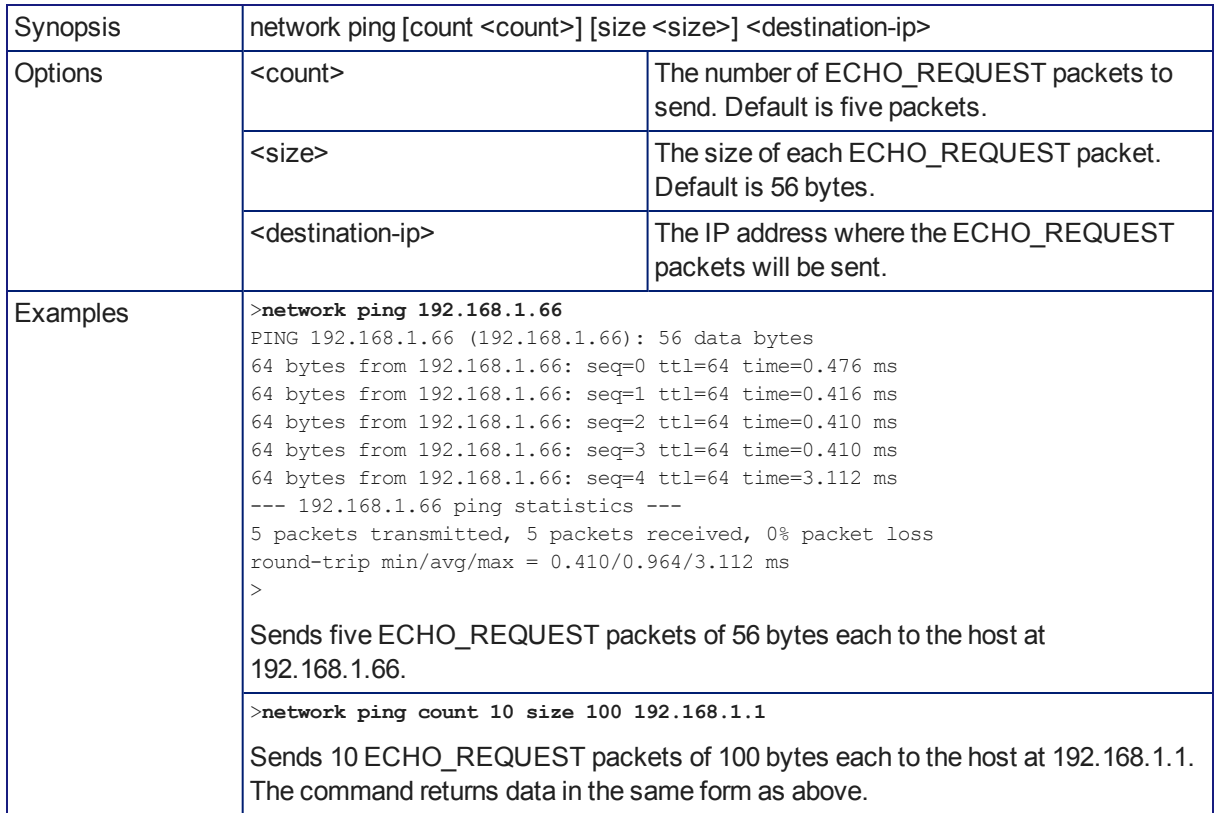

### system reboot

Reboots the system either immediately or after the specified delay. Note that a reboot is required when resetting the system to factory defaults (system factory-reset).

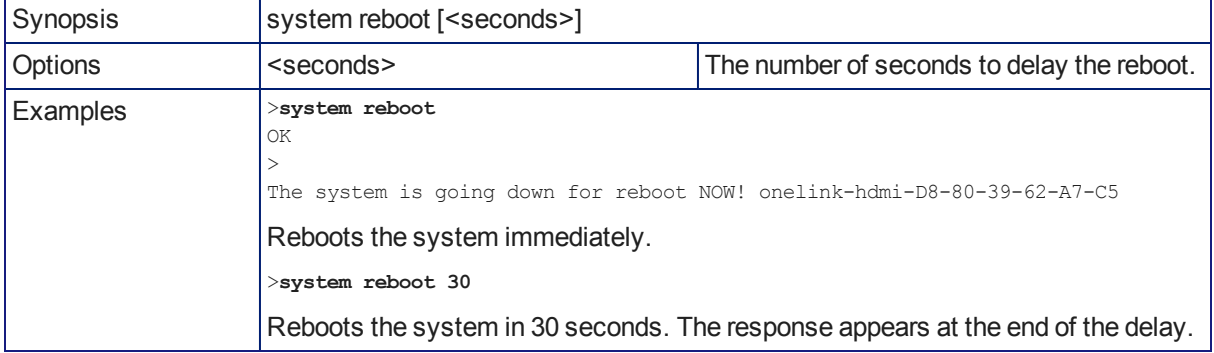

# system factory-reset

Gets or sets the factory reset status. When the factory reset status is on, the OneLINK device resets to factory defaults on reboot.

#### *Note*

*This does not reset the camera.*

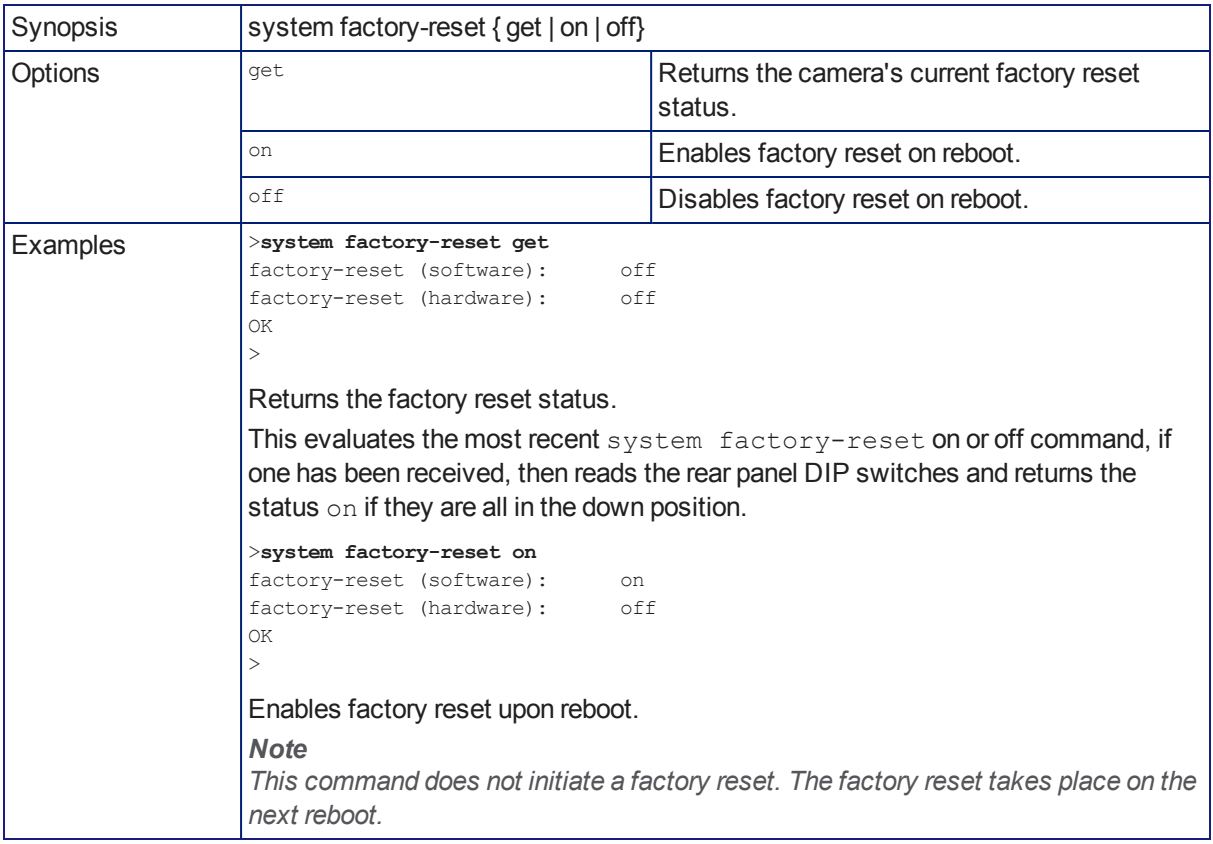

### sleep

Pauses for the specified number of milliseconds before evaluating and executing the next command.

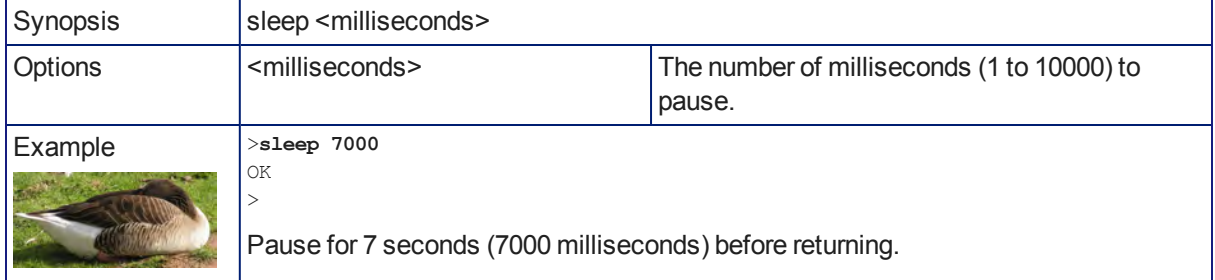

### version

Returns the current firmware version of the OneLINK device.

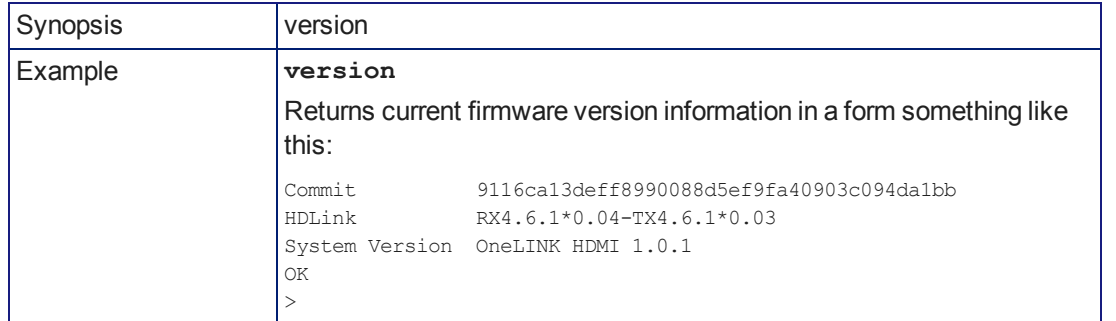

### history

Returns the most recently issued commands from the current Telnet session. Since many of the programs read user input a line at a time, the command history is used to keep track of these lines and recall historic information.

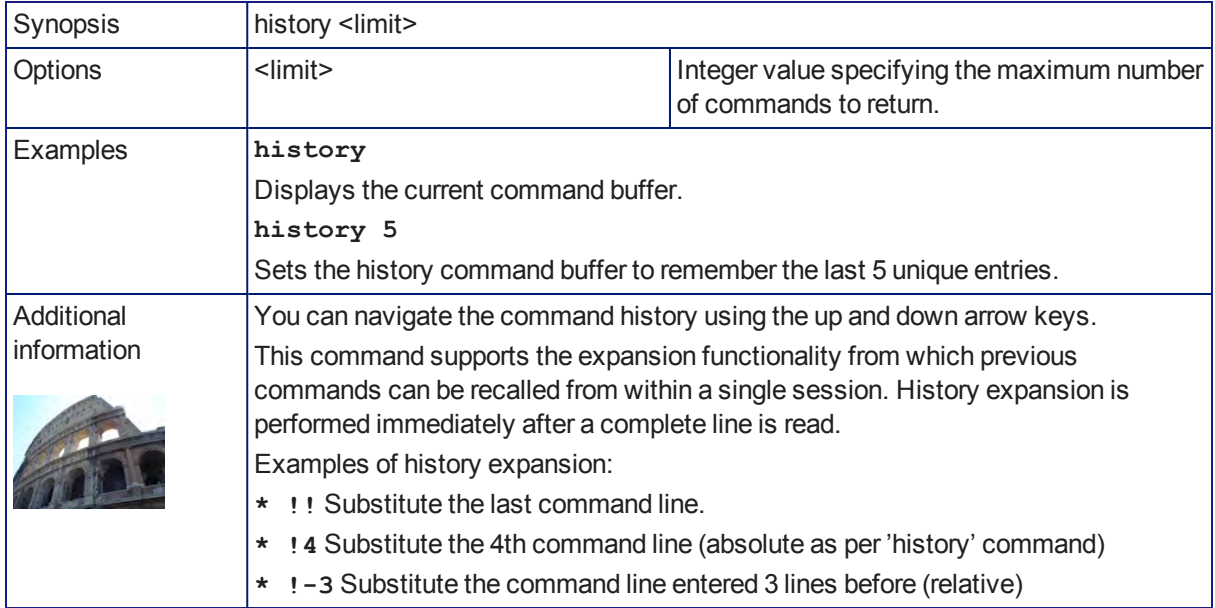

### help

Displays an overview of the CLI syntax.

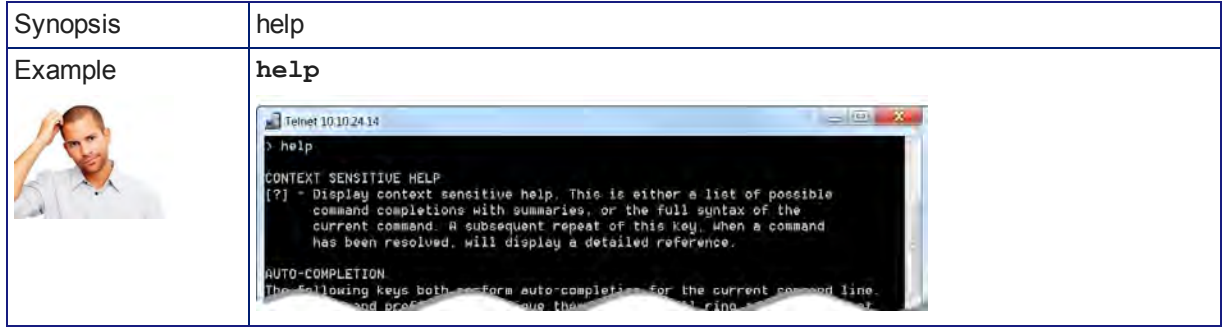

# exit

Ends the command session and closes the socket.

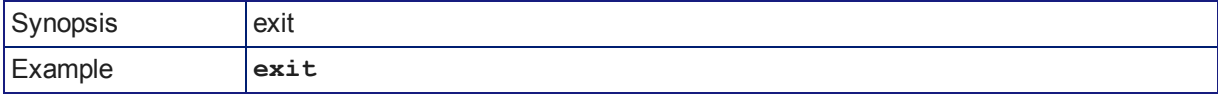

# Specifications

### **Capabilities**

**Temperature**

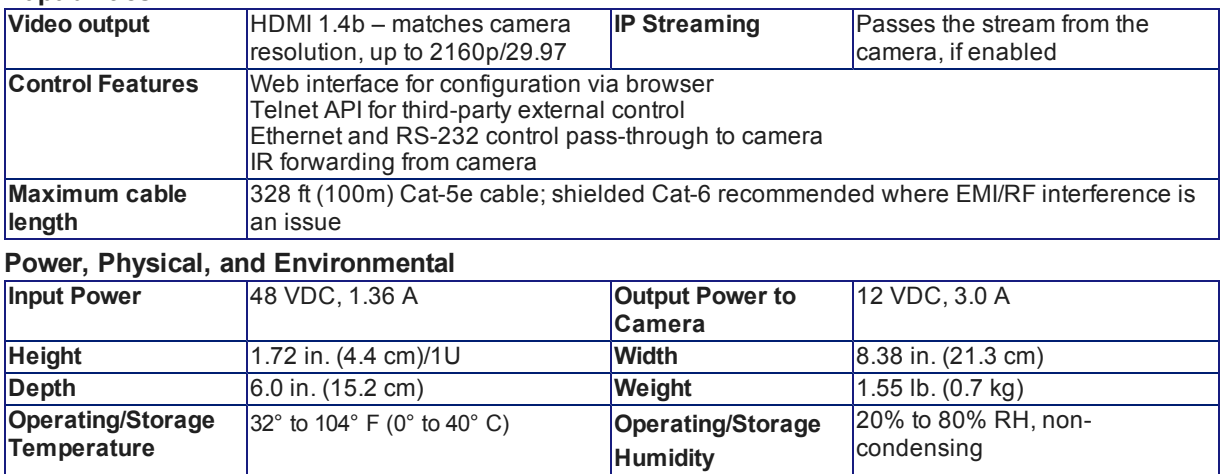

condensing

# <span id="page-67-0"></span>**Troubleshooting**

When the Vaddio camera connected to the OneLINK device doesn't behave as you expect, check the color of the camera's indicator light before you do anything else – but keep in mind that the camera's indicator can be turned off in the administrative interface.

- Purple booting or in standby (low power) mode.
- $Blue$  normal operation.
- Red Tally function; the camera is on-air.
- $\blacksquare$  Blinking red fault condition.
- Yellow firmware update in progress.

Now check the OneLINK device's web interface for error messages. The EZIM (if one is used) tends to run warm, which is normal. If the system detects that the temperature is too high, a temperature fault message will appear at the top of the web interface page.

If neither of these reveal the problem, use this table to determine whether it's time to call Vaddio Technical Support.

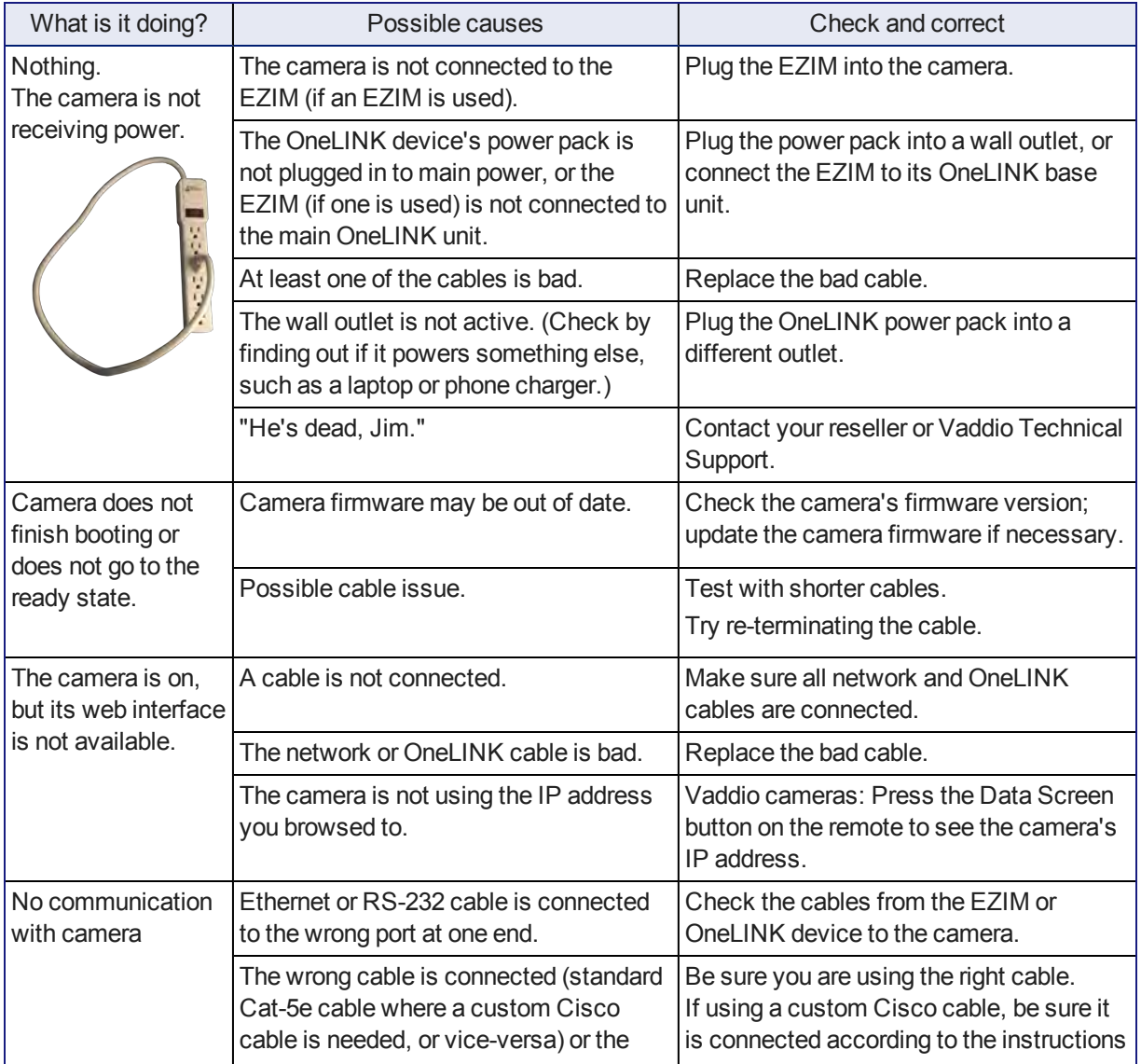

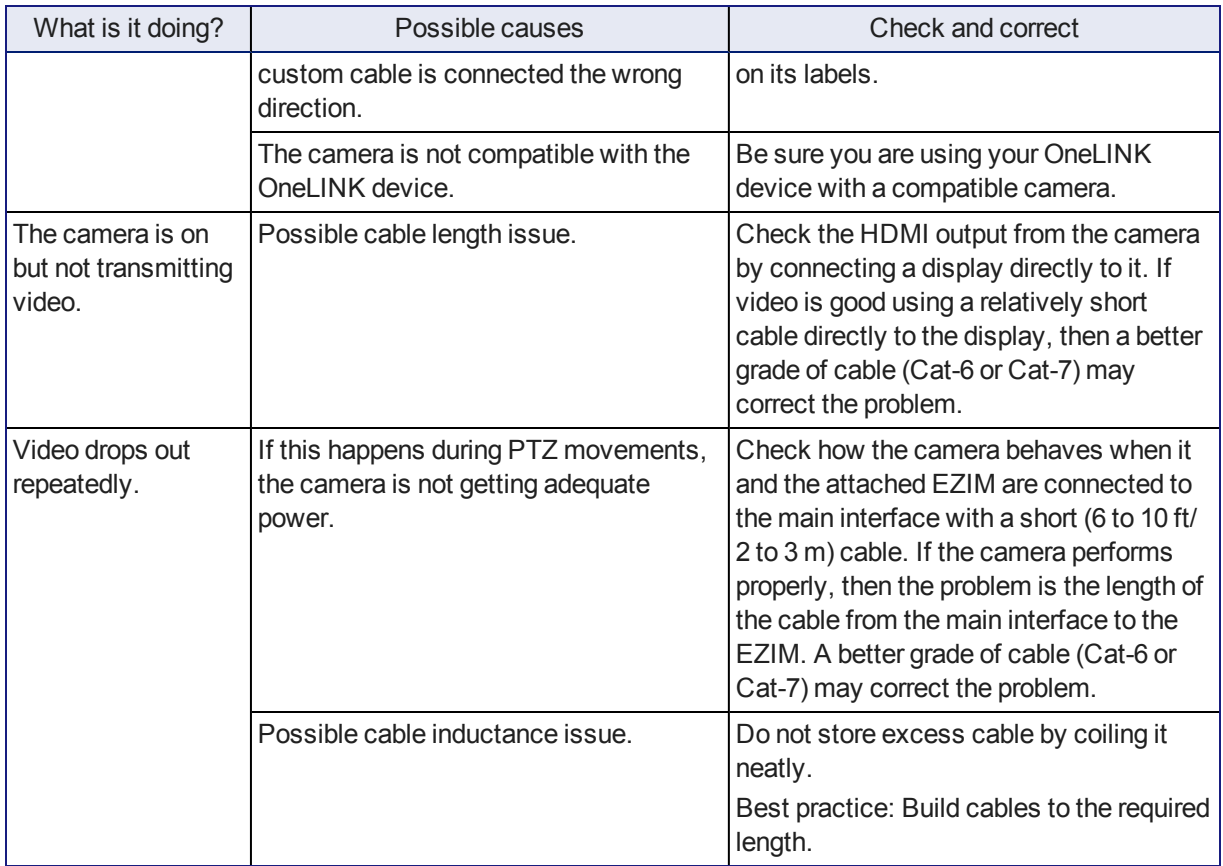

# Operation, Storage, and Care

For smears or smudges on the product, wipe with a clean, soft cloth. Use a lens cleaner on the lens. Do not use any abrasive chemicals.

Keep this device away from food and liquids.

Do not operate or store the device under any of the following conditions:

- **n** Temperatures above 40°C (104°F) or below 0°C (32°F)
- High humidity, condensing or wet environments
- **n** Inclement weather
- Severe vibration
- <sup>n</sup> Lateral acceleration of more than 27G
- n Dry environments with an excess of static discharge

Do not attempt to take this product apart. There are no user-serviceable components inside.

# Compliance and Declarations of Conformity

Compliance testing was performed to the following regulations:

- FCC Part 15 (15.107, 15. 109), Subpart B Class A
- ICES-003, Issue 4: 2004 Class A
- EN 55022 A: 2006 + A1: 2007 Class A
- <sup>n</sup> KN24 2008 (CISPR 24: 1997 + A1: 2000 + A2: 2002) Class A
- <sup>n</sup> KN22 2008 (CISPR 22: 2006) Class A
- EMC Directive 2004/108/EC Class A
- **EN 55024: A2: 2003 Class A**
- <sup>n</sup> EN 60950-1:2006+A11: 2009+A1: 2010+A12: 2011 Safety

### FCC Part 15 Compliance

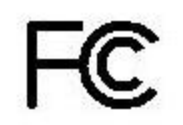

This equipment has been tested and found to comply with the limits for a Class A digital device, pursuant to Part 15, Subpart B, of the FCC Rules. These limits are designed to provide reasonable protection against harmful interference when the equipment is operated in a commercial environment. This equipment generates, uses, and can radiate radio frequency energy and, if not installed and used in accordance with the instruction manual, may cause harmful interference to radio communications. Operation of this equipment in a residential area is likely to cause harmful interference in which case the user will be required to correct the interference at his/her own expense.

Operation is subject to the following two conditions: (1) This device may not cause interference, and (2) This device must accept any interference including interference that may cause undesired operation of the device.

Changes or modifications not expressly approved by Vaddio can affect emission compliance and could void the user's authority to operate this equipment.

### ICES-003 Compliance

Industry Industrie Canada Canada

This digital apparatus does not exceed the Class A limits for radio noise emissions from digital apparatus set out in the Radio Interference Regulations of the Canadian Department of Communications.

Le présent appareil numérique n'emet pas de bruits radioélectriques dépassant les limites applicables aux appareils numeriques de la classe A préscrites dans le Règlement sur le brouillage radioélectrique édicte par le ministère des Communications du Canada.

# European Compliance

# $\epsilon$

This product has been evaluated for Electromagnetic Compatibility under the EMC Directive for Emissions and Immunity and meets the requirements for a Class A digital device. In a domestic environment this product may cause radio interference in which case the user may be required to take adequate measures.

Standard(s) To Which Conformity Is Declared:

EMC Directive 2004/108/EC

EN 55022:2010 Conducted and Radiated Emissions

EN 55024: 1998 + Amendments A1: 2001 + A2: 2003 Immunity

- $\blacksquare$  EN 61000-4-2: 1995 + Amendments A1: 1998 + A2: 2001 Electrostatic Discharge
- $\blacksquare$  EN 61000-4-3: 2006 + A1: 2008 Radiated Immunity
- EN 61000-4-4: 2004 + Corrigendum 2006 Electrical Fast Transients
- **EN 61000-4-5: 2006 Surge Immunity**
- EN 61000-4-6: 2009 Conducted Immunity
- EN 61000-4-8: 2010 Power Frequency Magnetic Field
- EN 61000-4-11: 2004 Voltage Dips, Interrupts and Fluctuations
- KN24 2008 (CISPR 24: 1997 + A1: 2000 + A2: 2002) IT Immunity Characteristics
- EN 61000-4-2 Electrostatic Discharge
- EN 61000-4-3 Radiated Immunity
- EN 61000-4-4 Electrical Fast Transients
- $\blacksquare$  EN 61000-4-5 Surge Immunity
- EN 61000-4-6 Conducted Immunity
- EN 61000-4-8 Power Frequency Magnetic Field
- EN 61000-4-11 Voltage Dips, Interrupts and Fluctuations

IEC 60950-1:2005 (2nd Edition); Am 1:2009 Safety

EN 60950-1: 2006+A11: 2009+A1: 2010+A12: 2011 Safety

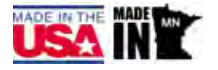

# Warranty Information

See Vaddio Warranty, Service and Return Policies posted on support. vaddio.com for complete details.

**Hardware\* warranty:** Two (2) year limited warranty on all parts and labor for Vaddio manufactured products. Vaddio warrants its manufactured products against defects in materials and workmanship for a period of two years from the day of purchase, to the original purchaser, if Vaddio receives notice of such defects during the warranty. Vaddio, at its option, will repair or replace products that prove to be defective. Vaddio manufactures its hardware products from parts and components that are new or equivalent to new in accordance with industry standard practices.

**Exclusions:** The above warranty shall not apply to defects resulting from improper or inadequate maintenance by the customer, customers applied software or interfacing, unauthorized modifications or misuse, mishandling, operation outside the normal environmental specifications for the product, use of the incorrect power supply, modified power supply or improper site operation and maintenance. OEM and special order products manufactured by other companies are excluded and are covered by the manufacturer's warranty.

**Vaddio Customer Service:** Vaddio will test, repair, or replace the product or products without charge if the unit is under warranty. If the product is out of warranty, Vaddio will test then repair the product or products. The cost of parts and labor charge will be estimated by a technician and confirmed by the customer prior to repair. All components must be returned for testing as a complete unit. Vaddio will not accept responsibility for shipment after it has left the premises.

**Vaddio Technical Support:** Vaddio technicians will determine and discuss with the customer the criteria for repair costs and/or replacement. Vaddio Technical Support can be contacted by email at [support@vaddio.com](mailto:support@vaddio.com) or by phone at one of the phone numbers listed on [support.vaddio.com.](http://support.vaddio.com/)

**Return Material Authorization (RMA) number:** Before returning a product for repair or replacement request an RMA from Vaddio's technical support. Provide the technician with a return phone number, email address, shipping address, product serial numbers and original purchase order number. Describe the reason for repairs or returns as well as the date of purchase. See the General RMA Terms and Procedures section for more information. RMAs are valid for 30 days and will be issued to Vaddio dealers only. End users must return products through Vaddio dealers. Include the assigned RMA number in all correspondence with Vaddio. Write the assigned RMA number clearly on the shipping label of the box when returning the product. All products returned for credit are subject to a restocking charge without exception. Special order product are not returnable.

**Voided varranty:** The warranty does not apply if the original serial number has been removed or if the product has been disassembled or damaged through misuse, accident, modifications, use of incorrect power supply, use of a modified power supply or unauthorized repair.

**Shipping and handling:** Vaddio will not pay for inbound shipping transportation or insurance charges or accept any responsibility for laws and ordinances from inbound transit. Vaddio will pay for outbound shipping, transportation, and insurance charges for all items under warranty but will not assume responsibility for loss and/or damage by the outbound freight carrier. If the return shipment appears damaged, retain the original boxes and packing material for inspection by the carrier. Contact your carrier immediately.

**Products not under warranty:** Payment arrangements are required before outbound shipment for all out of warranty products.
# Index

## **A**

admin login [47,](#page-49-0) [51](#page-53-0) anatomy of the EZCamera Interface Module [9](#page-11-0) anatomy of the OneLINK device [7-8](#page-9-0) API [58](#page-60-0), [62](#page-64-0) syntax help [62](#page-64-0) automatic inactivity time-out (web session) [51](#page-53-0) automatic NTP updating [50](#page-52-0)

## **B**

backing up a configuration [53](#page-55-0) browser compatibility [46](#page-48-0)

## **C**

cable connectors [8-10](#page-10-0) cables [2](#page-4-0), [10,](#page-12-0) [17-18](#page-19-0), [20,](#page-22-0) [26,](#page-28-0) [32,](#page-34-0) [35](#page-37-0), [39,](#page-41-0) [45,](#page-47-0) [64](#page-66-0) Cisco split [18,](#page-20-0) [26,](#page-28-0) [39,](#page-41-0) [45](#page-47-0) maximum length [2](#page-4-0), [10,](#page-12-0) [64](#page-66-0) null-modem [20](#page-22-0), [26](#page-28-0), [39](#page-41-0), [45](#page-47-0) Polycom fan-out, codec, terminating [17,](#page-19-0) [35](#page-37-0) Polycom fan-out, codec, terminating | Models.All OneLINK HDMI | Models.All OneLINK HDMI [54] [32](#page-34-0) capabilities [2](#page-4-0) cheat sheet, web interface [48](#page-50-0) cleaning [66](#page-68-0) Codec Control Mode (Vaddio cameras) [17](#page-19-1), [21](#page-23-0), [32](#page-34-1), [40](#page-42-0) command execution delay [61](#page-63-0) command history [62](#page-64-1) compatibility, browsers [46](#page-48-0) configuration, saving or restoring [53](#page-55-0) configuring [13](#page-15-0), [17](#page-19-1), [21,](#page-23-0) [23](#page-25-0), [32](#page-34-1), [40](#page-42-0), [45](#page-47-1) connected RoboSHOT HDMI camera [23,](#page-25-0) [32,](#page-34-1) [40](#page-42-0) connected Vaddio HDBaseT camera [13,](#page-15-0) [17,](#page-19-1) [21](#page-23-0) IR forwarding on Cisco cameras [45](#page-47-1) connection diagram [12-16,](#page-14-0) [18-20,](#page-20-1) [22-31,](#page-24-0) [33-](#page-35-0) [34](#page-35-0), [36-39,](#page-38-0) [41-45](#page-43-0) block, HDBaseT camera [12](#page-14-1) block, HDBaseT camera with codec [14](#page-16-0) block, HDMI camera [22](#page-24-0) block, HDMI camera with codec [29](#page-31-0) Cisco Precision 40 [25](#page-27-0)

Cisco Precision 40 with Cisco C20 [41](#page-43-0) Cisco Precision 40 with Cisco C40 [42](#page-44-0) Cisco Precision 40 with Cisco C60 [42](#page-44-0) Cisco Precision 40 with Cisco SX20 [43](#page-45-0) Cisco Precision 40 with Cisco SX80 [44](#page-46-0) Cisco Precision 60 [26](#page-28-1) Cisco Precision 60 with Cisco SX80 [45](#page-47-2) Cisco Precision HD [25](#page-27-0) Cisco Precision HD with Cisco C20 [41](#page-43-0) Cisco Precision HD with Cisco C40 [42](#page-44-0) Cisco Precision HD with Cisco C60 [42](#page-44-0) Cisco Precision HD with Cisco SX20 [43](#page-45-0) Cisco Precision HD with Cisco SX80 [44](#page-46-0) Panasonic AW-HE130 [27](#page-29-0) Polycom EagleEye IV [24](#page-26-0) Polycom EagleEye IV with Polycom RPG 310 [33](#page-35-0) Polycom EagleEye IV with Polycom RPG 500 [33](#page-35-0) Polycom EagleEye IV with Polycom RPG 700 [34](#page-36-0) RoboSHOT HDMI [23](#page-25-1) RoboSHOT HDMI with Cisco C20 [36](#page-38-0) RoboSHOT HDMI with Cisco C40 [37](#page-39-0) RoboSHOT HDMI with Cisco C60 [37](#page-39-0) RoboSHOT HDMI with Cisco SX20 [38](#page-40-0) RoboSHOT HDMI with Cisco SX80 [39](#page-41-1) RoboSHOT HDMI with Polycom RPG 310 [30](#page-32-0) RoboSHOT HDMI with Polycom RPG 500 [30](#page-32-0) RoboSHOT HDMI with Polycom RPG 700 [31](#page-33-0) Sony SRG120 [28](#page-30-0) Sony SRG300 [28](#page-30-0) Vaddio HDBaseT [13](#page-15-1) Vaddio HDBaseT with Cisco C20 [18](#page-20-1) Vaddio HDBaseT with Cisco C40 [19](#page-21-0) Vaddio HDBaseT with Cisco C60 [19](#page-21-0) Vaddio HDBaseT with Cisco SX20 [19](#page-21-1) Vaddio HDBaseT with Cisco SX80 [20](#page-22-1) Vaddio HDBaseT with Polycom RPG 310 [15](#page-17-0) Vaddio HDBaseT with Polycom RPG 500 [15](#page-17-0) Vaddio HDBaseT with Polycom RPG 700 [16](#page-18-0) visual conventions [12](#page-14-0) connectors [8-11](#page-10-0) identification [8-9](#page-10-0)

pin-out, IR forwarding [11](#page-13-0) pin-outs, RS-232 [11](#page-13-1) customer-provided items [13](#page-15-2), [15](#page-17-1), [18](#page-20-0), [23-25](#page-25-1), [27](#page-29-1), [30](#page-32-1), [33,](#page-35-1) [36,](#page-38-1) [41](#page-43-1) cycle power to the camera [59](#page-61-0)

### **D**

damage, preventing [10](#page-12-1) date and time [50](#page-52-0) default password [47](#page-49-0) default settings, restoring [55,](#page-57-0) [61](#page-63-1) DHCP [49](#page-51-0) Diagnostics page (web) [57](#page-59-0)

### **E**

equipment location information [52](#page-54-0)

### **F**

factory defaults, restoring [55,](#page-57-0) [61](#page-63-1) fault isolation [65](#page-67-0) firmware update [56](#page-58-0) firmware version [62](#page-64-2) front panel display [7](#page-9-1)

### **G**

getting help [57](#page-59-0) guest access, allowing [51](#page-53-0)

### **H**

hardware reset [7](#page-9-1) hardware specifications [64](#page-66-0) Help page (web) [57](#page-59-0) hostname, assigning [50](#page-52-1)

### **I**

importing a configuration [53](#page-55-0) inactive sessions (web interface) [51](#page-53-0) indicator lights [65](#page-67-0) information, equipment location [52](#page-54-0) installation [11](#page-13-2) mounting [11](#page-13-2) IP address [47](#page-49-0), [49](#page-51-0) default [49](#page-51-0) IP address display [7](#page-9-1) IR forwarding [11,](#page-13-0) [17,](#page-19-0) [32](#page-34-0), [35,](#page-37-0) [45](#page-47-1) connector pin-out [11](#page-13-0) items you will need [13,](#page-15-2) [15,](#page-17-1) [18](#page-20-0), [23-25](#page-25-1), [27](#page-29-1), [30,](#page-32-1) [33](#page-35-1), [36](#page-38-1), [41](#page-43-1)

#### **K**

key for connection diagrams [12](#page-14-0) kits [1,](#page-3-0) [3-6](#page-5-0), [12-15,](#page-14-2) [18](#page-20-0), [22-25](#page-24-1), [27](#page-29-1), [29-30,](#page-31-1) [33](#page-35-1), [36](#page-38-1), [41](#page-43-1) for Cisco cameras [6,](#page-8-0) [25](#page-27-1) for Cisco cameras with Cisco codecs [6](#page-8-0), [22,](#page-24-1) [29](#page-31-1), [41](#page-43-1) for Panasonic cameras [4](#page-6-0), [22,](#page-24-1) [27](#page-29-1) for Polycom cameras [5,](#page-7-0) [24](#page-26-0) for Polycom cameras with Polycom codecs [5](#page-7-0), [22](#page-24-1), [29,](#page-31-1) [33](#page-35-1) for RoboSHOT HDMI cameras [4,](#page-6-1) [22-23](#page-24-1) for RoboSHOT HDMI cameras with Cisco codecs [6](#page-8-1), [29](#page-31-1), [36](#page-38-1) for RoboSHOT HDMI cameras with Polycom codecs [29-30](#page-31-1) for RoboSHOT HDMI cameras with Polycom Codecs [5](#page-7-1) for Sony cameras [4,](#page-6-0) [22,](#page-24-1) [27](#page-29-1) for Vaddio HDBaseT cameras [3,](#page-5-1) [12-13](#page-14-2) for Vaddio HDBaseT cameras with Cisco codecs [4](#page-6-2), [14](#page-16-1), [18](#page-20-0) for Vaddio HDBaseT cameras with Polycom codecs [3](#page-5-2), [14-15](#page-16-1)

## **L**

line types in diagrams [12](#page-14-0) locations of connectors [8-9](#page-10-0)

#### **M**

MAC address display [7](#page-9-1)

#### **N**

network configuration [49](#page-51-0) changing [49](#page-51-0) default [49](#page-51-0) network configuration information (Telnet) [59](#page-61-1) Networking page (web) [49-50](#page-51-0) NTP server [50](#page-52-0)

### **O**

operating environment [66](#page-68-0)

### **P**

packing lists [3-6](#page-5-0) 999-1105-043/143/943 [3](#page-5-1) 999-9520-000/001/009 [5](#page-7-0) 999-9530-000/001/009 [4](#page-6-0) 999-9540-000/001/009 [5](#page-7-1)

999-9545-000/001/009 [3](#page-5-2) 999-9560-000/001/009 [6](#page-8-0) 999-9570-000/001/009 [6](#page-8-1) 999-9575-000/001/009 [4](#page-6-2) 999-9590-000/001/009 [4](#page-6-1) page [49-53](#page-51-0), [55-57](#page-57-0) Diagnostics [57](#page-59-0) Help [57](#page-59-0) Networking [49-50](#page-51-0) Room Labels [52](#page-54-0) Security [51](#page-53-0) System [53](#page-55-1), [55-56](#page-57-0) passwords [47](#page-49-0), [51](#page-53-0) changing [51](#page-53-0) default [47](#page-49-0) performance specifications [64](#page-66-0) physical and environmental specifications [64](#page-66-0) pin-outs [11](#page-13-1) for IR forwarding connector [11](#page-13-0) for RS-232 connectors [11](#page-13-1) ping command [60](#page-62-0) Polycom fan-out cable, codec, terminating [17](#page-19-0) power on/power off [46,](#page-48-1) [59](#page-61-0) camera [59](#page-61-0) problems, solving [65](#page-67-0) product capabilities [2](#page-4-0) product returns and repairs [69](#page-71-0) product SKUs [1,](#page-3-0) [3-6](#page-5-0)

### **Q**

quick reference, web interface [48](#page-50-0)

### **R**

rebooting [54,](#page-56-0) [60](#page-62-1) regulatory information [67](#page-69-0) reset button location [7](#page-9-1) restoring a configuration [53](#page-55-0) restoring default settings [55,](#page-57-0) [61](#page-63-1) RJ-45 connectors, recommendation [10](#page-12-0) room information, adding [52](#page-54-0) Room Labels page (web) [52](#page-54-0) RS-232 adapter for Cisco products [20](#page-22-0), [39](#page-41-0), [45](#page-47-0) RS-232 connector pin-out [11](#page-13-1)

### **S**

saving a configuration [53](#page-55-0) Security page (web) [51](#page-53-0) settings, default, restoring [55,](#page-57-0) [61](#page-63-1) software update [56](#page-58-0)

solving problems [65](#page-67-0) specifications [64](#page-66-0) static IP address [49](#page-51-0) storage environment [66](#page-68-0) storing a configuration [53](#page-55-0) supported web browsers [46](#page-48-0) System page (web interface) [53,](#page-55-1) [55](#page-57-0) System page (web) [56](#page-58-0) system time [50](#page-52-0)

## **T**

technical support [57](#page-59-0) Telnet command help [62](#page-64-0) Telnet session [58,](#page-60-0) [62-63](#page-64-1) ending [63](#page-65-0) history [62](#page-64-1) temperature, operating and storage [66](#page-68-0) time zone [50](#page-52-0) troubleshooting [65](#page-67-0) typographical conventions for command reference [58](#page-60-0)

## **U**

updating firmware [56](#page-58-0) user login [51](#page-53-0) changing [51](#page-53-0)

### **V**

version, firmware [62](#page-64-2)

### **W**

warranty [10](#page-12-1), [69](#page-71-0) web browsers supported [46](#page-48-0) web interface [48-53](#page-50-0), [55-57](#page-57-0) cheat sheet [48](#page-50-0) Diagnostics page [57](#page-59-0) Help page [57](#page-59-0) Networking page [49-50](#page-51-0) Room Labels page [52](#page-54-0) Security page [51](#page-53-0) System page [53](#page-55-1), [55-56](#page-57-0)

Vaddio is a brand of Milestone AV Technologies · [www.vaddio.com](http://www.vaddio.com/) · Phone 800.572.2011 / +1.763.971.4400 · Fax +1.763.971.4464 · Email [info@vaddio.com](mailto:info@vaddio.com)

Visit us at [support.vaddio.com](http://support.vaddio.com/) for firmware updates, specifications, drawings, manuals, and technical support information. Vaddio, OneLINK, and RoboSHOT are trademarks or registered trademarks of Milestone AV Technologies. The terms HDMI and HDMI High-Definition Multimedia Interface, and the HDMI logo, are trademarkes or registered trademarks of HDMI Licensing LLC in the United States and other countries. HDBaseT™ and the HDBaseT Alliance logo are trademarks of the HDBaseT Alliance. Exmor® is a trademark of Sony Corporation. All other brand names or marks are used for identification purposes and are trademarks of their respective owners. In British Columbia, Milestone AV Technologies ULC carries on business as MAVT Milestone AV Technologies ULC.

©2018 Milestone AV Technologies

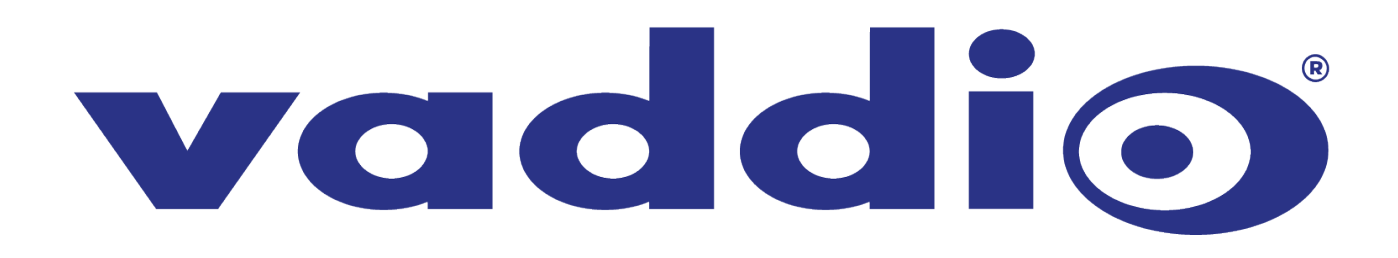